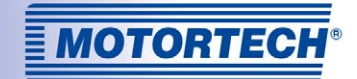

# ALL-IN-ONE.NTC – BHKW-STEUERUNG

# FIRMWARE IS-NT-AFR 2.3.1 / 2.2

## BETRIEBSANLEITUNG

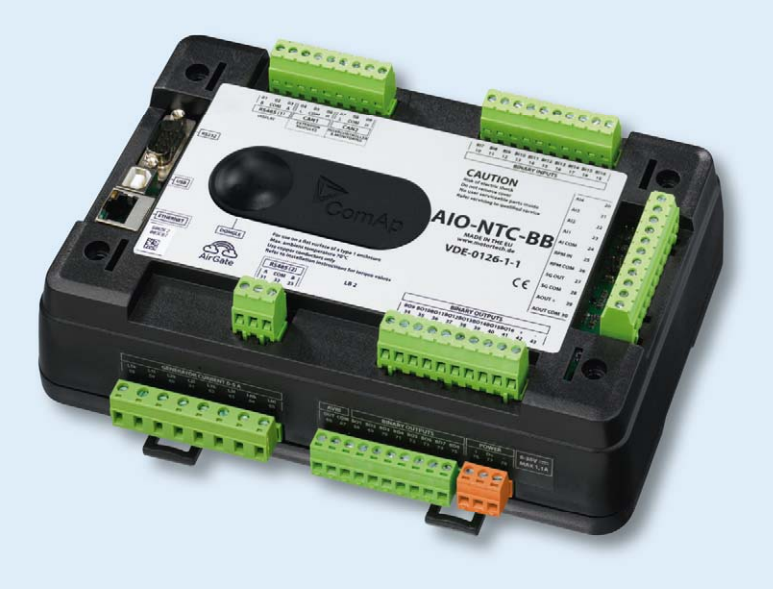

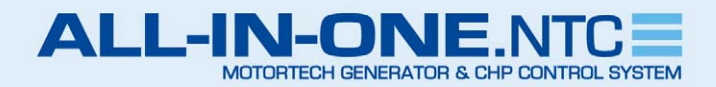

MOTORTECH Gasmotorensteuerung P/N 01.30.009-DE | Rev. 09/2016

#### Copyright

© Copyright 2016 MOTORTECH GmbH. Alle Rechte vorbehalten.

Weitergabe und Vervielfältigung dieser Publikation oder von Teilen daraus sind, zu welchem Zweck und in welcher Form auch immer, ohne die ausdrückliche schriftliche Genehmigung durch MOTORTECH nicht gestattet. In dieser Publikation enthaltene Informationen können ohne vorherige Ankündigung geändert werden.

#### Marken

MOTORTECH-Produkte und das MOTORTECH-Logo sind eingetragene und/oder gewohnheitsrechtliche Warenzeichen der MOTORTECH Holding GmbH. Alle weiteren in der Publikation verwendeten oder gezeigten Marken und Logos sind Eigentum der jeweiligen Rechtsinhaber.

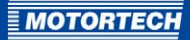

# **INHALTSVERZEICHNIS**

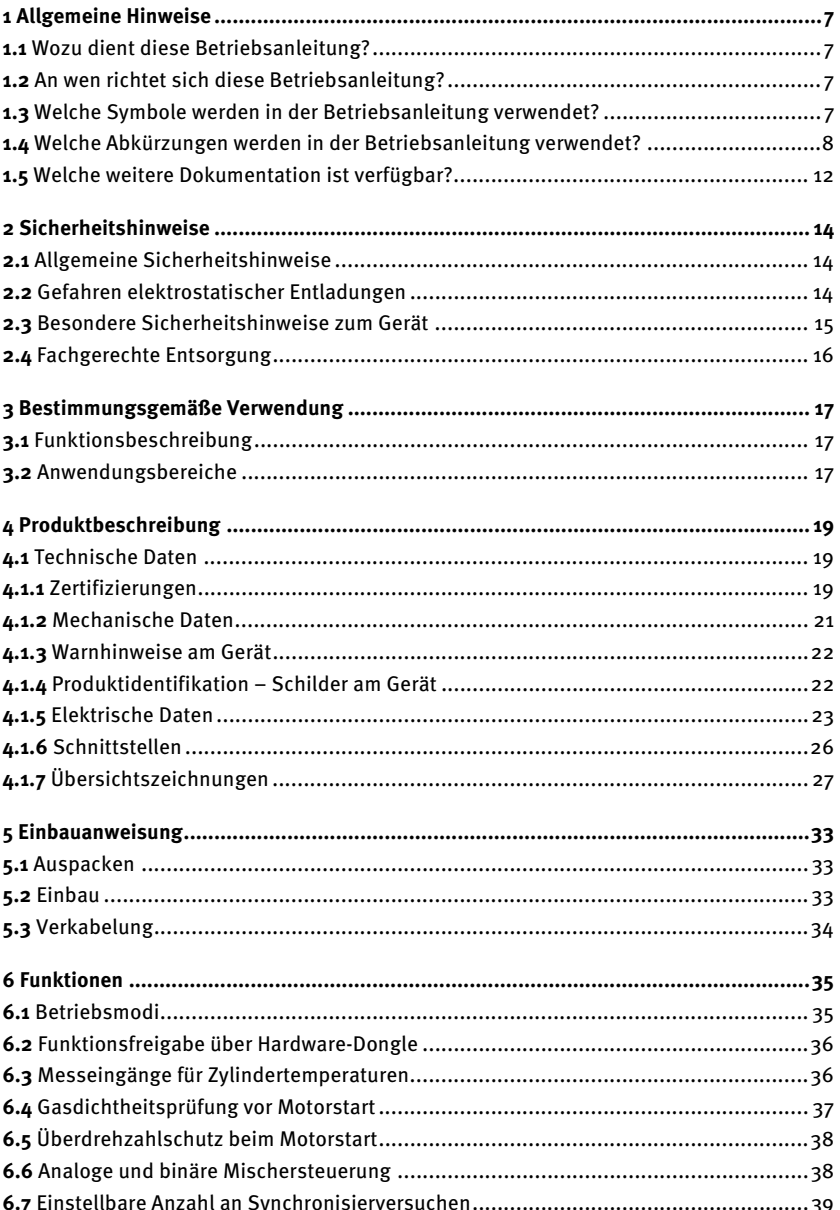

# INHALTSVERZEICHNIS

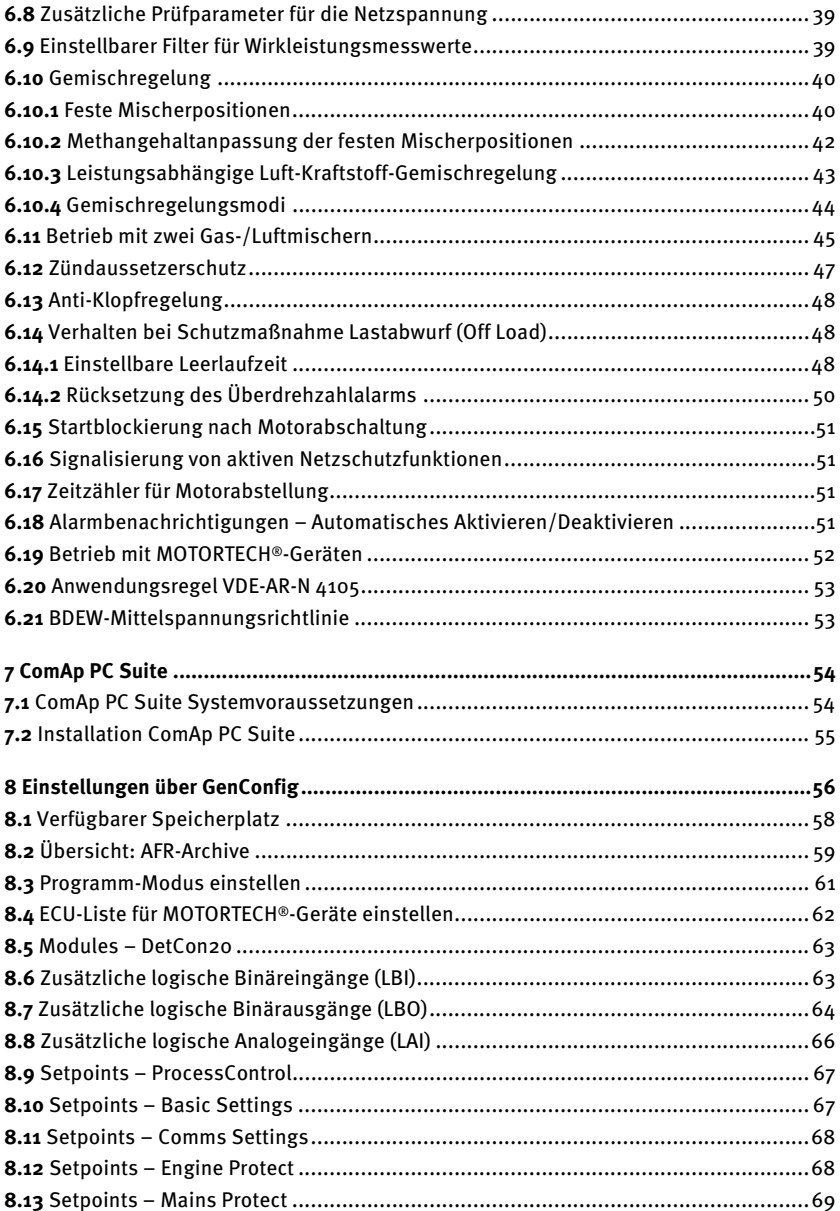

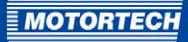

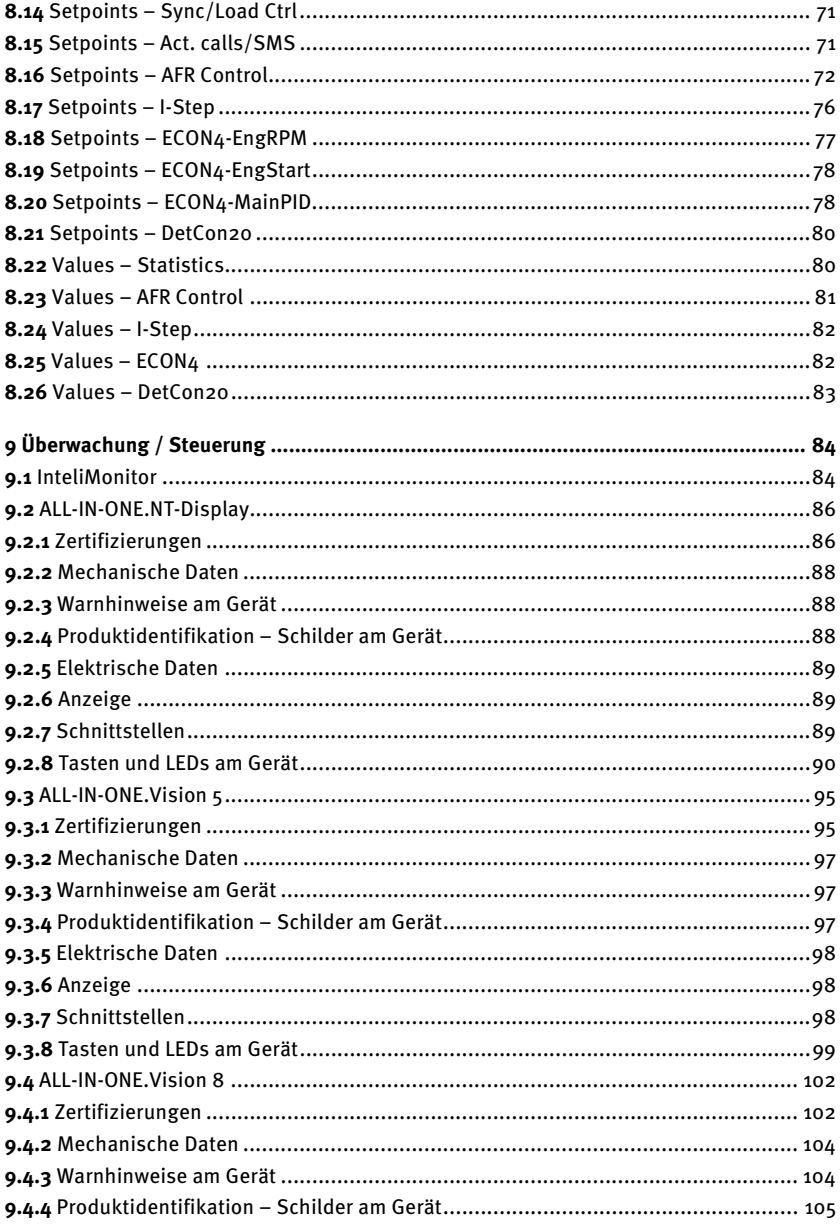

# **INHALTSVERZEICHNIS**

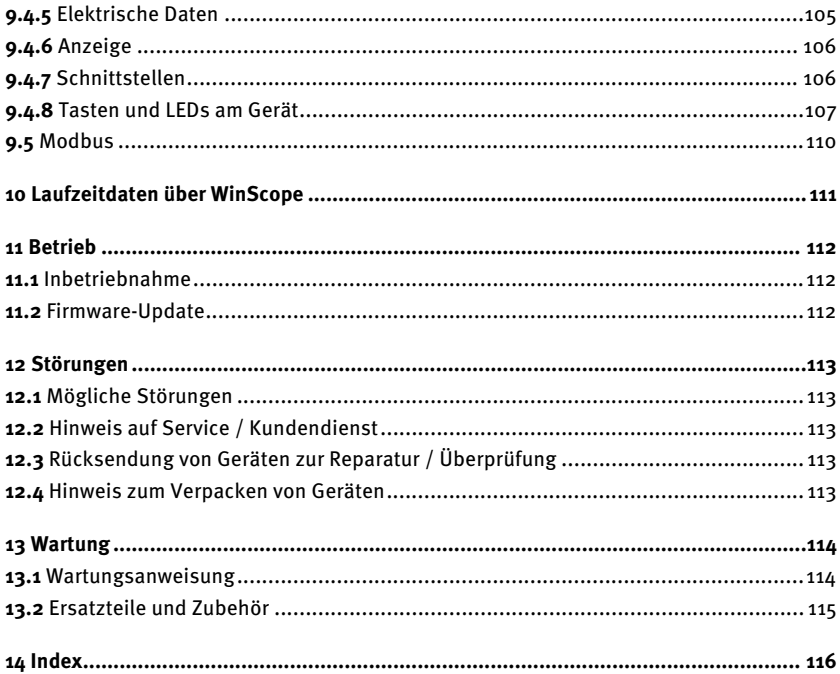

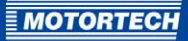

<span id="page-6-0"></span>Lesen Sie vor dem Einsatz diese Betriebsanleitung sorgfältig durch und machen Sie sich mit dem Produkt vertraut. Eine Installation und Inbetriebnahme sollte ohne Lesen und Verstehen dieses Dokumentes nicht durchgeführt werden. Bewahren Sie die Betriebsanleitung griffbereit auf, um im Bedarfsfall nachschlagen zu können.

### <span id="page-6-1"></span>**1.1** Wozu dient diese Betriebsanleitung?

Diese Betriebsanleitung dient als Hilfe bei Installation und Betrieb des Produktes und unterstützt das Fachpersonal bei allen durchzuführenden Bedienungs- und Wartungsarbeiten. Des Weiteren ist diese Anleitung dazu bestimmt, Gefahren für Leben und Gesundheit des Benutzers und Dritter abzuwenden.

### <span id="page-6-2"></span>**1.2** An wen richtet sich diese Betriebsanleitung?

Die Betriebsanleitung ist eine Verhaltensanweisung für Personal, das mit der Konstruktion von Schaltschränken für Gasmotorenaggregate sowie der Aufstellung, Bedienung, Wartung und Instandsetzung von Gasmotorenaggregaten betraut ist. Es werden dabei ein entsprechender Grad an Fachkenntnissen über den Betrieb von Gasmotorenaggregaten sowie Grundkenntnisse über elektronische Zündsysteme vorausgesetzt. Personen, die lediglich befugt sind, das Gasmotorenaggregat zu bedienen, sind vom Betreiber einzuweisen und ausdrücklich auf mögliche Gefahren hinzuweisen

### <span id="page-6-3"></span>**1.3** Welche Symbole werden in der Betriebsanleitung verwendet?

Folgende Symbole werden in dieser Anleitung verwendet und müssen beachtet werden:

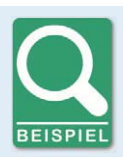

#### **Beispiel**

Das Symbol kennzeichnet Beispiele, die Ihnen notwendige Handlungsschritte und Techniken verdeutlichen. Darüber hinaus erhalten Sie über die Beispiele zusätzlich Informationen, die Ihr Wissen vertiefen.

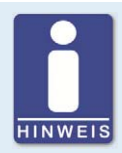

#### **Hinweis**

Das Symbol kennzeichnet wichtige Hinweise für den Bediener. Beachten Sie diese. Darüber hinaus wird das Symbol für Übersichten verwendet, die Ihnen eine Zusammenfassung der notwendigen Arbeitsschritte geben.

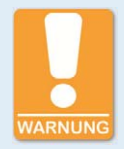

#### **Warnung**

Das Symbol kennzeichnet Warnungen für mögliche Gefahren von Sachbeschädigung oder Gefahren für die Gesundheit. Lesen Sie diese Warnhinweise sorgfältig und treffen Sie die genannten Vorsichtsmaßnahmen.

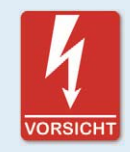

### **Vorsicht**

Das Symbol kennzeichnet Warnungen für Lebensgefahr insbesondere durch Hochspannung. Lesen Sie diese Warnhinweise sorgfältig und treffen Sie die genannten Vorsichtsmaßnahmen.

### <span id="page-7-0"></span>**1.4** Welche Abkürzungen werden in der Betriebsanleitung verwendet?

In der Betriebsanleitung oder in der Bedienoberfläche werden folgende Abkürzungen verwendet.

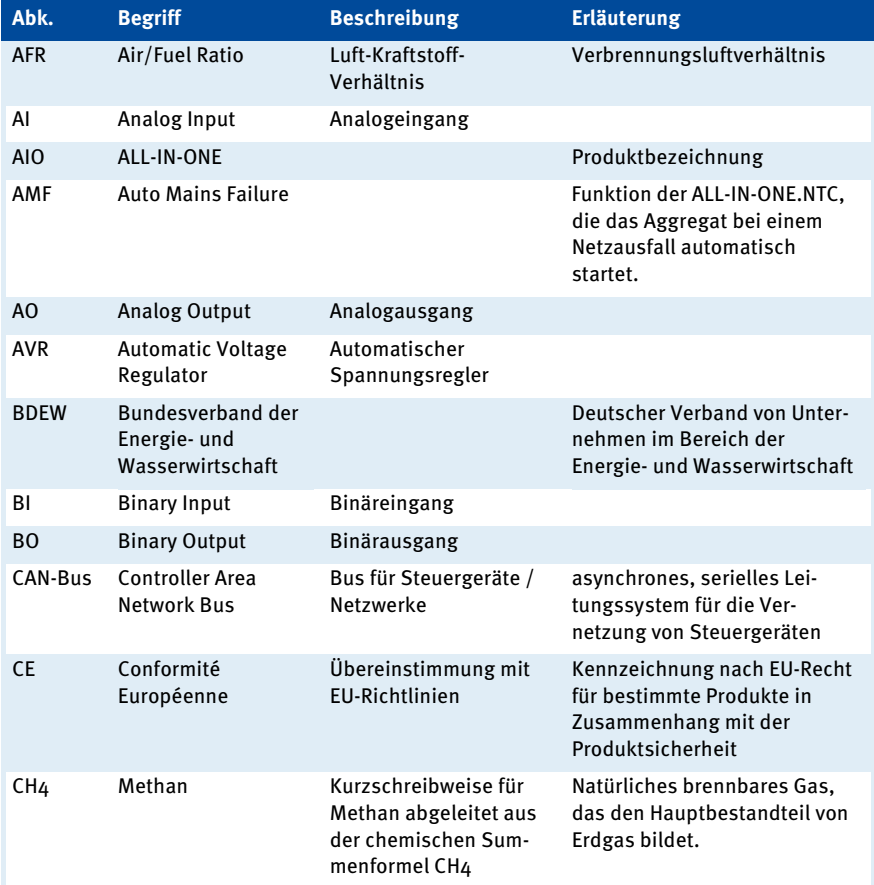

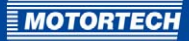

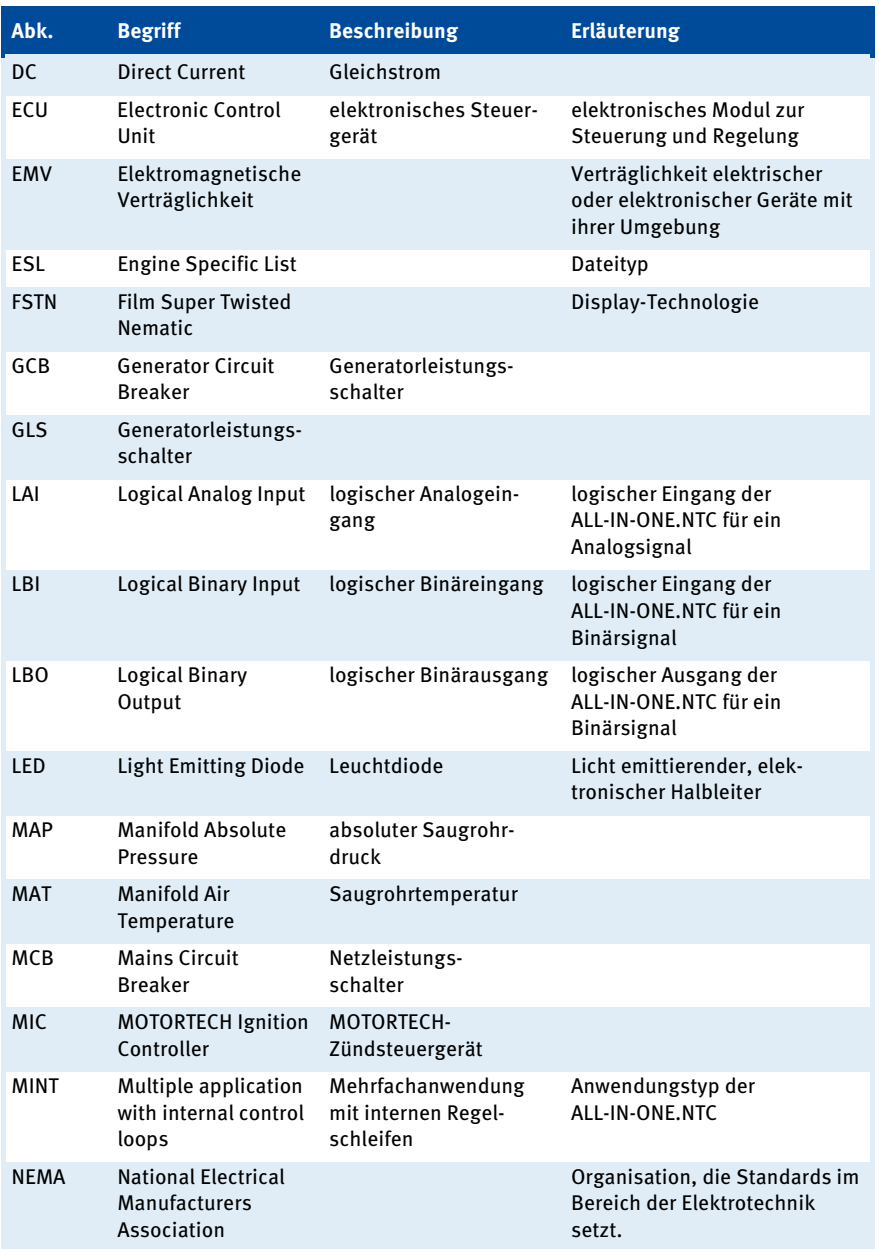

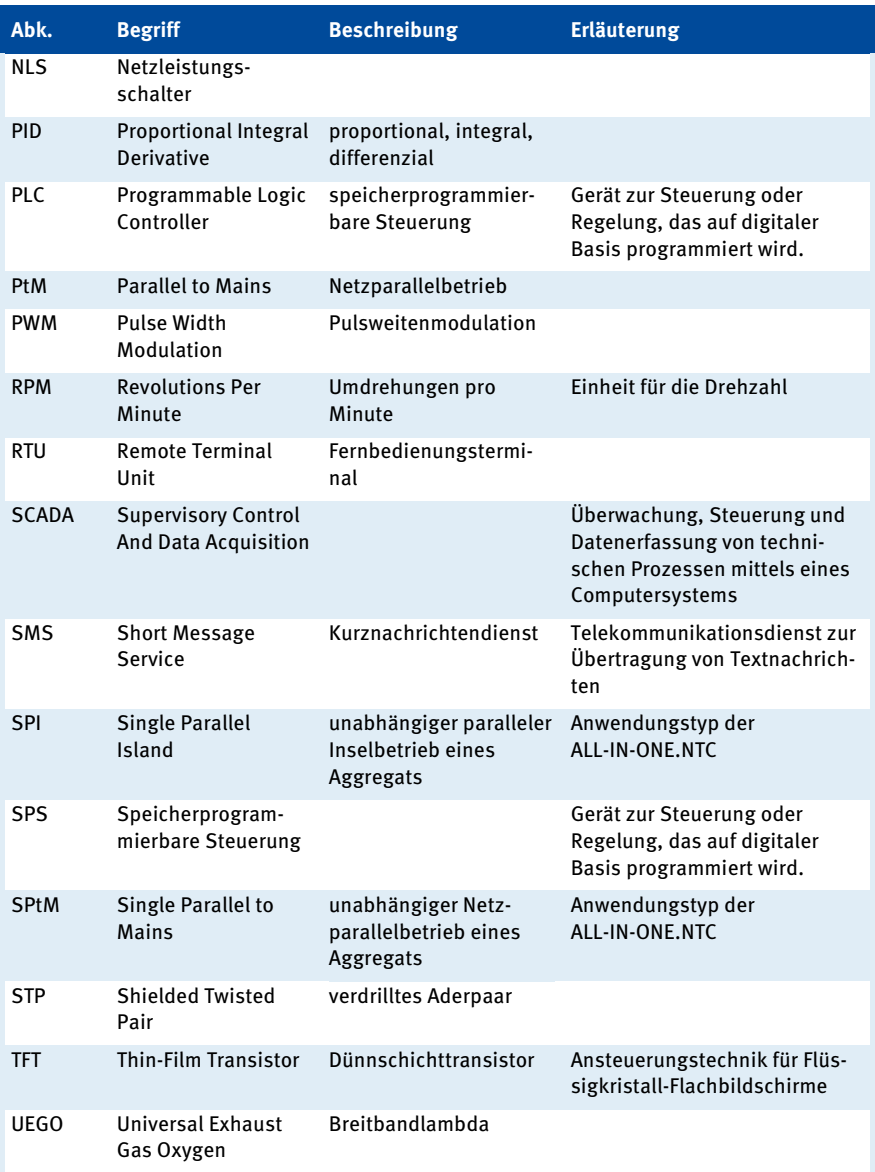

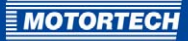

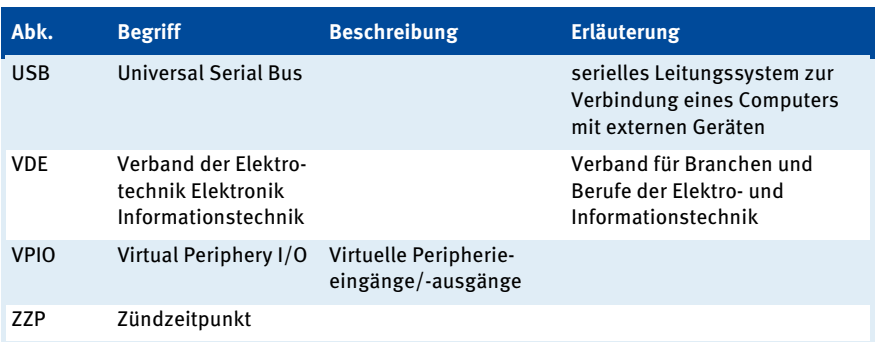

## <span id="page-11-0"></span>**1.5** Welche weitere Dokumentation ist verfügbar?

Die folgende Dokumentation steht ergänzend für Ihre BHKW-Steuerung zur Verfügung und ist auf dem mitgelieferten Datenträger (USB-Stick oder CD-ROM) enthalten. Die BHKW-Steuerung ALL-IN-ONE.NTC entspricht der BHKW-Steuerung IS-NTC-BB.

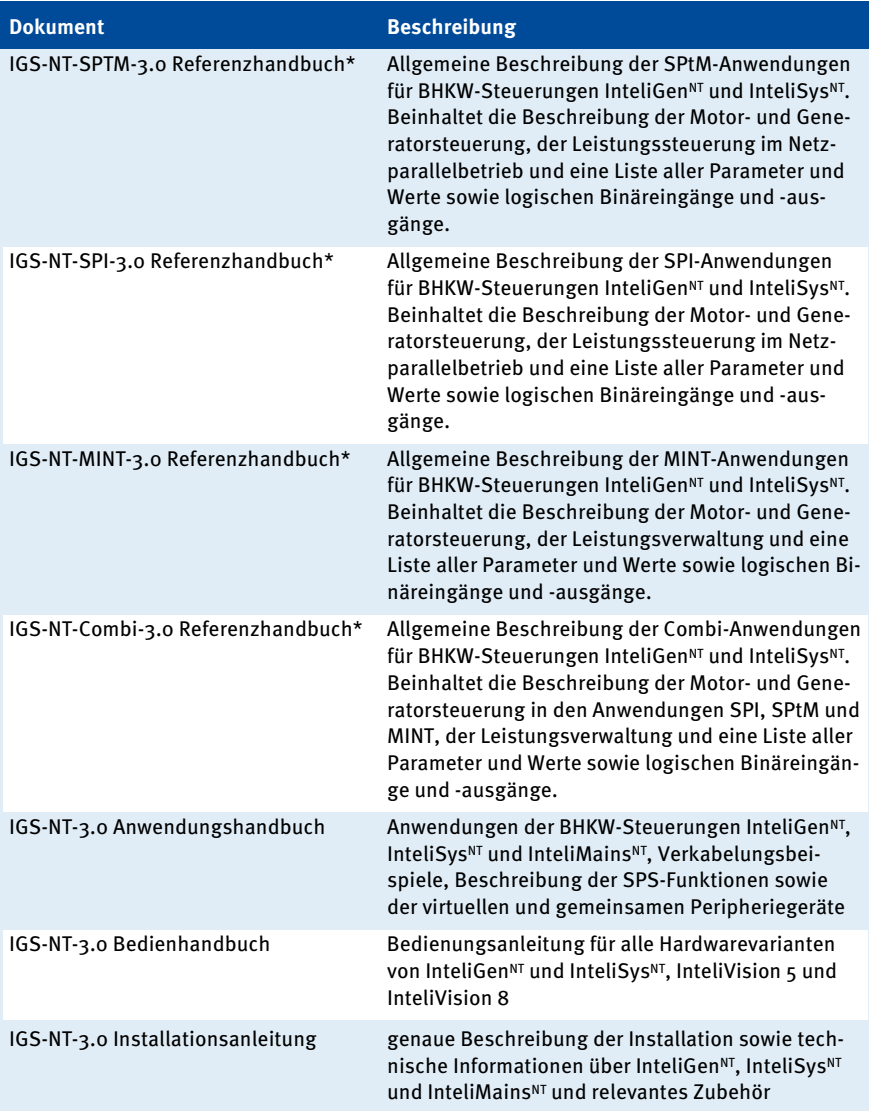

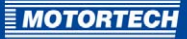

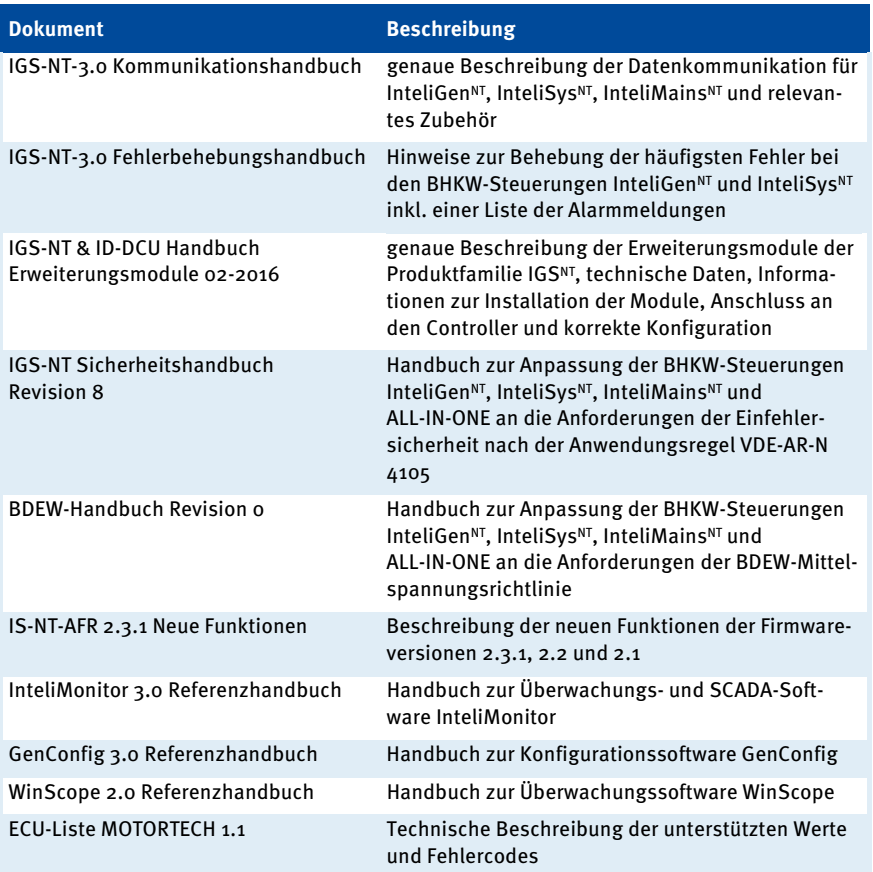

\* Beachten Sie, dass in Einzelfällen bestimmte Funktionen der InteliSys-Firmware nicht bei der IS-NT-AFR-Firmware Ihrer ALL-IN-ONE.NTC zur Verfügung stehen.

# <span id="page-13-0"></span>2 SICHERHEITSHINWEISE

### <span id="page-13-1"></span>**2.1** Allgemeine Sicherheitshinweise

Die MOTORTECH-Geräte sind nach dem aktuellen Stand der Technik gefertigt und entsprechend betriebssicher. Trotzdem können von den Geräten Gefahren ausgehen oder Schäden auftreten, wenn die folgenden Hinweise nicht beachtet werden:

- Der Gasmotor darf nur von ausgebildetem und autorisiertem Personal bedient werden.
- Betreiben Sie das Gerät nur innerhalb der in den technischen Daten vorgegebenen Parameter.
- Nutzen Sie das Gerät nur sach- und bestimmungsgemäß.
- Wenden Sie niemals Gewalt an.
- Bei allen Arbeiten, wie z. B. Installation, Umstellung, Anpassung, Wartung und Instandsetzung, müssen alle Geräte spannungslos und gegen unbeabsichtigtes Wiedereinschalten gesichert sein.
- Beachten Sie bei der Installation, Konfiguration und Inbetriebnahme die Anweisungen der Betriebsanleitungen zu den eingesetzten Geräten und Komponenten.
- Sicherheitseinrichtungen dürfen nicht demontiert oder außer Betrieb gesetzt werden.
- Betreiben Sie die Geräte nur in einwandfreiem Zustand.
- Untersuchen Sie alle Veränderungen, die beim Betrieb des Gasmotors bzw. der Zündanlage auftreten.
- Halten Sie alle für den Betrieb Ihrer Anlage gültigen auch hier nicht ausdrücklich genannten – Gesetze, Richtlinien und Vorschriften ein.
- Wenn die gasführenden Teile des Systems nicht vollständig dicht sind, kann Gas austreten und es besteht Explosionsgefahr. Überprüfen Sie nach allen Montagearbeiten die Dichtheit des Systems.
- Sorgen Sie immer für ausreichende Belüftung des Motorenraumes.
- Sorgen Sie für sicheren Stand am Gasmotor.

### <span id="page-13-2"></span>**2.2** Gefahren elektrostatischer Entladungen

Elektronische Geräte sind gegenüber statischer Elektrizität empfindlich. Um diese Komponenten vor Schäden durch statische Elektrizität zu schützen, müssen zur Minimierung oder Vermeidung elektrostatischer Entladungen besondere Vorsichtsmaßnahmen getroffen werden.

Befolgen Sie diese Vorsichtsmaßnahmen, wenn Sie mit dem Gerät oder in der Nähe arbeiten.

- Sorgen Sie vor der Durchführung von Wartungs- und Instandsetzungsarbeiten für eine Entladung der statischen Elektrizität Ihres Körpers.
- Tragen Sie zur Vermeidung von statischer Elektrizität an Ihrem Körper keine Kleidung aus synthetischen Materialien. Ihre Kleidung sollte daher aus Baumwoll- oder Baumwollmischmaterialien bestehen.

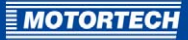

- Halten Sie Kunststoffe wie z. B. Vinyl- und Styropormaterialien von der Regelung, den Modulen und der Arbeitsumgebung soweit wie möglich fern.
- Entfernen Sie die Leiterplatten nicht aus dem Gehäuse des Gerätes.

### <span id="page-14-0"></span>**2.3** Besondere Sicherheitshinweise zum Gerät

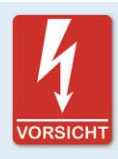

#### **Hochspannung! Lebensgefahr!**

Die Klemmen für Spannungs- und Strommessung dürfen unter keinen Umständen berührt werden. Verbinden Sie die Erdungsklemmen ordnungsgemäß.

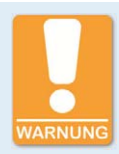

#### **Lebens- und Verletzungsgefahr!**

Die BHKW-Steuerung kann ferngesteuert werden. Stellen Sie bei Wartungsarbeiten am Aggregat unbedingt sicher, dass der Motor nicht gestartet werden kann.

Trennen Sie die folgenden Verbindungen:

- Fernsteuerung über RS232 oder eine andere Kommunikationsverbindung
- Eingang Rem start/stop

#### oder

– Ausgänge Starter, GCB close/open, MCB close/open

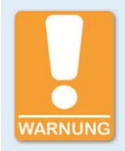

#### **Betriebssicherheit!**

Beachten Sie, dass sich die Zustände der Binärausgänge während und nach der Konfiguration der Gerätesoftware ändern können. Bevor Sie die BHKW-Steuerung erneut in Betrieb nehmen, stellen Sie unbedingt sicher, dass die Konfiguration und die Parametereinstellungen zu Ihrem System passen.

# 2 SICHERHEITSHINWEISE

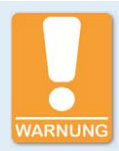

#### **Lebens- und Verletzungsgefahr!**

Beachten Sie, dass der Netzleistungsschalter ausgeschaltet und das Aggregat gestartet werden kann, wenn Sie an der BHKW-Steuerung mindestens eine der folgenden Verbindungen trennen:

- Netzspannungsmessung
- Binärausgänge für die Steuerung des Netzleistungsschalters
- Rückmeldung des Netzleistungsschalters

Um bei allen Arbeiten am Aggregat oder an der Schalttafel einen automatischen Start des Aggregats und ein Schließen des Generatorleistungsschalters zu verhindern, stellen Sie Folgendes sicher:

- Setzen Sie die BHKW-Steuerung in den manuellen Modus.
- Trennen Sie die Binärausgänge Starter und Fuel solenoid oder betätigen Sie die Notstopp-Taste.

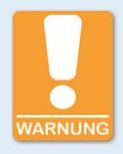

#### **Betriebssicherheit!**

Unqualifizierte Manipulationen am System können dazu führen, dass das System von der Spannungsversorgung getrennt wird. Nehmen Sie Änderungen am System ausschließlich vor, wenn Sie sich über die Folgen sicher sind.

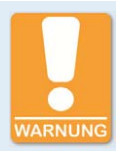

#### **Gefahr der Zerstörung!**

Trennen Sie unter keinen Umständen die Stromwandler-Klemmen (CT) der BHKW-Steuerung, wenn das System unter Spannung steht. Andernfalls können die Stromwandler zerstört werden.

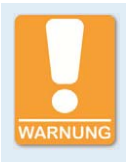

#### **Betriebssicherheit!**

Alle Parameter sind werkseitig auf ihre typischen Werte eingestellt. Jedoch müssen die Parameter der Gruppe Basic settings (Grundeinstellungen) vor dem ersten Start des Aggregats angepasst werden. Durch falsche Einstellung der grundlegenden Parameter kann das Aggregat zerstört werden.

#### <span id="page-15-0"></span>**2.4** Fachgerechte Entsorgung

MOTORTECH-Geräte können nach Nutzungsbeendigung wie gewohnt mit dem Gewerbeabfall entsorgt oder an MOTORTECH zurückgesandt werden. Wir sorgen für eine umweltschonende Entsorgung.

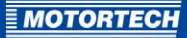

# <span id="page-16-0"></span>3 BESTIMMUNGSGEMÄßE VERWENDUNG

### <span id="page-16-1"></span>**3.1** Funktionsbeschreibung

ALL-IN-ONE-BHKW-Steuerungen stellen alle grundlegenden Funktionen zur Überwachung, Steuerung, Regulierung und zum Schutz des Aggregats und der Anlage zur Verfügung. Diese Funktionen können über einen SPS-Editor spezifisch angepasst und erweitert werden. Durch integrierte Funktionen zur Gemischregelung und Steuerung von Gas-/Luftmischern sind die ALL-IN-ONE-Steuerungen insbesondere für Gasmotorenaggregate geeignet.

Das ALL-IN-ONE-System ist modular aufgebaut und kann über verschiedene Erweiterungsmodule spezifisch an Motor und Anlage angepasst werden. Bis zu 32 ALL-IN-ONE-BHKW-Steuerungen können in einem CAN-Bus-Segment zusammenarbeiten. Integrierte Einheiten für die Synchronisierung und Lastverteilung sowie zur Steuerung von Generator- und Netzleistungsschalter unterstützen den Bereitschafts-, Insel-, Parallel- und Netzparallelbetrieb. Die BHKW-Steuerung kann außerdem mit fremden Synchronisierungseinheiten und fremden Lastübertragungseinheiten verbunden werden.

ALL-IN-ONE-BHKW-Steuerungen können mit gängigen ECU-Modulen verbunden werden. Über die Konfigurationssoftware GenConfig können sie schnell an neue ECU-Module angepasst werden.

ALL-IN-ONE-BHKW-Steuerungen können über spezielle, für den Anlagenbetrieb geeignete Monitore oder über die Visualisierungssoftware InteliMonitor intuitiv bedient werden. Bedienoberflächen können individuell an das System und spezifische Anforderungen angepasst werden. Entsprechende Schnittstellen erlauben außerdem eine Fernsteuerung und Fernbedienung der BHKW-Steuerung.

### <span id="page-16-2"></span>**3.2** Anwendungsbereiche

Die ALL-IN-ONE-BHKW-Steuerungen sind erweiterbare Steuerungen für Einzel- und Mehrfachaggregate im Insel- oder Netzparallelbetrieb. Sie sind geeignet für die Kraft-Wärme-Kopplung und andere komplexe Anwendungen.

# 3 BESTIMMUNGSGEMÄßE VERWENDUNG

#### Systemüberblick (Beispiel)

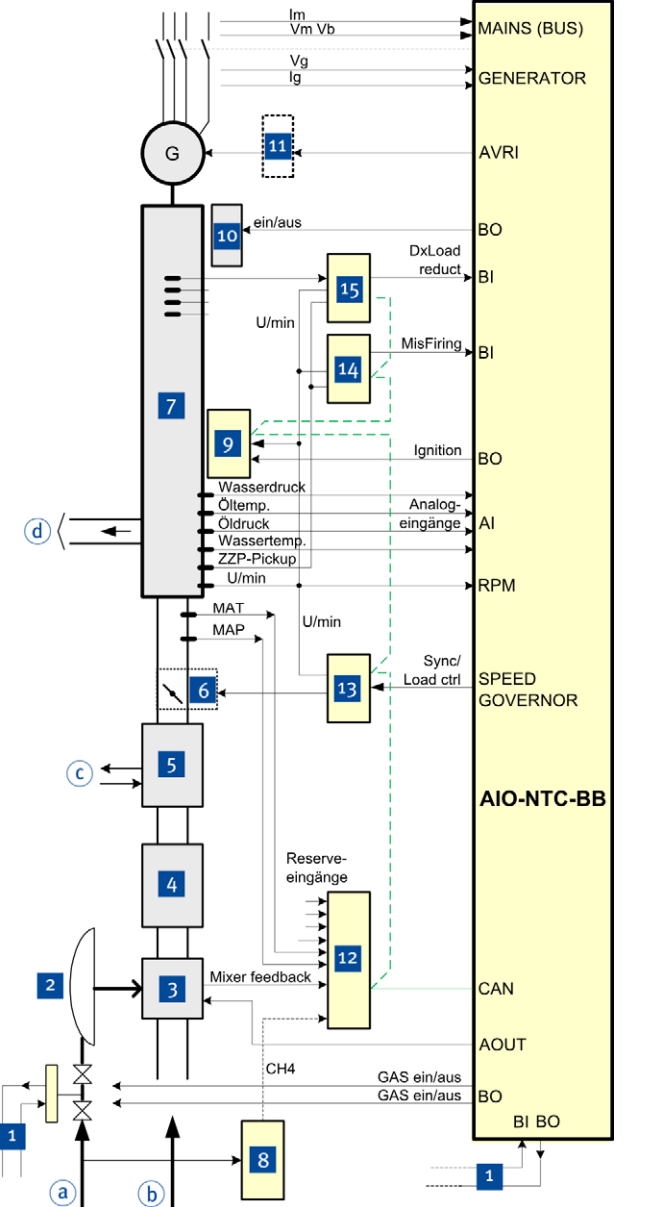

- Gasdichtheits- $\overline{1}$ prüfung
- Nulldruckregler  $\mathcal{L}$
- Gas-/Luftmischer
- Turbolader oder  $\overline{4}$ Kompressor
- Gemischkühler
- **Stellglied**
- Gasmotor
- Gasanalysegerät
- Zündsystem
- $10<sub>10</sub>$ **Starter**
- AVRi  $11$
- 12 Erweiterungsmodul (z. B. IS-AIN8)
- 13 Drehzahlregler
- 14 Zündaussetzererkennung
- 15 Klopferkennung
- (a) Gas Luft
- Wasser
- Abgas

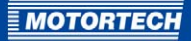

### <span id="page-18-1"></span><span id="page-18-0"></span>**4.1** Technische Daten

### <span id="page-18-2"></span>**4.1.1** Zertifizierungen

**CE** 

Die ALL-IN-ONE.NTC ist gemäß den folgenden Richtlinien zertifiziert:

- Niederspannungsrichtlinie 2014/35/EU
	- Sicherheitsbestimmungen für elektrische Mess-, Steuer-, Regel- und Laborgeräte nach EN 61010-1:2010
- EMV-Richtlinie 2014/30/EU
	- Störfestigkeit für Wohnbereich, Geschäfts- und Gewerbebereiche sowie Kleinbetriebe nach EN 61000-6-1:2007 und EN 61000-6-3:2007/A1:2011/AC:2012
	- Störfestigkeit für Industriebereiche nach EN 61000-6-2:2005/AC:2005 und EN 61000-6-4:2007/A1:2011

# EU-KONFORMITÄTSERKLÄRUNG

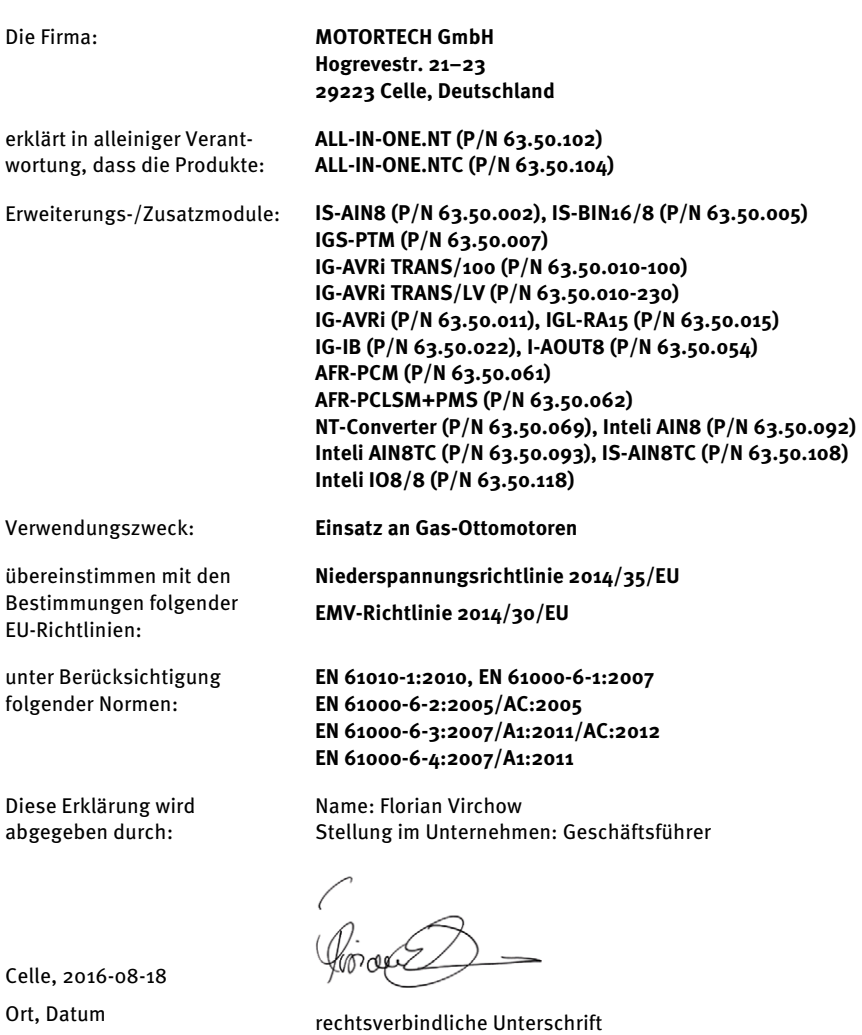

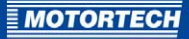

## <span id="page-20-0"></span>**4.1.2** Mechanische Daten

Die BHKW-Steuerung ALL-IN-ONE.NTC hat die folgenden mechanischen Eigenschaften:

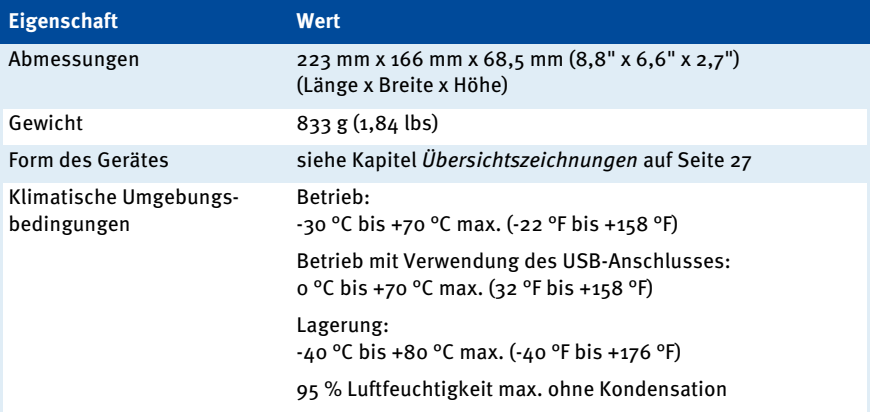

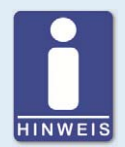

#### **Umgebungsbedingungen aller Geräte beachten**

Beachten Sie außerdem die Umgebungsbedingungen aller Geräte, die an die BHKW-Steuerung ALL-IN-ONE.NTC angeschlossen sind.

## <span id="page-21-0"></span>**4.1.3** Warnhinweise am Gerät

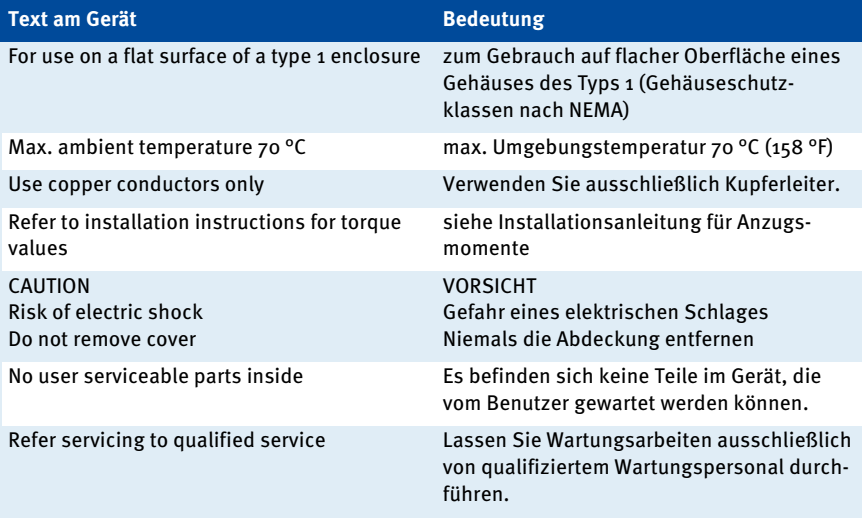

## <span id="page-21-1"></span>**4.1.4** Produktidentifikation – Schilder am Gerät

Auf dem Gerät finden Sie die notwendigen Nummern für die eindeutige Produktidentifikation:

- P/N: Artikelnummer der BHKW-Steuerung
- HW version: Hardware-Version und Herstellungscode der BHKW-Steuerung
- Strichcode und Zahl: Seriennummer der BHKW-Steuerung

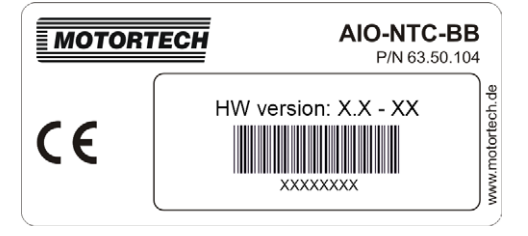

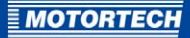

## <span id="page-22-0"></span>**4.1.5** Elektrische Daten

Die BHKW-Steuerung ALL-IN-ONE.NTC hat die folgenden elektrischen Eigenschaften:

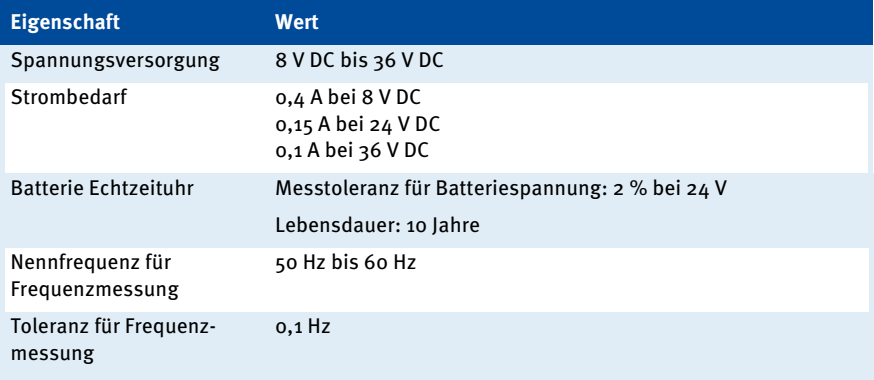

Die Ein- und Ausgänge der BHKW-Steuerung ALL-IN-ONE.NTC haben die folgenden elektrischen Daten:

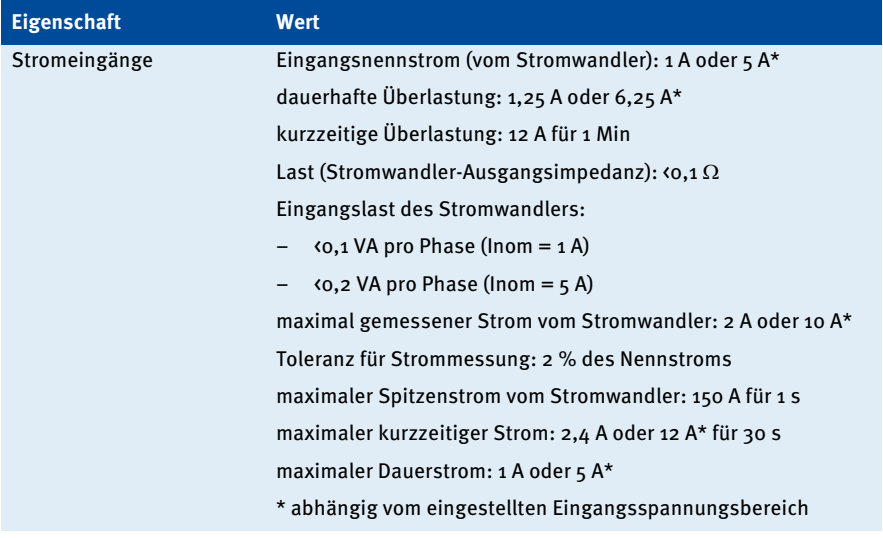

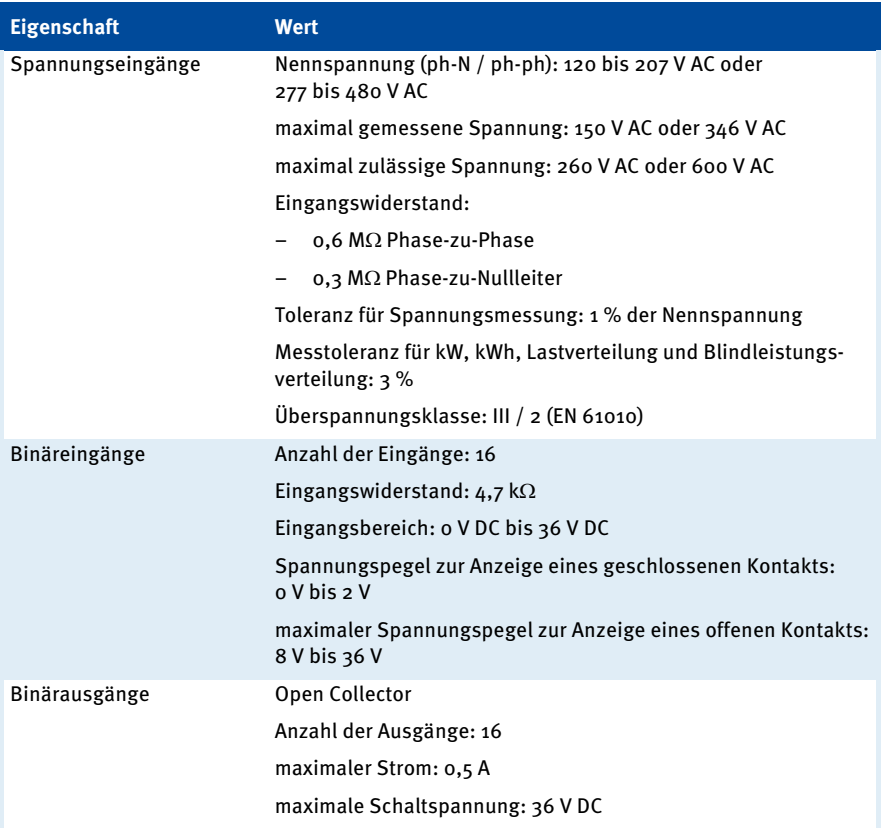

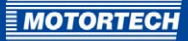

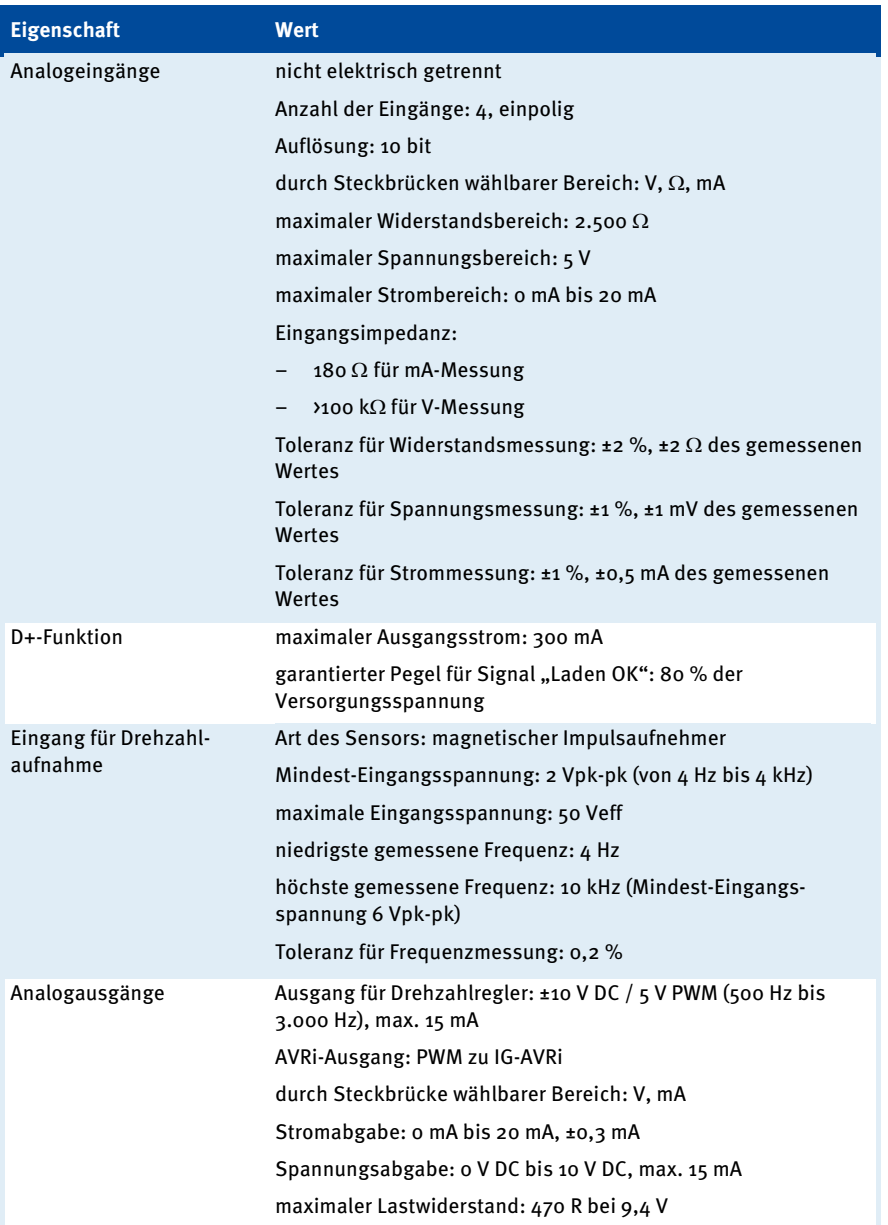

## <span id="page-25-0"></span>**4.1.6** Schnittstellen

#### RS232

- Geschwindigkeit: bis zu 57,6 kBd
- maximale Länge: 10 m (32')
- Kabeltyp: Crossover-Kabel, Nullmodem-Kabel
- Steckverbindung: D-SUB, 9-polig

#### RS485

- Geschwindigkeit: bis zu 57,6 kBd
- maximale Länge: 1.000 m (3.280')
- Kabeltyp: STP
- Steckverbindung: keine

#### **CAN**

- galvanisch getrennt
- maximale CAN-Bus-Länge:
	- Modus 32C: 200 m (656') für bis zu 32 Steuerungen
	- Modus 8C: 900 m (2.952') für bis 8 Steuerungen
- Geschwindigkeit:
	- Modus 32C: 250 kBd
	- Modus 8C: 50 kBd
- Nennimpedanz: 120  $\Omega$
- Kabeltyp: STP
- Steckverbindung: keine
- Nennausbreitungsgeschwindigkeit: min. 75 %, max. 4,4 ns/m
- Kabelquerschnitt: min. 0,25 mm<sup>2</sup>
- maximale Dämpfung: 2 db / 100 m bei 1 MHz
- empfohlene Kabel: siehe Abschnitt CAN-Bus-Schnittstelle in der IGS-NT-3.0-Installationsanleitung auf Seite 135

#### Modbus

– über RS232, RS485, Ethernet-Schnittstelle

#### USB

- elektrisch isoliert
- Schnittstelle USB 2.0
- maximale Länge: 5 m (16')

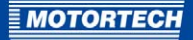

- Geschwindigkeit: 115,2 kBd
- Kabeltyp: geschirmt
- Steckerverbindung: Typ B

#### Ethernet

- maximale Länge: 100 m (328')
- Geschwindigkeit: 10/100 Mbps
- Kabeltyp: STP, UTP
- Steckverbindung: RJ-45

## <span id="page-26-0"></span>**4.1.7** Übersichtszeichnungen

### Abmessungen

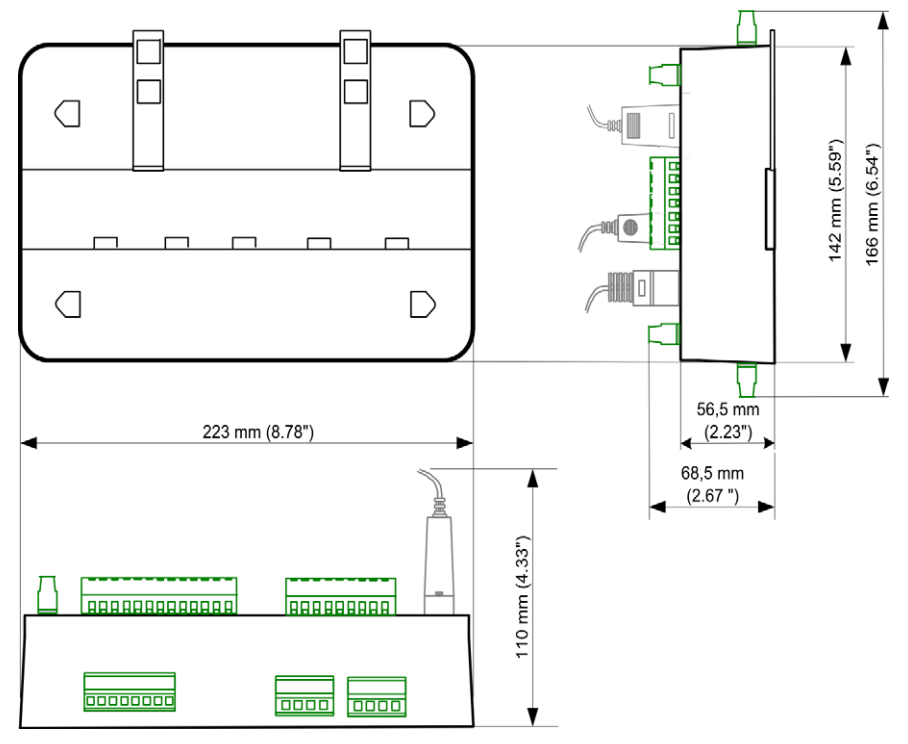

#### Anschlüsse Geräteoberseite

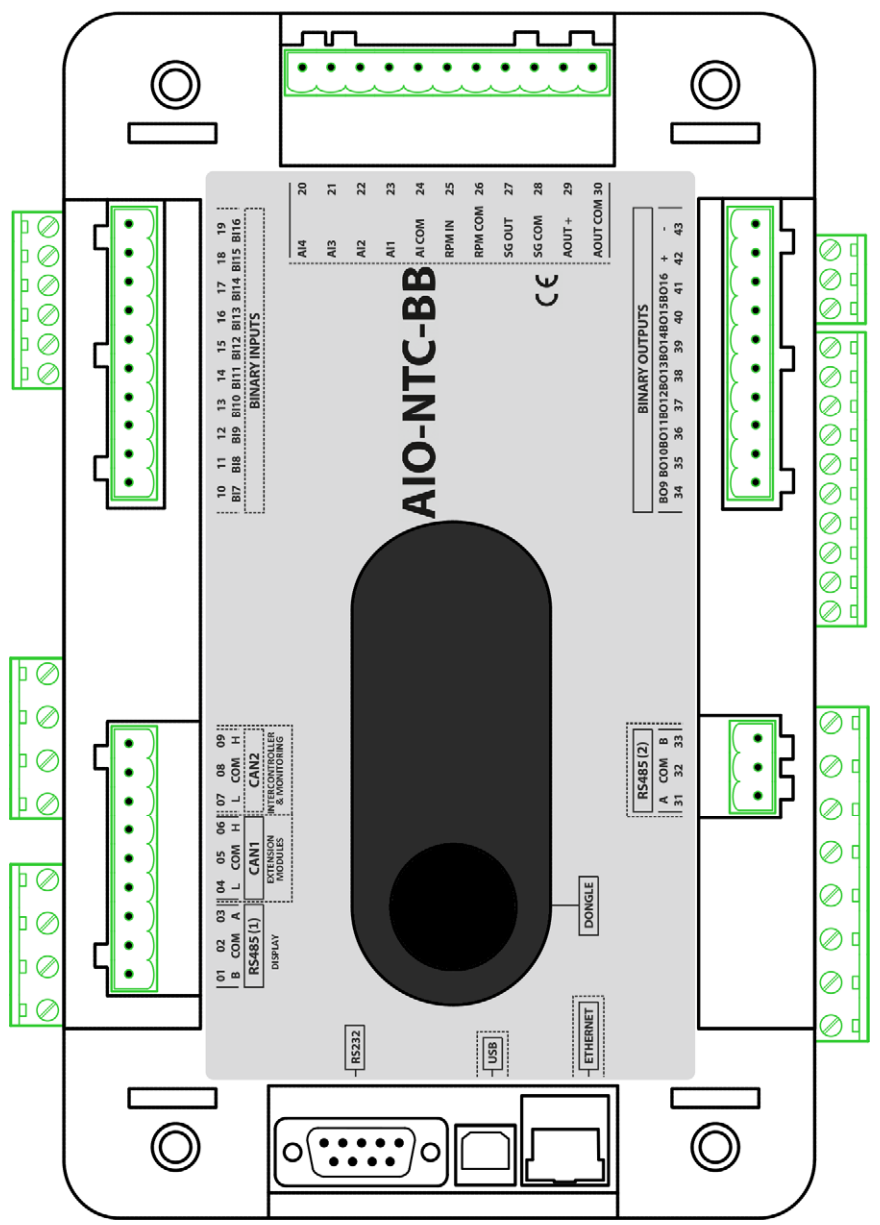

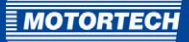

#### Anschlüsse Geräterahmen

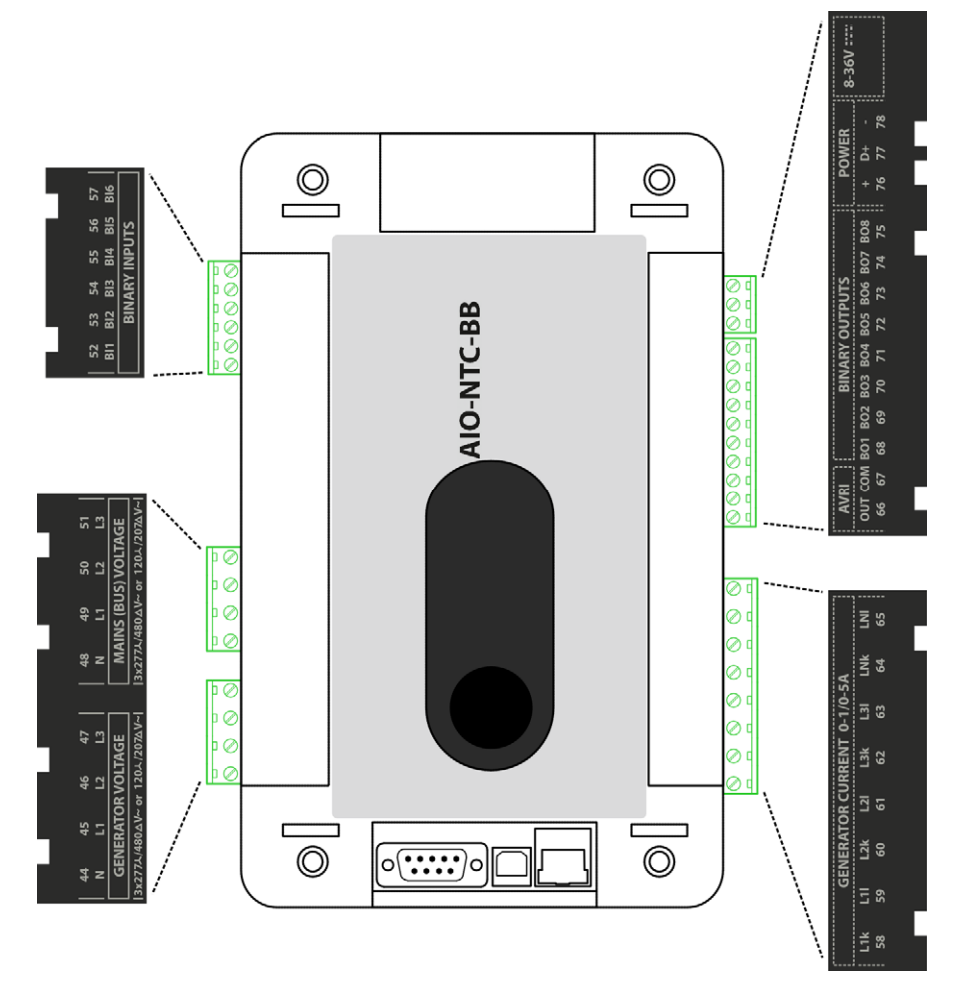

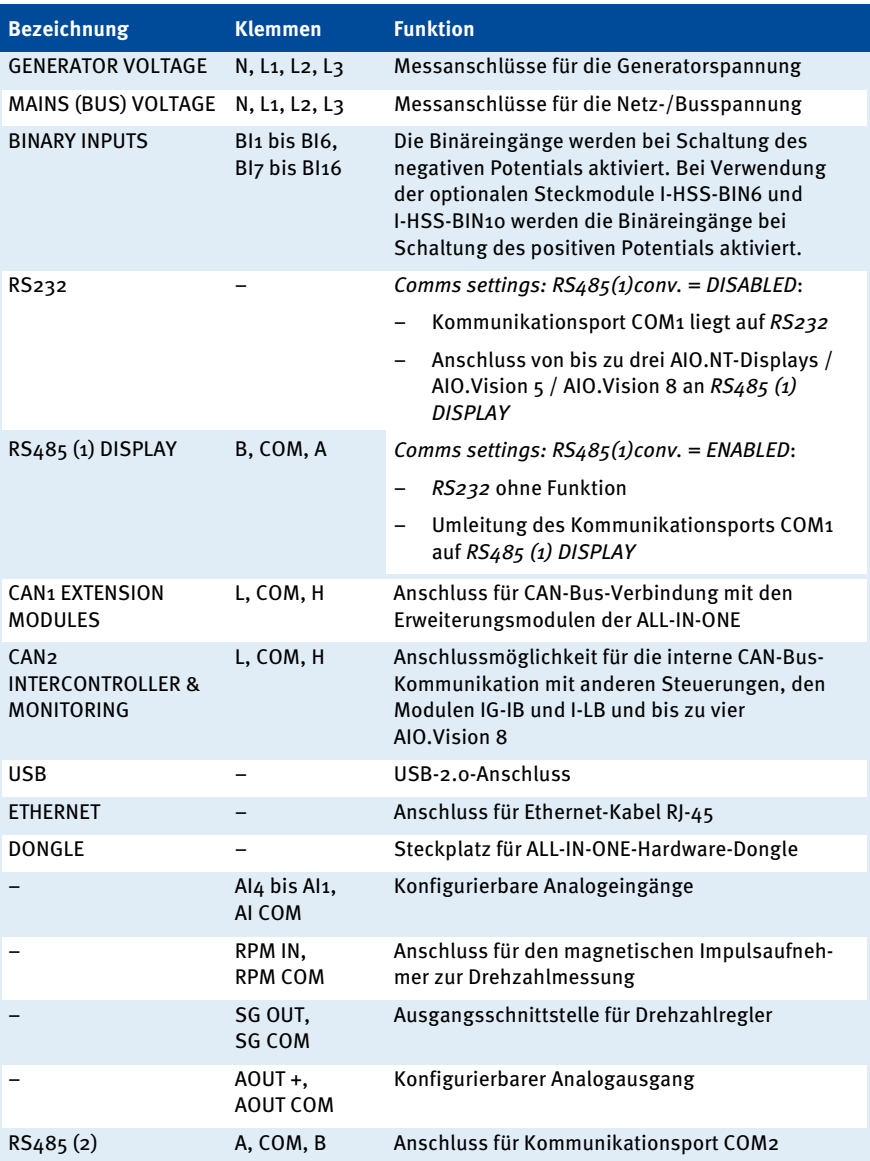

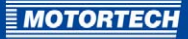

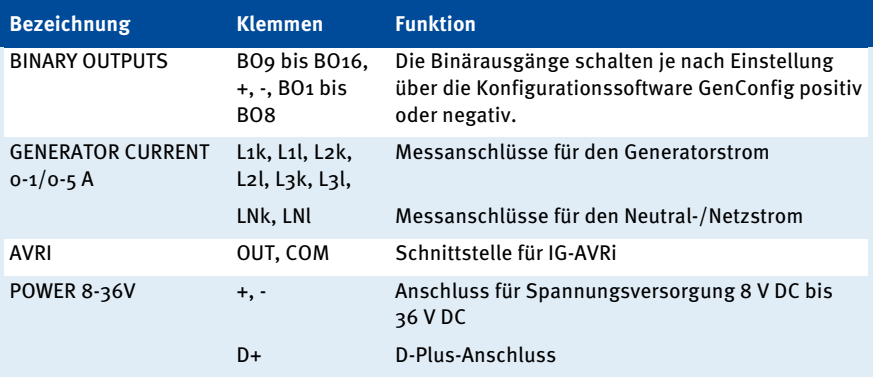

### Steckbrücken (Jumper)

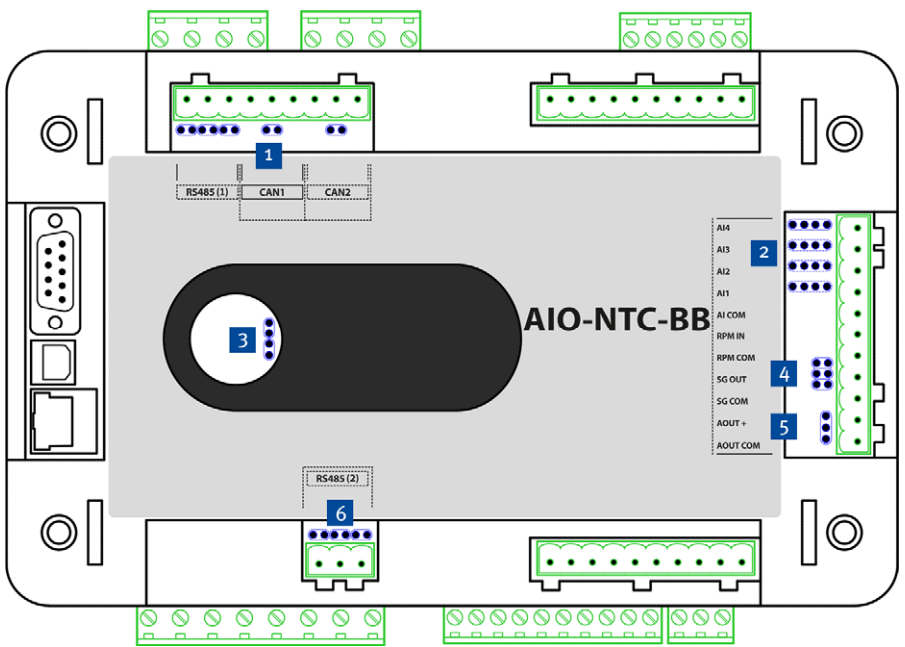

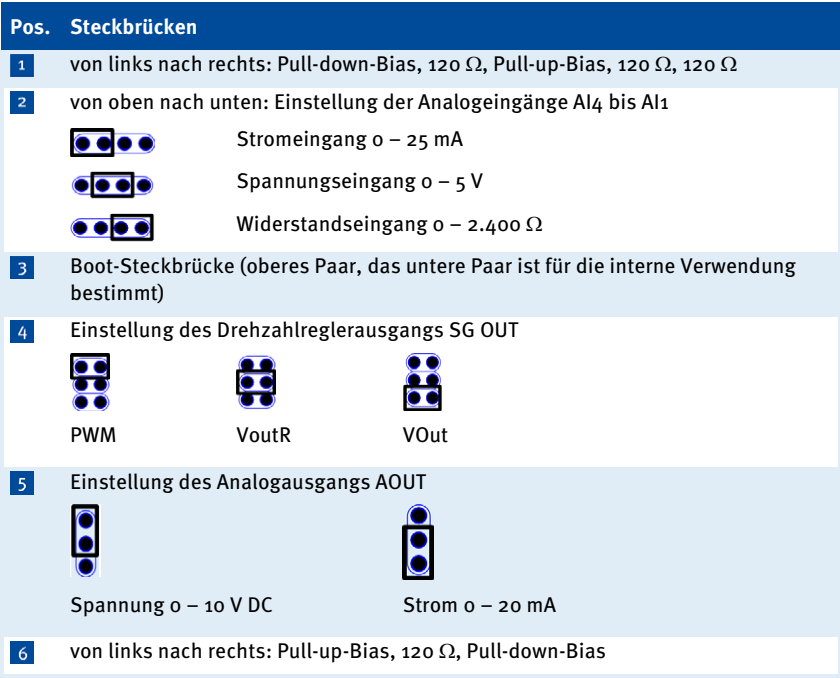

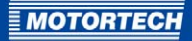

## <span id="page-32-0"></span>5 EINBAUANWEISUNG

#### <span id="page-32-1"></span>**5.1** Auspacken

Packen Sie das Gerät aus, ohne es zu beschädigen, und sorgen Sie dafür, dass sich die Betriebsanleitung stets in der Nähe der BHKW-Steuerung befindet und zugänglich ist. Kontrollieren Sie die Vollständigkeit der Lieferung und überzeugen Sie sich, dass der Gerätetyp Ihrer Anwendung entspricht.

#### Lieferumfang

Der Lieferumfang der ALL-IN-ONE.NTC besteht aus den folgenden Komponenten:

- BHKW-Steuerung ALL-IN-ONE.NTC
- Datenträger (USB-Stick oder CD-ROM) mit Software zur Konfiguration der BHKW-Steuerung, Betriebsanleitung und weiterführender Dokumentation

Bei der HSS-Variante sind zusätzlich enthalten:

- Steckmodul I-HSS-BIN6
- Steckmodul I-HSS-BIN10
- Montageanleitung für Steckmodule I-HSS-BIN

#### <span id="page-32-2"></span>**5.2** Einbau

Informationen zum Einbau der BHKW-Steuerung ALL-IN-ONE.NTC erhalten Sie in der IGS-NT-3.0- Installationsanleitung von ComAp. Die BHKW-Steuerung ALL-IN-ONE.NTC entspricht der BHKW-Steuerung IS-NTC-BB.

# 5 EINBAUANWEISUNG

### <span id="page-33-0"></span>**5.3** Verkabelung

Informationen zur Verkabelung der BHKW-Steuerung ALL-IN-ONE.NTC erhalten Sie in der IGS-NT-3.0-Installationsanleitung von ComAp. Die BHKW-Steuerung ALL-IN-ONE.NTC entspricht der BHKW-Steuerung IS-NTC-BB. Beachten Sie außerdem das folgende Verkabelungsbeispiel:

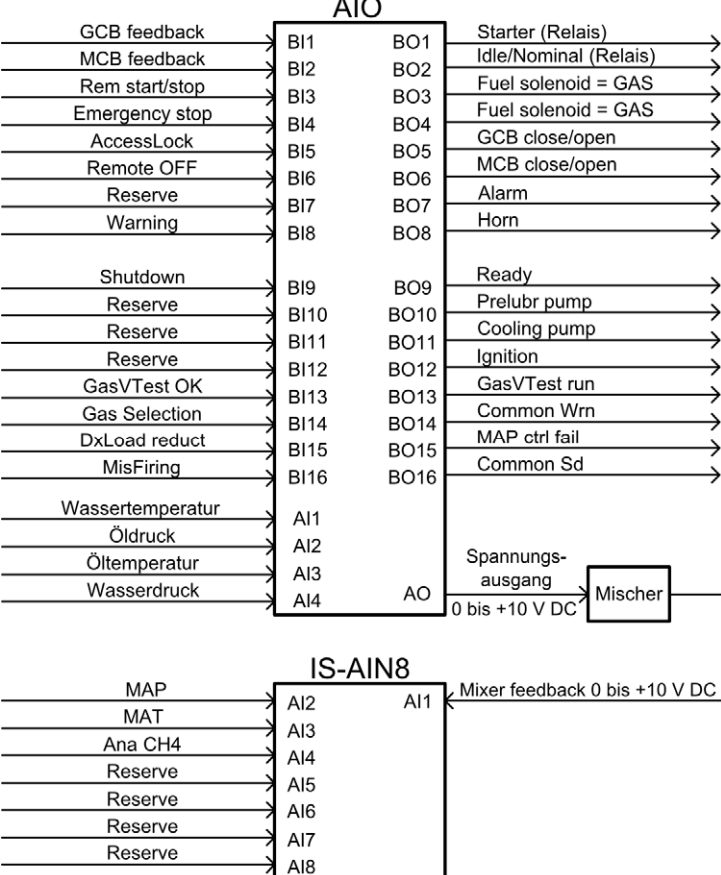

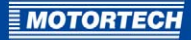

# <span id="page-34-0"></span>6 FUNKTIONEN

Die folgenden Abschnitte beschreiben die erweiterten Funktionen der AFR-Firmware Ihrer BHKW-Steuerung ALL-IN-ONE.NTC, die in der Standard-Firmware nicht verfügbar sind.

Für eine Beschreibung aller weiteren Funktionen lesen Sie den Abschnitt Functions im IGS-NT-3.0-Referenzhandbuch von ComAp, das zu Ihrem ausgewählten Archiv passt. Die BHKW-Steuerung ALL-IN-ONE.NTC entspricht der BHKW-Steuerung IS-NTC-BB.

### <span id="page-34-1"></span>**6.1** Betriebsmodi

Bei Verwendung eines AFR-Archivs kann die ALL-IN-ONE.NTC in den folgenden Betriebsmodi betrieben werden:

#### – OFF

In diesem Betriebsmodus öffnet die ALL-IN-ONE.NTC den Generatorleistungsschalter und stoppt den Motor umgehend ohne Entlastungsrampe und Kühlung. Die ALL-IN-ONE.NTC befindet sich danach im Betriebszustand not ready (nicht bereit) und kann in diesem Zustand nicht gestartet werden. Abhängig von der Einstellung des Parameters AMF settings: MCB opens on verhält sich die ALL-IN-ONE.NTC wie folgt:

- MAINSFAIL: Die ALL-IN-ONE.NTC öffnet den Netzleistungsschalter, wenn das Netz nicht verfügbar ist.
- GEN RUNNING: Der Netzleistungsschalter bleibt dauerhaft geschlossen, solange das Aggregat nicht läuft und keine Spannung produziert.

#### – MAN

Der Motor kann manuell über die Tasten/Schaltflächen Start und Stop oder entsprechende Signale an den Binäreingängen StartButton und StopButton gestartet und gestoppt werden. Bei laufendem Motor kann manuell bei spannungslosem Bus der Generatorleistungsschalter geschlossen werden beziehungsweise bei Spannung am Bus die Synchronisierung eingeleitet werden. Ebenso kann der Netzleistungsschalter unabhängig vom Netzstatus manuell geöffnet oder geschlossen werden. Ein automatischer Start sowie eine Fernsteuerung über die Eingänge Sys start/stop oder Rem start/stop werden in diesem Betriebsmodus nicht unterstützt.

#### – SEM

Der Motor kann manuell über die Tasten/Schaltflächen Start und Stop oder entsprechende Signale an den Binäreingängen StartButton und StopButton gestartet und gestoppt werden. Alle anderen Abläufe einschließlich Schließen und Öffnen des Generatorleistungsschalters erfolgen automatisch. Ein automatischer Start des Aggregats ist jedoch bei Verwendung der Funktion AMF (automatischer Start des Aggregats bei Netzausfall) möglich.

#### – AUT

In diesem Betriebsmodus arbeitet die BHKW-Steuerung vollautomatisch. Die Tasten/ Schaltflächen Start, Stop, MCB und GCB lösen keine Funktion aus. Die Abläufe für den Aggregatestart und -stopp erfolgen automatisch. Den Motor kann wie folgt gestartet und gestoppt werden:

- über die Binäreingänge Rem start/stop (Anwendung SPtM und SPI)
- über die Funktion Peak start/stop (Anwendung SPtM und SPI) = Autostart des Aggregats abhängig von der eingehenden Netzleistung

# 6 FUNKTIONEN

- über die Funktion AMF (Anwendung SPtM) = automatischer Start des Aggregats bei Netzausfall
- über die Funktion Leistungssteuerung (Anwendung MINT)
- über die Binäreingänge Sys start/stop (Anwendung MINT)

Beachten Sie, dass der Betriebsmodus TEST, der bei der Standard-Firmware in bestimmten Archiven verfügbar ist, bei Verwendung der AFR-Firmware nicht verfügbar ist.

Für eine detaillierte Beschreibung der Betriebsmodi lesen Sie den Abschnitt Betriebsart- und Funktionsbeschreibung im IGS-NT-3.0-Bedienhandbuch von ComAp. Die BHKW-Steuerung ALL-IN-ONE.NTC entspricht der BHKW-Steuerung IS-NTC-BB.

### <span id="page-35-0"></span>**6.2** Funktionsfreigabe über Hardware-Dongle

Für bestimmte Funktionen der BHKW-Steuerung ALL-IN-ONE.NTC benötigen Sie die Freigabe über einen Hardware-Dongle, der in das Gerät eingesetzt ist. Die unten aufgeführten Hardware-Dongles von MOTORTECH schalten die folgenden Funktionen frei:

#### AFR-PCM

- für SPI- und SPtM-Anwendungen
- ermöglicht Inselbetrieb eines Aggregats oder Netzparallelbetrieb eines Aggregats
- Luft-Kraftstoff-Gemischregelung für Magermixmotoren

#### AFR-PCLSM+PMS

- für MINT- und Combi-Anwendungen
- ermöglicht parallelen Inselbetrieb einer Gruppe oder Netzparallelbetrieb einer Gruppe
- Luft-Kraftstoff-Gemischregelung für Magermixmotoren
- **Lastverteilung**
- Blindleistungsverteilung
- Leistungsmanagement über CAN-Bus
- Optimierung der Anzahl der laufenden Motoren: Leistungsmanagement basierend auf kW, kVA, prozentualer Last oder Betriebsstunden

#### <span id="page-35-1"></span>**6.3** Messeingänge für Zylindertemperaturen

Bei Auswahl eines AFR-Archivs stehen Ihnen 24 logische Analogeingänge für die Messwerte der Zylindertemperaturen zur Verfügung.
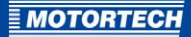

## <span id="page-36-0"></span>**6.4** Gasdichtheitsprüfung vor Motorstart

Vor jedem Motorstart kann die BHKW-Steuerung ALL-IN-ONE.NTC die Gaszuführung auf Dichtheit prüfen. Bei geschlossenem Binärausgang GasVTest run leitet die BHKW-Steuerung bei der angeschlossenen Prüfeinheit die Gasdichtheitsprüfung ein und startet den Zeitzähler AFR control: GasVTest del. Die BHKW-Steuerung startet den Motor, sofern sie innerhalb der eingestellten Zeitspanne AFR control: GasVTest del über den Binäreingang GasVTest OK ein positives Prüfergebnis zurückgemeldet bekommt. Erhält sie innerhalb dieser Zeitspanne keine Rückmeldung, startet sie den Motor nicht.

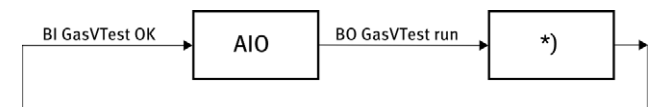

\*) Gasdichtheitsprüfeinheit

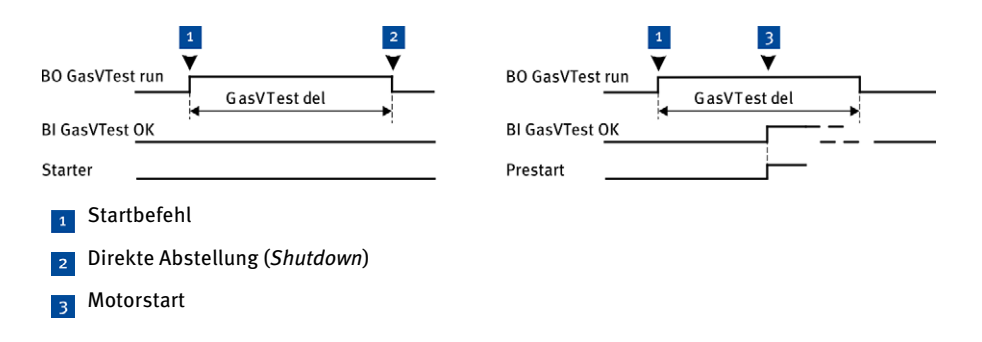

Bei aktivierter Gasdichtheitsprüfung wird der Binäreingang GasVTest run vor jedem Motorstart durch eines der folgenden Ereignisse aktiviert:

- Schließen des Binäreingangs Rem start/stop (ferngesteuerter Start/Stopp) im Betriebsmodus AUT
- Drücken der Taste Start im Betriebsmodus MAN und SEM

Beachten Sie die folgende Bedingung (nur Firmware IS-NT-AFR 2.3.1):

Der Binäreingang GasVTest OK kann in allen Zuständen des Aggregats geschaltet bleiben. Der Eingang muss jedoch offen sein, sobald die ALL-IN-ONE.NTC die Gasdichtheitsprüfung einleitet. Andernfalls startet sie den Motor nicht und schaltet den Binärausgang Sd GasVTestFdb.

Beachten Sie die folgenden Ausnahmefälle:

- Wird das Aggregat aufgrund eines Netzausfalls automatisch nach einer kurzen Stromausfallzeit gestartet, wird die Gasdichtheitsprüfung ausgelassen.
- Bei aktivem Binäreingang Sd override ist der Motorstart auch dann möglich, wenn die Gasdichtheitsprüfung negativ ausfiel.

## **6.5** Überdrehzahlschutz beim Motorstart

Für den Motorstart können Sie einen eigenen Überdrehzahlschwellwert festlegen. Die ALL-IN-ONE.NTC prüft dann beim Motorstart, dass die Drehzahl diesen Schwellwert nicht überschreitet. Andernfalls bricht die BHKW-Steuerung den Motorstart ab und registriert einen Fehlstart.

Für weitere Informationen zum Motorstart lesen Sie den Abschnitt Engine states im IGS-NT-3.0-Referenzhandbuch von ComAp, das zu Ihrem ausgewählten Archiv passt.

## **6.6** Analoge und binäre Mischersteuerung

Die Steuerung der angeschlossenen Gas-/Luftmischer kann über analoge oder digitale Signale erfolgen.

#### Analoge Mischersteuerung

Die aktuell anzusteuernde Position wird über den Analogausgang MixerPosition als Positionssignal ausgegeben. Die Größe und Spanne der Signalausgabe hängt vom zugewiesenen physischen Ausgang ab. Beachten Sie, dass Sie neben der Konfiguration des Ausgangs über GenConfig in der Regel die Ausgabegröße über eine Steckbrücke auf der Platine des betreffenden Gerätes setzen müssen.

#### Binäre Mischersteuerung

An den binären Ausgängen Mixer up und Mixer down signalisiert ein geschlossener Ausgang die Bewegungsrichtung des Mischers, bis die angesteuerte Position erreicht ist und entsprechend über den analogen Eingang Mixer fdb zurückgemeldet wird. Über Mixer down wird eine Bewegung in Richtung Geschlossen signalisiert, über Mixer up eine Bewegung in Richtung Offen.

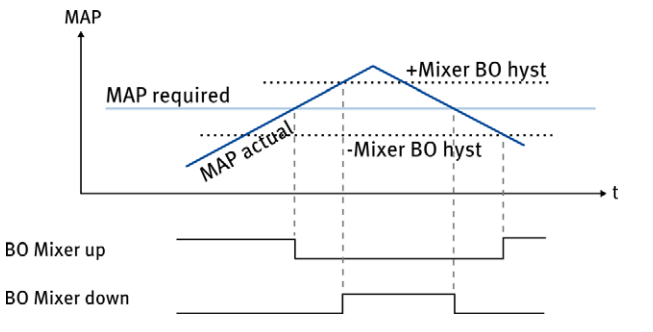

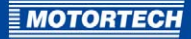

Das Schließen der Ausgänge Mixer up und Mixer down ergibt sich aus der Differenz zwischen der anzusteuernden Mischerposition und der über den analogen Eingang Mixer fdb zurückgemeldeten tatsächlichen Mischerposition. Daher kann die binäre Mischersteuerung nur arbeiten, wenn ihr über den analogen Eingang Mixer fdb die aktuelle Mischerposition zurückgemeldet wird. Die maximal zulässige Differenz zwischen angesteuerter und zurückgemeldeter Mischerposition legen Sie über den Parameter AFR control: Mixer BO hyst fest.

## **6.7** Einstellbare Anzahl an Synchronisierversuchen

Sie können eine maximale Anzahl an Synchronisierversuchen einstellen. Bricht die ALL-IN-ONE.NTC aufgrund nicht zulässiger Netz- oder Generatorwerte die Synchronisierung innerhalb der eingestellten maximalen Synchronisierzeit (Sync/Load ctrl: Sync timeout) ab, wiederholt die ALL-IN-ONE.NTC die Synchronisierung erneut, sobald die Werte wieder im zulässigen Bereich sind. Gelingt auch der letzte Synchronisierversuch nicht, schaltet die ALL-IN-ONE.NTC den Motor mit Kühlung ab.

## <span id="page-38-0"></span>**6.8** Zusätzliche Prüfparameter für die Netzspannung

#### Zusätzliche Schwellwerte für Netzüber- /Netzunterspannung

Für die Prüfung auf Netzüber- und Netzunterspannung stehen Ihnen mit Mains protect: Mains >>V MP und Mains protect: Mains <<V MP zwei zusätzliche Schwellwerte zur Verfügung. Werden diese Schwellwerte überschritten, öffnet die BHKW-Steuerung zum Schutz des Aggregats je nach Anwendung den Generatorleistungsschalter oder den Netzleistungsschalter, ohne das Aggregat zu entlasten. Auf diese Weise können Sie eine zweistufige Netzüber- und Netzunterspannungsprüfung einrichten.

#### Netzspannungsmittelwert

Für die Spannungshaltung im Netz prüft die BHKW-Steuerung über den Parameter Mains protect: Mains Ava>V MP, dass über eine Zeitspanne von 10 Minuten ein bestimmter einstellbarer Netzspannungsmittelwert von keiner der drei Phasen überschritten wird. Überschreitet mindestens eine Phase den Netzspannungsmittelwert, öffnet die BHKW-Steuerung den Netzleistungsschalter. Diesen Parameter können Sie nutzen, um zur Spannungshaltung im Netz nach Vorgabe der Norm VDE V 0126-1-1:2013-08 beizutragen.

### **6.9** Einstellbarer Filter für Wirkleistungsmesswerte

Bei stark flackernden Wirkleistungsmesswerten, die in der Regel zusätzlich durch die PID-Regelschleife der Gemischregelung über den Drehzahlreglerausgang verstärkt werden, können Sie bei Bedarf einen Filter für die Wirkleistungsmesswerte einstellen. Bei diesem Filter legen Sie fest, aus wie vielen Messwerten die ALL-IN-ONE.NTC fortlaufend den Mittelwert berechnen soll, um das Flackern zu reduzieren.

Beachten Sie, dass sich durch den Filter die Phase des Messsignals leicht verschiebt, was in seltenen Fällen zu einer übergenauen PID-Regelschleife bei der Gemischregelung führen kann (beispielsweise gegenseitiges Auf- und Abschaukeln von Last und PID-Regelung).

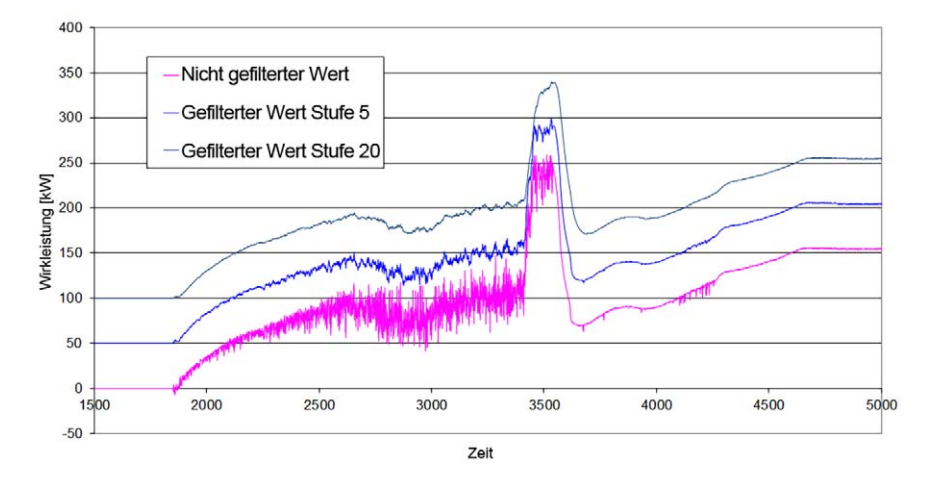

Das folgende Diagramm veranschaulicht die Wirkungsweise des Filters. Zur besseren Darstellung wurden die Kurven auf der y-Achse verschoben.

## **6.10** Gemischregelung

Die automatische Luft-Kraftstoff-Gemischregelung der ALL-IN-ONE.NTC ist für den Magerbetrieb ausgelegt. Abhängig vom Gemischregelungsmodus und vom Zustand des Aggregats steuert die ALL-IN-ONE.NTC für ein optimales Verbrennungsluftverhältnis feste Mischerpositionen an oder stellt die Mischerposition nach einer Saugrohrdruck-Sollwertkurve ein. Die festen Mischerpositionen der ALL-IN-ONE.NTC können außerdem an den Methangehalt des einströmenden Gases angepasst werden.

Für weitere Informationen lesen Sie die folgenden Abschnitte.

## **6.10.1** Feste Mischerpositionen

Die ALL-IN-ONE.NTC steuert abhängig vom jeweiligen Aggregatezustand die folgenden festen Mischerpositionen an:

- Startposition: Position des Mischers beim Motorstart und gleichzeitig Ruheposition bei stillstehendem Motor. Diese Position wird bei einem Motorstopp angefahren, sobald die ALL-IN-ONE.NTC den Motor abgeschaltet hat.
- Leerlaufposition: Position des Mischers beim Lauf ohne Last. Beim Motorstart wird sie nach Erreichen der Anlasserdrehzahl angesteuert.
- Untere Leistungsposition: Position des Mischers beim Lauf mit einer Last unterhalb des leistungsabhängigen Regelbereichs. Bei der Lastaufnahme wird diese Position nach dem Schließen des Generatorleistungsschalters angesteuert.

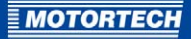

Für den Betrieb mit zwei Gasarten oder Gasqualitäten können Sie in der Gruppe AFR control zwei Sätze an festen Mischerpositionen einstellen. Über den logischen Binäreingang Gas Selection können Sie zwischen den Positionssätzen umschalten.

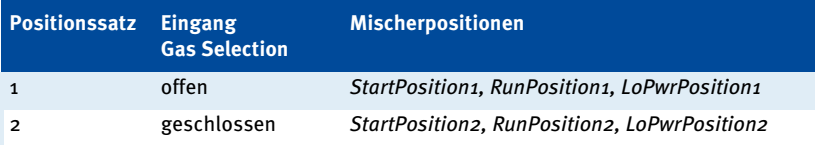

Erfolgt bei laufendem Motor eine Umschaltung des Positionssatzes, wird die betreffende feste Mischerposition (beispielsweise Leerlaufposition) mit einer Rampe von 50 % pro Minute geändert.

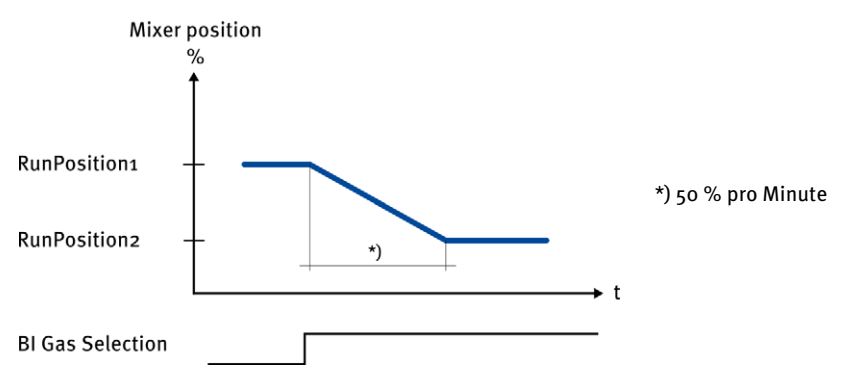

Um Fehlstarts beispielsweise bei schwankender Qualität des Gases vorzubeugen, können Sie für die Startposition über den Parameter AFR control: StartP Offsetx einen Versatz einstellen. Nach wiederholten Fehlstarts wird die Startposition um diesen Versatz vor dem letzten Startversuch verschoben.

## **6.10.2** Methangehaltanpassung der festen Mischerpositionen

Die festen Mischerpositionen können zur Optimierung des Motorstarts, des Leerlaufs und des Laufs ohne Last vom Methangehalt des einströmenden Gases abhängig gemacht werden (logischer Analogeingang Ana CH4). Auf diese Weise können die festen Mischerpositionen an schwankende Methangehalte des einströmenden Gases angepasst werden.

Die Anpassung an den Methangehalt erfolgt über eine Kennlinie mit zwei Sollwertpunkten. Dabei geben Sie für den Motorstart die optimale Mischerposition bei einem Methangehalt von 40 % (Parameter AFR control: MxPos40%CH4) und 60 % (Parameter AFR control: MxPos60%CH4) an. Für alle anderen Methanwerte errechnet die ALL-IN-ONE.NTC die Mischerposition linear.

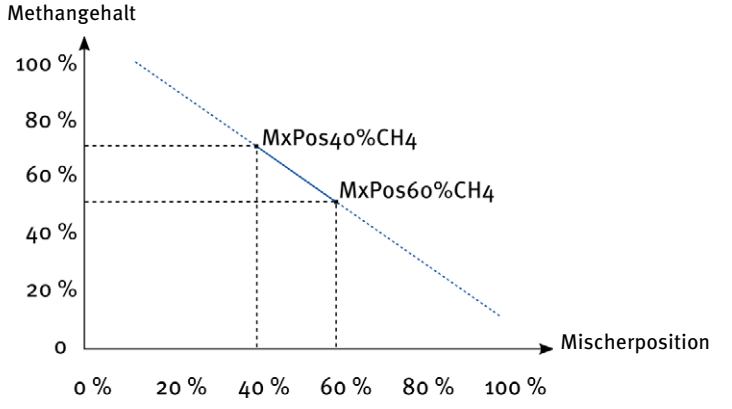

Für die Methangehaltanpassung der festen Mischerpositionen stehen zwei Modi zur Verfügung:

- ENA-FIX: Die festen Mischerpositionen bestimmt die ALL-IN-ONE.NTC ausschließlich über die Sollwertkennlinie. Die konfigurierten Positionen werden nicht berücksichtigt.
- ENA-STEP: Die festen Mischerpositionen bestimmt die ALL-IN-ONE.NTC über die Sollwertkennlinie (=Kennlinienposition). Die Leerlaufposition und die Untere Leistungsposition verschiebt die ALL-IN-ONE.NTC nach dem konfigurierten Verhältnis zur Startposition:

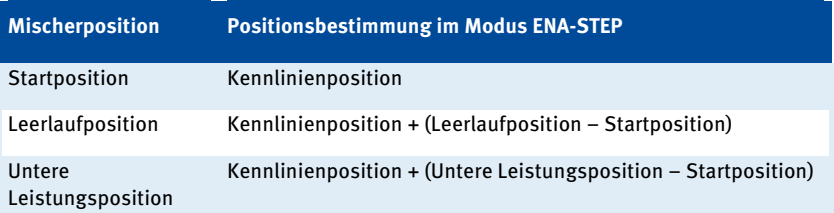

Liegen die Methanmesswerte am Analogeingang Ana CH4 außerhalb des konfigurierten zulässigen Bereichs des Sensors, steuert die BHKW-Steuerung die konfigurierten festen Mischerpositionen an.

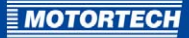

## <span id="page-42-0"></span>**6.10.3** Leistungsabhängige Luft-Kraftstoff-Gemischregelung

Die AFR-Firmware Ihrer ALL-IN-ONE.NTC verfügt über eine Luft-Kraftstoff-Gemischregelung, die das optimale Verbrennungsluftverhältnis durch Regelung des Saugrohrdrucks herstellt.

Aus einer Sollwertkurve ermittelt die ALL-IN-ONE.NTC abhängig von der aktuellen Aggregateleistung einen optimalen Sollwert für den Saugrohrdruck. Die ALL-IN-ONE.NTC vergleicht diesen Sollwert mit dem aktuellen Saugrohrdruck. Besteht zwischen beiden Werten eine Abweichung, ändert die BHKW-Steuerung über den angeschlossenen Gas-/Luftmischer das Luft-Kraftstoff-Gemisch, bis der aktuelle Saugrohrdruck dem Sollwert entspricht.

Für die Saugrohrdruck-Sollwertkurve können 2 bis 5 Sollwerte sowie die Referenztemperatur der Sollwertkurve angegeben werden. Die Saugrohrdruck-Sollwertkurve definiert für bis zu 5 Sollwertpunkte den Saugrohrdruck (AFR control: MAPx), der bei einer bestimmten Aggregateleistung (AFR control: MAPx power) zu erreichen ist. Die Werte zwischen zwei Sollwertpunkten werden von der ALL-IN-ONE.NTC linear errechnet.

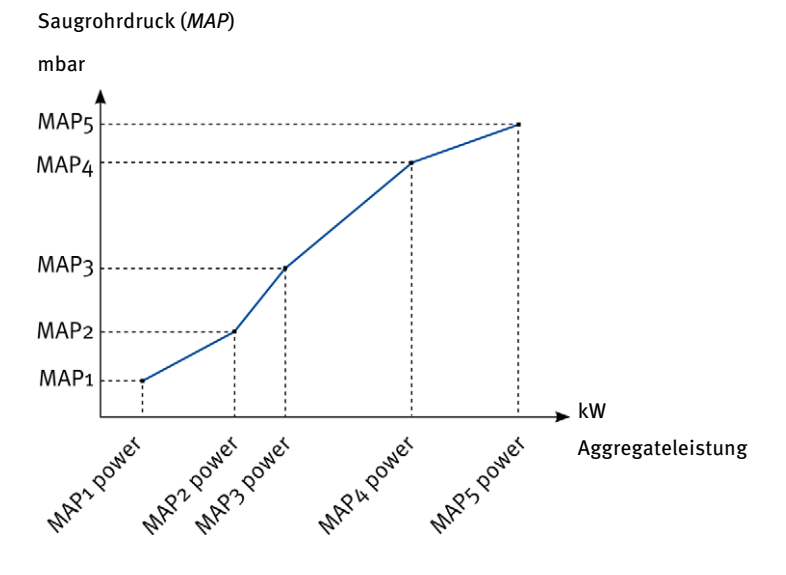

Weicht die tatsächliche Saugrohrtemperatur von der Referenztemperatur ab, kann der Saugrohrdruck-Sollwert proportional um einen definierbaren Faktor je nach Größe der gemessenen Differenz korrigiert werden.

Die leistungsabhängige Luft-Kraftstoff-Gemischregelung der ALL-IN-ONE.NTC setzt ein, sobald die Aggregateleistung im leistungsabhängigen Regelbereich ist. Der leistungsabhängige Regelbereich beginnt mit dem ersten, unteren Sollwertpunkt. Unterhalb des leistungsabhängigen Regelbereichs steuert die BHKW-Steuerung die feste Mischerposition Untere Leistungsposition an.

Die leistungsabhängige Luft-Kraftstoff-Gemischregelung steht Ihnen in den Gemischregelungsmodi AUTOMATIC und AUT-PAR zur Verfügung. Im Gemischregelungsmodus AUT-PAR ist sie auf den Netzparallelbetrieb beschränkt.

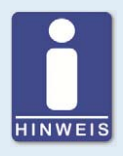

#### **Alternativen: Brennraumtemperatur, Lambda**

Alternativ können Sie anstelle von Drucksensoren auch Temperatursensoren einsetzen und das optimale Verbrennungsluftverhältnis indirekt durch Regelung des Brennraumtemperatur-Mittelwertes herstellen. Ebenso können Sie Lambda-Sensoren einsetzen und das optimale Verbrennungsluftverhältnis direkt herstellen.

## **6.10.4** Gemischregelungsmodi

Die Gemischregelung der ALL-IN-ONE.NTC kann in den folgenden Modi betrieben werden:

- manueller Betrieb (MANUAL)
- automatischer Betrieb (AUTOMATIC)
- automatischer Betrieb mit leistungsabhängiger Luft-Kraftstoff-Gemischregelung im Netzparallelbetrieb (AUT-PAR)

#### **MANUAL**

Im Gemischregelungsmodus MANUAL wird die anzusteuernde Mischerposition ausschließlich über den Parameter AFR control: Mixer position bestimmt. Diese Position wird bei jedem Motorzustand gehalten und gilt, sofern angeschlossen, auch für den zweiten Gas-/Luftmischer.

#### **AUTOMATIC**

Im Gemischregelungsmodus AUTOMATIC fährt die ALL-IN-ONE.NTC abhängig vom Aggregatezustand die konfigurierten festen Mischerpositionen (Startposition, Leerlaufposition, Untere Leistungsposition) an. Außerdem ist bei geschlossenem Generatorleistungsschalter (Binäreingang GCB feedback geschlossen) die leistungsabhängige Luft-Kraftstoff-Gemischregelung aktiv, sofern die zurückgemeldete Aggregateleistung im leistungsabhängigen Regelbereich liegt. Die Steuerung der Mischerposition nach dem Saugrohrdruck erfolgt für beide Gas-/Luftmischer unabhängig voneinander.

#### AUT-PAR

Dieser Modus entspricht dem Gemischregelungsmodus AUTOMATIC. Im Modus AUT-PAR beschränkt die ALL-IN-ONE.NTC jedoch die leistungsabhängige Luft-Kraftstoff-Gemischregelung auf den Netzparallelbetrieb. Dazu wertet die ALL-IN-ONE.NTC die Stellung des Netzleistungsschalters (Binäreingang MCB feedback) aus. Im Inselbetrieb fährt die ALL-IN-ONE.NTC bei eingeschaltetem Generatorleistungsschalter (Binäreingang GCB feedback geschlossen) und laufendem Motor immer die Untere Leistungsposition an.

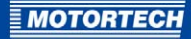

Den Gemischregelungsmodus AUT-PAR können Sie beispielsweise für Fälle nutzen, in denen sich die Einstellungen der leistungsabhängigen Luft-Kraftstoff-Gemischregelung nicht für den Inselbetrieb eignen. Auf diese Weise können Sie sicherstellen, dass die ALL-IN-ONE.NTC bei einem Netzausfall eine Mischerposition anfährt, die im Inselbetrieb sicher ist.

## **6.11** Betrieb mit zwei Gas-/Luftmischern

Die BHKW-Steuerung ALL-IN-ONE.NTC kann zwei Gas-/Luftmischer ansteuern, sofern die Anlage wie folgt aufgebaut ist:

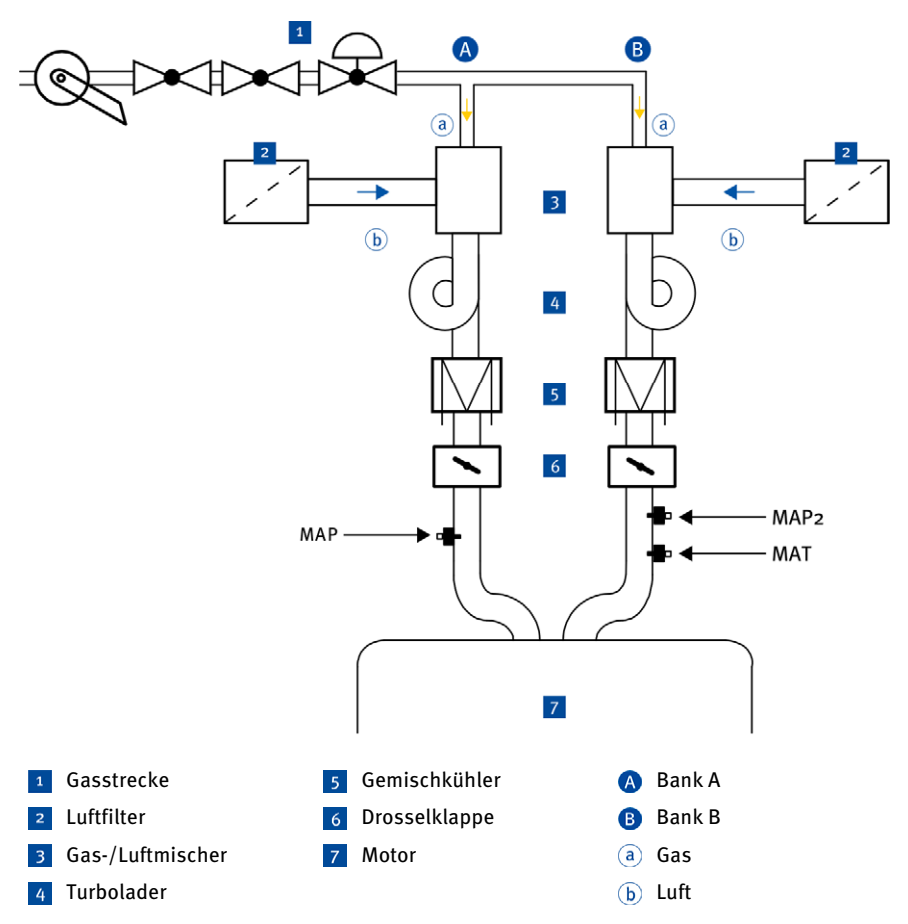

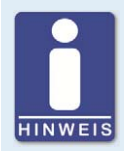

#### **Position der Sensoren**

Für eine möglichst präzise Steuerung der Gemischregelung empfiehlt MOTORTECH, die Sensoren für den Gemischdruck und die Gemischtemperatur hinter der Drosselklappe zu installieren.

Die leistungsabhängige Luft-Kraftstoff-Gemischregelung erfolgt für beide Gas-/Luftmischer unabhängig voneinander, jedoch auf Basis derselben Saugrohrdruck-Sollwertkurve. Für den zweiten Gas-/Luftmischer verwenden Sie die folgenden Ein- und Ausgänge:

- logischer Analogeingang MAP2 Beachten Sie, dass die Sensoreingänge für den Saugrohrdruck MAP und MAP2 mit der gleichen Auflösung und dem gleichen Signalbereich konfiguriert werden müssen.
- logischer Analogeingang Mixer fdb2 Mixer fdb2 muss den gleichen Positionsbereich abdecken wie Mixer fdb (in der Regel 0 bis 100 %).
- logische Binärausgänge Mixer up 2 und Mixer down 2
- logische Analogausgänge MixerPosition2, MixerFeedback2, MAP actual2

Damit die BHKW-Steuerung den zweiten Gas-/Luftmischer ansteuern kann, muss der Parameter AFR control: Second Mixer auf ON gesetzt sein.

Die folgenden Illustrationen veranschaulichen die Steuerung von Gas-/Luftmischern durch die ALL-IN-ONE.NTC (AFR=Luft-Kraftstoff-Verhältnis):

#### Steuerung eines Gas-/Luftmischers

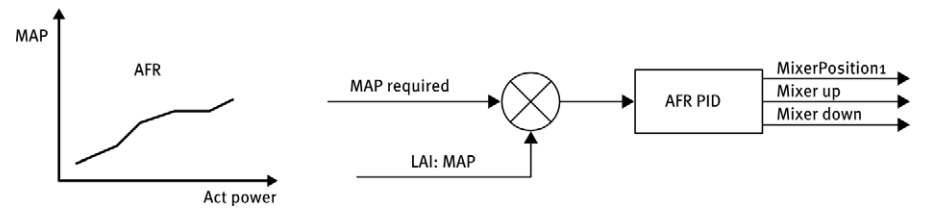

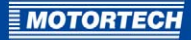

#### Steuerung von zwei Gas-/Luftmischern

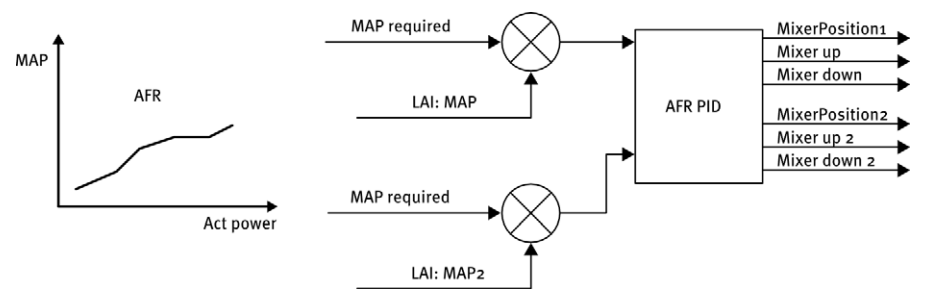

#### <span id="page-46-0"></span>**6.12** Zündaussetzerschutz

Dem Binäreingang MisFiring kann das Statussignal einer externen Zündaussetzererkennung zugewiesen werden, das über einen geschlossenen Eingang das Auftreten von Zündaussetzern anzeigt. Den Binäreingang MisFiring wertet die BHKW-Steuerung ALL-IN-ONE.NTC ausschließlich bei aktiver leistungsabhängiger Luft-Kraftstoff-Gemischregelung aus (siehe Leistungsabhängige Luft-Kraftstoff-Gemischregelung auf Seit[e 43\)](#page-42-0). Bei geschlossenem Eingang leitet sie die folgenden Maßnahmen ein, um Zündaussetzer zu unterbinden:

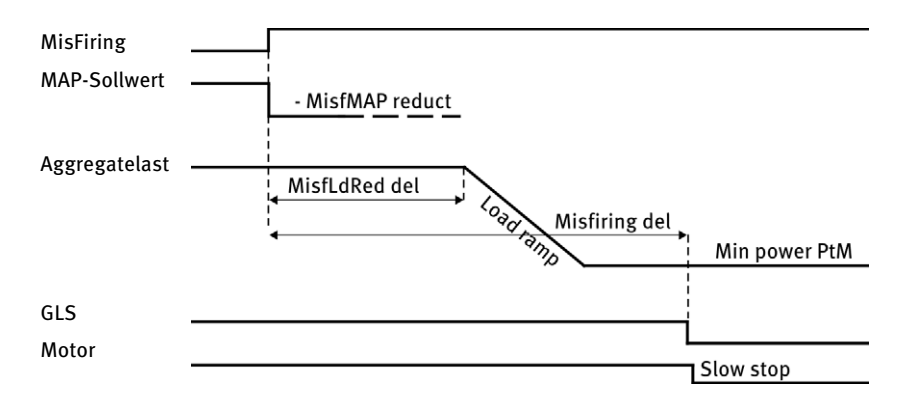

- Die BHKW-Steuerung ändert zunächst den berechneten Saugrohrdruck-Sollwert um den konfigurierbaren Korrekturwert AFR control: MisfMAP reduct. Auf diese Weise kann der Motor bei Zündaussetzern angefettet werden.
- Werden über den Eingang weiterhin Zündaussetzer signalisiert, entlastet die BHKW-Steuerung nach Ablauf der Zeitspanne AFR control: MisfLdRed del das Aggregat bis zur eingestellten Mindestleistung im Netzparallelbetrieb (Gener protect: Min power PtM) gemäß eingestellter Lastrampe (Sync/Load ctrl: Load ramp).

- Werden über den Eingang weiterhin Zündaussetzer signalisiert, leitet die BHKW-Steuerung nach Ablauf der Zeitspanne AFR control: Misfiring del eine Abstellung des Motors mit Kühlung (Slow stop) ein.
- Eine direkte Abstellung (Shutdown) leitet die BHKW-Steuerung umgehend ein, wenn die Entlastung des Aggregats aufgrund von Zündaussetzern innerhalb einer Stunde zum sechsten Mal eingeleitet wird. Die interne Zählung wird zurückgesetzt, wenn innerhalb einer Stunde keine Entlastung aufgrund von Zündaussetzern eingeleitet wird oder der Motor gestoppt wurde.

## <span id="page-47-0"></span>**6.13** Anti-Klopfregelung

Dem Binäreingang DxLoad reduct kann das Statussignal einer externen Klopferkennung (beispielsweise DetCon20) zugewiesen werden, das über einen geschlossenen Eingang eine klopfende Verbrennung im Motor anzeigt. Den Binäreingang DxLoad reduct wertet die BHKW-Steuerung ALL-IN-ONE.NTC ausschließlich bei aktiver leistungsabhängiger Luft-Kraftstoff-Gemischregelung aus (siehe Leistungsabhängige Luft-Kraftstoff-Gemischregelung auf Seit[e 43\)](#page-42-0). Bei geschlossenem Eingang leitet sie die folgenden Maßnahmen ein, um die klopfende Verbrennung zu unterbinden:

- Die BHKW-Steuerung entlastet zunächst das Aggregat bis zur eingestellten Mindestleistung im Netzparallelbetrieb (Gener protect: Min power PtM) gemäß der eingestellten Lastrampe.
- Wird über den Eingang weiterhin eine klopfende Verbrennung signalisiert, leitet die BHKW-Steuerung nach Ablauf der Zeitspanne AFR control: Knocking del eine direkte Abstellung des Motors (Shutdown) ein.
- Die BHKW-Steuerung leitet außerdem eine direkte Abstellung (Shutdown) ein, wenn der Binäreingang DxLoad reduct innerhalb einer Stunde sechsmal geschlossen wird. Die interne Zählung wird zurückgesetzt, wenn innerhalb einer Stunde kein Klopfen über den Eingang signalisiert wird oder der Motor gestoppt wurde.

## **6.14** Verhalten bei Schutzmaßnahme Lastabwurf (Off Load)

Bei Auswahl eines AFR-Archivs stehen Ihnen für die Schutzmaßnahme Lastabwurf (Off Load) die folgenden zusätzlichen Funktionen zur Verfügung, die in den nächsten Abschnitten beschrieben werden.

## **6.14.1** Einstellbare Leerlaufzeit

Bei der Schutzmaßnahme Lastabwurf (Off Load) können Sie über den Parameter Mains protect: AfMainsFlRun einstellen, wie lange das Aggregat im Betriebsmodus AUT nach Öffnung des Generatorleistungsschalters maximal laufen soll, bevor das Aggregat bei ausbleibender Verfügbarkeit des Netzes abgeschaltet wird. Beachten Sie, dass der Zeitzähler Mains protect: AfMainsFlRun nicht über die AIO.Vision-Displays oder in der SCADA-Software InteliMonitor angezeigt wird.

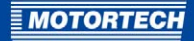

Ist das Netz wieder verfügbar, stellt die ALL-IN-ONE.NTC die eingestellte Zeitspannen Mains protect: FwRet break xx sicher, dass die Netzmesswerte stabil sind, bevor sie die Rücksynchronisierung einleitet. Dies gilt sowohl für den Fall, dass der Motor noch läuft (siehe Beispiel 1), als auch, dass er bereits abgestellt wurde (siehe Beispiel 2).

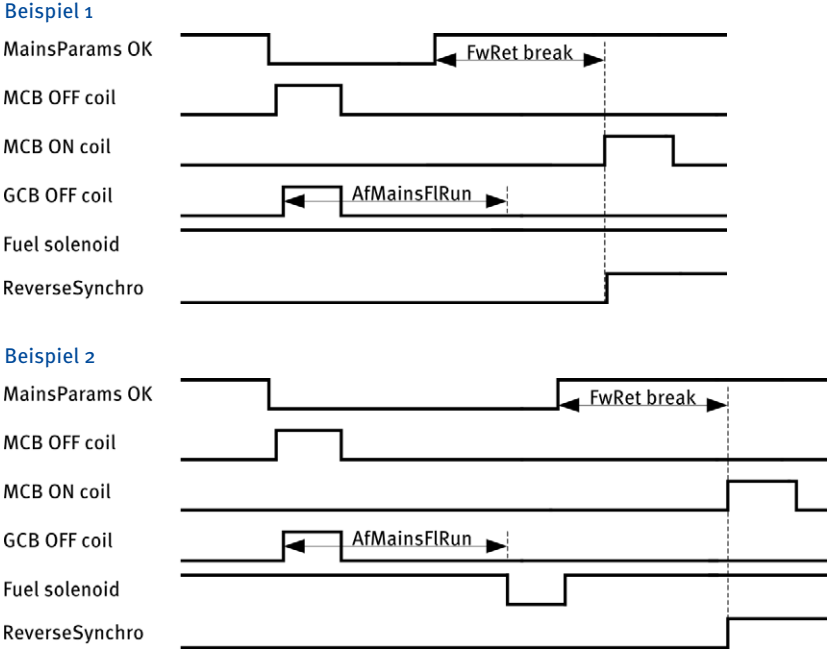

Für bestimmte Netzalarme können Sie spezifische Zeitspannen für die Prüfung auf stabile Netzmesswerte einstellen:

- Netzüberspannungsalarm: Mains protect: FwRet break >U
- Netzunterspannungsalarm: Mains protect: FwRet break <U
- Netzüberfrequenzalarm: Mains protect: FwRet break >f
- Netzunterfrequenzalarm: Mains protect: FwRet break <f
- Vektorsprungalarm: Mains protect: FwRet break VS

Wurden mehrere Netzalarme ausgelöst, berücksichtigt die ALL-IN-ONE.NTC die längste zutreffende Zeitspanne Mains protect: FwRet break xx.

Konfigurieren Sie die Schutzmaßnahme Lastabwurf auf den logischen Binärausgang MainsParams OK oder auf den Ausgang eines externen Netzüberwachungsmoduls.

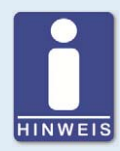

#### **Sonderfall: Vektorsprungschutz bei SPtM-Anwendung**

Szenario:

- Sie nutzen ein AFR-Archiv für SPtM-Anwendungen.
- Der Parameter Mains protect: VectorS CB sel ist auf GCB gesetzt, so dass die ALL-IN-ONE.NTC bei einem Vektorsprungalarm den Generatorleistungsschalter öffnet.

In diesem Fall verhält sich die ALL-IN-ONE.NTC wie folgt: Nach Öffnung des Generatorleistungsschalters prüft die ALL-IN-ONE.NTC die Netzspannung und die Netzfrequenz auf stabile Werte. Sind diese stabil und es liegt noch kein Netzunterspannungsalarm (Parameter Mains protect: Mains < V del) oder Netzunterfrequenzalarm (Parameter Mains protect: Mains <f Del) vor, leitet die ALL-IN-ONE.NTC umgehend die Rücksynchronisierung ein, ohne die Zeitspanne Mains protect: FwRet break VS abzuwarten.

Empfehlung:

Um dieses Verhalten zu unterbinden, stellen Sie die Zeitspannen Mains protect: Mains < V del und Mains protect: Mains <f Del auf einen Wert länger als eine 1 Sekunde ein.

Für weitere Informationen zur Schutzmaßnahme Off Load lesen Sie den Abschnitt Protections and Alarm Management im IGS-NT-3.0-Referenzhandbuch von ComAp, das zu Ihrem ausgewählten Archiv passt.

## **6.14.2** Rücksetzung des Überdrehzahlalarms

Über den Parameter Engine protect: BoOvrSpdReset stellen Sie das Verhalten der ALL-IN-ONE.NTC im Betriebsmodus AUT ein, wenn sie im Rahmen der Schutzmaßnahme Lastabwurf (Off Load) eine Überdrehzahl registriert.

Öffnet die ALL-IN-ONE.NTC im Rahmen der Schutzmaßnahme Lastabwurf (Off Load) den Generatorleistungsschalter, kann es nach dessen Öffnung vorkommen, dass die ALL-IN-ONE.NTC eine Überdrehzahl registriert und einen Überdrehzahlalarm auslöst. In diesem Fall würde der Überdrehzahlalarm einen automatischen Neustart des Aggregats verhindern, auch wenn die Alarme, die die Schutzmaßnahme Lastabwurf ausgelöst haben, nicht mehr anliegen.

Über den Parameter Engine protect: BoOvrSpdReset können Sie einstellen, dass im obigen Fall der Überdrehzahlalarm automatisch zurückgesetzt wird und somit einen automatischen Neustart des Aggregats nicht blockiert.

**MOTORT** 

## **6.15** Startblockierung nach Motorabschaltung

Über den Parameter Engine protect: StartBlockDel können Sie nach einem Motorstopp den Motorstart für eine einstellbare Zeitspanne blockieren. Diese Funktion können Sie beispielsweise nutzen, wenn die Motorwelle trotz nicht mehr messbarer Drehungen noch eine Zeit braucht, bis sie tatsächlich still steht. Auf diese Weise verhindern Sie, dass der Motor durch einen zu frühen Start beschädigt wird.

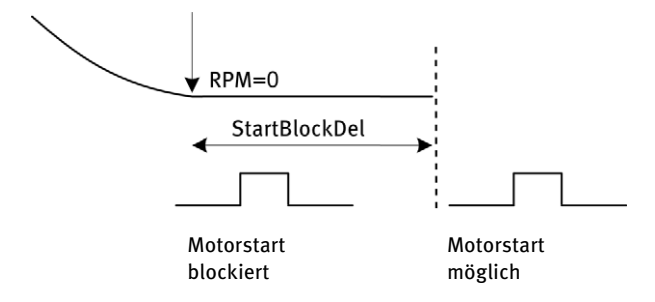

## <span id="page-50-0"></span>**6.16** Signalisierung von aktiven Netzschutzfunktionen

Bei Verwendung eines Archivs für den unabhängigen parallelen Inselbetrieb eines Aggregats (SPI) signalisiert die ALL-IN-ONE.NTC über den Binärausgang OFF coil test, dass aufgrund unzulässiger Netzparameter eine Netzschutzfunktion ausgelöst wurde. Diesen Ausgang können Sie nutzen, um sich anzeigen zu lassen, dass Netzschutzfunktionen aktiv sind. Sobald die Netzparameter wieder im zulässigen Bereich sind, schaltet die BHKW-Steuerung den Puls ab.

## **6.17** Zeitzähler für Motorabstellung

Über den Parameter Engine protect: ServiceTimeSd können Sie festlegen, nach wie vielen Betriebsstunden das Aggregat abgeschaltet werden soll. Diese Funktion können Sie beispielsweise nutzen, wenn das Aggregat nach einer bestimmten Anzahl von Betriebsstunden gewartet und keinesfalls weiterbetrieben werden soll.

## **6.18** Alarmbenachrichtigungen – Automatisches Aktivieren/Deaktivieren

Über die Parameter AcallCHx-Type und AcallCHx-Addr in der Gruppe Act. calls/SMS können Sie einrichten, dass über bestimmte Ereignisse der BHKW-Steuerung bis zu drei Empfänger per Anruf, E-Mail oder SMS informiert werden. Abhängig von bestimmten Bedingungen können diese Parameter über die Zuweisung von Zwangswerten (Force value) während des Betriebes aktiviert und deaktiviert werden. Auf diese Weise können Sie beispielsweise steuern, zu welchen Zeitpunkten die über die Parameter Act. calls/SMS: AcallCHx-Addr eingerichteten Empfänger Alarmmeldungen erhalten sollen.

Für weitere Informationen zur Funktionsweise der Alarmbenachrichtigungen lesen Sie den Abschnitt Remote Alarm Messaging im IGS-NT-3.0-Referenzhandbuch von ComAp, das zu Ihrem ausgewählten Archiv passt.

## <span id="page-51-0"></span>**6.19** Betrieb mit MOTORTECH®-Geräten

Bestimmte MOTORTECH-Geräte können Sie je nach Gerät als Erweiterungsmodul oder Steuergerät (ECU) über die Konfigurationssoftware GenConfig in die Modulkonfiguration einbinden.

#### Zusätzliche Erweiterungsmodule

Bei Auswahl eines AFR-Archivs können Sie die folgenden Geräte als Erweiterungsmodul (Extension module) in die Modulkonfiguration aufnehmen, sofern diese über den CAN-Bus mit der ALL-IN-ONE.NTC verbunden sind:

- Anti-Klopfregelung DetCon20 von MOTORTECH
- Drehzahlregler SC100 (Auswahl: ECON-4) von MOTORTECH
- Drehzahlregler ECON-4 von ComAp
- Schrittmotorsteuerung I-Step von ComAp

Zur Konfiguration dieser Geräte stehen Ihnen entsprechend Ihrer Auswahl zusätzliche Parametergruppen (Setpoints) zur Verfügung. Zur Anzeige von Werten dieser Geräte stehen Ihnen entsprechend Ihrer Auswahl zusätzliche Wertegruppen (Values) zur Verfügung. Auf den Monitoren ALL-IN-ONE.NT-Display, ALL-IN-ONE.Vision 5 und ALL-IN-ONE.Vision 8 können Sie sich entsprechend Ihrer Auswahl zusätzliche gerätebezogene Ansichten anzeigen lassen.

#### MOTORTECH-ECUs

Haben Sie in der Konfigurationssoftware GenConfig unter Options -> ESL files die ECU-Liste ECU list - Motortech.esl eingestellt, können Sie bei Auswahl eines MIC-Archivs die folgenden MOTORTECH-Geräte in die Modulkonfiguration aufnehmen, sofern diese über den CAN-Bus mit der ALL-IN-ONE.NTC verbunden sind:

- Zündsteuergerät MIC3/4/5 (Auswahl: MIC850)
- Zündsteuergerät MIC850
- bis zu 2 Schrittmotorsteuerungen VariStep oder VariStep3 (Auswahl: VariStep)

Auf den Monitoren ALL-IN-ONE.NT-Display, ALL-IN-ONE.Vision 5 und ALL-IN-ONE.Vision 8 können Sie sich entsprechend Ihrer Auswahl zusätzliche gerätebezogene Ansichten anzeigen lassen.

Bei Verwendung einer ECU mit MIC-Zündsteuergerät benötigen Sie von Ihrem MOTORTECH-Ansprechpartner außerdem ein Kennwort, um die Verbindung zu den Geräten der ECU herstellen zu können. Für weitere Informationen lesen Sie den Abschnitt ECU-Liste für MOTORTECH®-Geräte einstellen auf Seit[e 60.](#page-59-0)

Die MOTORTECH-ECU-Liste wird nicht zusammen mit der ComAp PC Suite installiert. Hinweise zur Installation der MOTORTECH-ECU-Liste erhalten Sie im Abschnitt ComAp PC Suite auf Seit[e 54.](#page-53-0) 

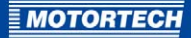

## **6.20** Anwendungsregel VDE-AR-N 4105

Eine Verwendung der ALL-IN-ONE.NTC in Konformität mit der Anwendungsregel VDE-AR-N 4105 ist möglich, wenn auf der ALL-IN-ONE.NTC die Firmware IS-NT-AFR 2.2 installiert ist und Sie ein VDE-Archiv (siehe Übersicht: AFR-Archive auf Seit[e 59\)](#page-58-0) verwenden. Beachten Sie, dass bestimmte Parameter (Setpoints) der ALL-IN-ONE.NTC auf spezifische Werte voreingestellt sein müssen und für eine Änderung zu sperren sind.

Weitere Informationen erhalten Sie in den folgenden Dokumenten, die unbedingt zu beachten sind:

- IGS-NT-Sicherheitshandbuch von ComAp
- IS-NT-AFR 2.3.1 Neue Funktionen von ComAp

Beide Dokumente sind auf dem mitgelieferten Datenträger enthalten.

#### **6.21** BDEW-Mittelspannungsrichtlinie

Sofern Ihre Erzeugungsanlage gemäß der BDEW-Mittelspannungsrichtlinie zertifiziert werden muss, verwenden Sie in Verbindung mit der Firmware IS-NT-AFR 2.3.1 das für Ihre Anwendung passende VDE-Archiv. Die VDE-Archive 2.3.0 enthalten Erweiterungen, die Sie bei der Anpassung Ihrer Erzeugungsanlage an die Anforderungen der BDEW-Mittelspannungsrichtlinie unterstützen (siehe Übersicht: AFR-Archive auf Seit[e 59\)](#page-58-0).

Weitere Informationen erhalten Sie in den folgenden Dokumenten, die unbedingt zu beachten sind:

- BDEW-Handbuch für ComAp-Controller im Parallelbetrieb von ComAp
- IS-NT-AFR 2.3.1 Neue Funktionen von ComAp

Beide Dokumente befinden sich auf dem mitgelieferten Datenträger.

# <span id="page-53-0"></span>7 COMAP PC SUITE

Über die ComAp PC Suite installieren Sie alle Programme und Daten auf Ihren Rechner, die Sie für die Konfiguration, Überwachung, Steuerung und Aktualisierung der BHKW-Steuerung ALL-IN-ONE.NTC und ihrer Zusatzmodule benötigen.

Die ComAp PC Suite umfasst abhängig vom betreffenden Softwarerelease die folgenden Programme und Daten:

- Überwachungs- und Steuerungssoftware InteliMonitor einschließlich der Anwendung PLC-Monitor
- Konfigurationssoftware GenConfig einschließlich Standard-ECU-Listen
- zusätzliche Hilfsprogramme (beispielsweise WinScope, IBConfig)
- Gerätefirmware einschließlich entsprechender Archive
- gegebenenfalls benötigte Treiber und Laufzeitumgebungen

Informationen zur Installation der ComAp PC Suite erhalten Sie in den folgenden Abschnitten.

#### **7.1** ComAp PC Suite Systemvoraussetzungen

Die ComAp PC Suite einschließlich der Anwendungen InteliMonitor, GenConfig und WinScope kann in der Regel auf Rechnern mit den folgenden Windows®-Betriebssystemen installiert und betrieben werden:

- Microsoft® Windows® 2000
- Microsoft® Windows® XP
- Microsoft® Windows Vista®
- Microsoft® Windows® 7
- Microsoft® Windows® 8

Beachten Sie außerdem die Systemvoraussetzungen der betreffenden Anwendungen und Hilfsprogramme. Weitere Informationen hierzu erhalten Sie in der Dokumentation der betreffenden Software.

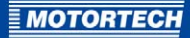

## **7.2** Installation ComAp PC Suite

Die Software für die Installation der ComAp PC Suite befindet sich auf dem Datenträger (USB-Stick oder CD-ROM), der der BHKW-Steuerung ALL-IN-ONE.NTC beiliegt.

- 1. Starten Sie die Installation:
	- über das Menü:

Starten Sie die Datei Start.exe auf dem Datenträger. Rufen Sie die Installationsroutine der ComAp PC Suite auf über Software -> ComAp PC Suite -> ComAp PC Suite installieren.

- direkt vom Datenträger: Führen Sie die Installationsroutine der ComAp PC Suite direkt aus. Sie befindet sich auf dem Datenträger im Unterverzeichnis Installation und ist beispielsweise wie folgt benannt: IGS-NT-Install-Suite-3.3.0.2.exe
- 2. Führen Sie die Installation durch. Folgen Sie den Anweisungen der Installationsroutine und beachten Sie, dass zur Nutzung der ComAp PC Suite die Lizenzvereinbarungen akzeptiert werden müssen.
- 3. Installieren Sie über das Menü oder direkt vom Datenträger die gewünschte Firmware einschließlich der dazugehörigen Archive auf Ihren Rechner.
	- über das Menü: Firmware > IS-NT-AFR x.x.x (2.3.1 oder 2.2) -> IS-NT-AFR x.x.x installieren
	- direkt vom Datenträger: die im Unterverzeichnis Archive/IS-NT-AFR\_x.x.x (z. B. Archive/IS-NT-AFR\_2.3.1) enthaltene igc-Datei durch einen Doppelklick ausführen (z. B. IS-NT-AFR-2.3.1.igc)
- 4. Folgen Sie den Anweisungen der Installationsroutine. Wählen Sie im Fenster ComAp Firmware Import die Option Overwrite older files only aus.
- 5. Installieren Sie die MOTORTECH-ECU-Liste ebenfalls über das Menü oder direkt vom Datenträger:
	- über das Menü: Software > ECU-Liste MOTORTECH -> ECU-Liste MOTORTECH installieren
	- direkt vom Datenträger: die im Unterverzeichnis Installation enthaltene igc-Datei durch einen Doppelklick ausführen (z. B. ECU list - Motortech-1.1.igc)
- 6. Führen Sie die Installation durch. Folgen Sie den Anweisungen der Installationsroutine. Wählen Sie im Fenster ComAp Firmware Import die Option Overwrite older files only aus.

# 8 EINSTELLUNGEN ÜBER GENCONFIG

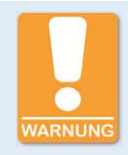

#### **Betriebssicherheit!**

Alle Parameter sind werkseitig auf ihre typischen Werte eingestellt. Jedoch müssen die Parameter der Gruppe Basic settings (Grundeinstellungen) vor dem ersten Start des Aggregats angepasst werden. Durch falsche Einstellung der grundlegenden Parameter kann das Aggregat zerstört werden.

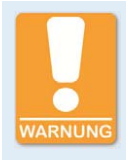

#### **Betriebssicherheit!**

Beachten Sie, dass sich die Zustände der Binärausgänge während und nach der Konfiguration der Gerätesoftware ändern können. Bevor Sie die BHKW-Steuerung erneut in Betrieb nehmen, stellen Sie unbedingt sicher, dass die Konfiguration und die Parametereinstellungen zu Ihrem System passen.

Damit die BHKW-Steuerung ALL-IN-ONE.NTC die eingehenden Signale richtig interpretiert und in die gewünschten Steuer- und Statussignale umsetzen kann, benötigt sie Informationen über die angeschlossenen Geräte und das Aggregat. Diese Informationen sind auf der BHKW-Steuerung in der Konfiguration gespeichert.

Für die folgenden Aufgaben benötigen Sie GenConfig:

- Konfiguration von einer BHKW-Steuerung ALL-IN-ONE.NTC hochladen
- Konfiguration auf eine BHKW-Steuerung ALL-IN-ONE.NTC herunterladen
- Konfiguration von einem Datenträger öffnen
- Konfiguration auf einen Datenträger speichern
- Konfiguration bearbeiten
- Firmware der BHKW-Steuerung ALL-IN-ONE.NTC aktualisieren
- Bedienoberfläche der ALL-IN-ONE.Vision 5 und der ALL-IN-ONE.Vision 8 bearbeiten
- SPS-Funktionen programmieren

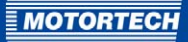

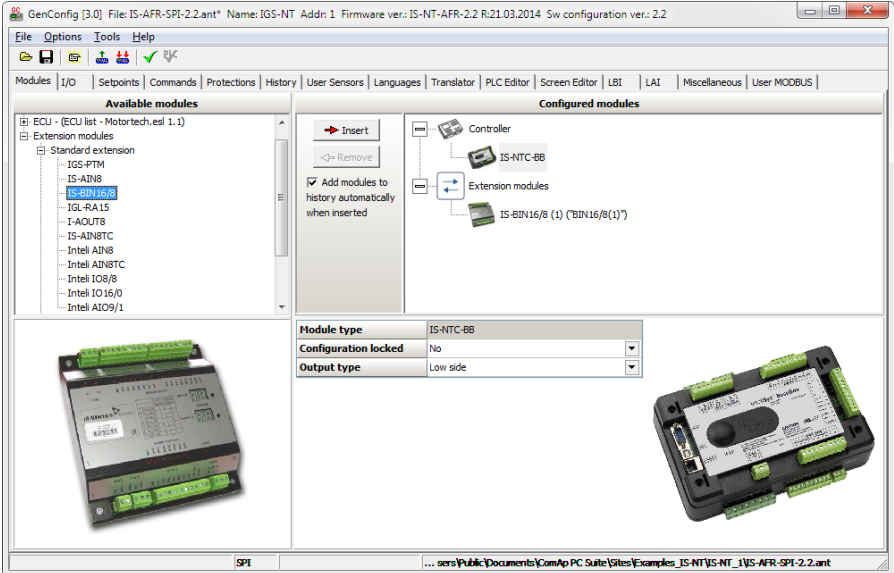

GenConfig installieren Sie über die ComAp PC Suite (siehe ComAp PC Suite auf Seit[e 54\)](#page-53-0). Weitere Informationen zum Arbeiten mit GenConfig erhalten Sie im GenConfig-3.0-Referenzhandbuch von ComAp.

# 8 EINSTELLUNGEN ÜBER GENCONFIG

## **8.1** Verfügbarer Speicherplatz

In der ALL-IN-ONE.NTC sind für die Konfiguration 196 kB an Speicherplatz reserviert. Sie können diesen für die Modulkonfiguration beispielsweise wie folgt nutzen:

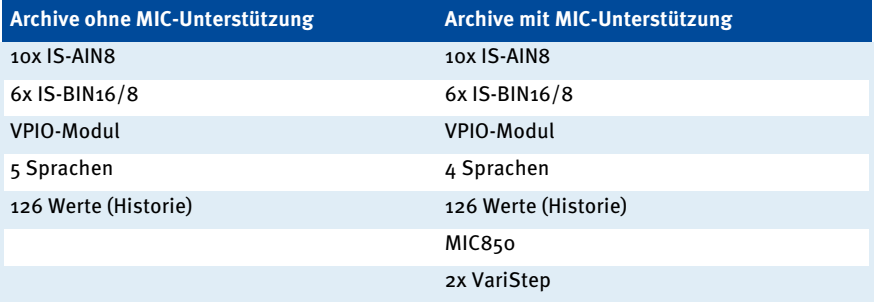

Die obige Aufstellung berücksichtigt keine SPS-Funktionen.

Steht für die Modulkonfiguration in der ALL-IN-ONE.NTC nicht ausreichend Speicherplatz zur Verfügung, erhalten Sie beim Hochladen der Konfiguration die folgende Fehlermeldung:

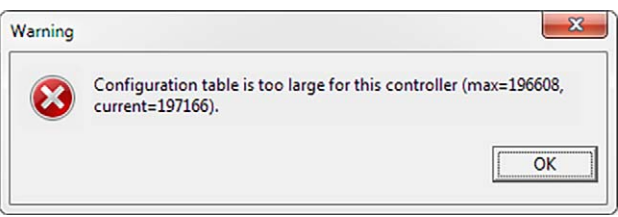

In solch einem Fall müssen Sie die Konfiguration verkleinern, indem Sie beispielsweise Sprachen entfernen, die Sie nicht benötigen.

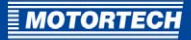

## <span id="page-58-0"></span>**8.2** Übersicht: AFR-Archive

Für die BHKW-Steuerung ALL-IN-ONE.NTC stehen die folgenden Firmwareversionen zur Verfügung:

- IS-NT-AFR 2.2
- IS-NT-AFR 2.3.1

Beide Firmwareversionen basieren auf der IGS-Firmware IGS-NT-3.0. Beachten Sie, dass in Einzelfällen bestimmte Funktionen der IGS-Firmware bei der IS-NT-AFR-Firmware nicht zur Verfügung stehen.

Für Standard-Anwendungen benutzen Sie die Firmware IS-NT-AFR 2.2. Die folgenden Archive können Sie mit dieser Firmware nutzen:

- IS-AFR-SPI-2.2.ant
- IS-AFR-MIC-SPI-2.2.ant
- IS-AFR-SPTM-2.2.ant
- IS-AFR-MIC-SPTM-2.2.ant
- IS-AFR-MINT-2.2.ant
- IS-AFR-MIC-MINT-2.2
- IS-AFR-Combi-2.2.ant
- IS-AFR-VDE-SPI-2.2.ant\*
- IS-AFR-MIC-VDF-SPI-2.2.2.ant\*
- IS-AFR-VDE-SPTM-2.2.ant\*
- IS-AFR-MIC-VDE-SPTM-2.2.ant\*

\*Eine Verwendung der ALL-IN-ONE.NTC in Konformität mit der Anwendungsregel VDE-AR-N 4105 ist möglich, wenn auf der ALL-IN-ONE.NTC die Firmware IS-NT-AFR 2.2 installiert ist und Sie ein VDE-Archiv verwenden.

Soll Ihre Erzeugungsanlage nach der BDEW-Mittelspannungsrichtlinie zertifiziert werden, empfehlen wir die Verwendung der Firmware IS-NT-AFR 2.3.1. Ihre Archive enthalten Erweiterungen, die Sie bei der Anpassung Ihrer Erzeugungsanlage an die Anforderungen der BDEW-Mittelspannungsrichtlinie unterstützen. Die Archive sind jedoch nicht für die Anwendungsregel VDE-AR-N 4105 zertifiziert:

- IS-AFR-VDE-SPI-2.3.0.ant
- IS-AFR-MIC-VDE-SPI-2.3.0.ant
- IS-AFR-VDE-SPTM-2.3.0.ant
- IS-AFR-MIC-VDE-SPTM-2.3.0.ant

Die Kürzel in den Archivbezeichnungen haben die folgende Bedeutung:

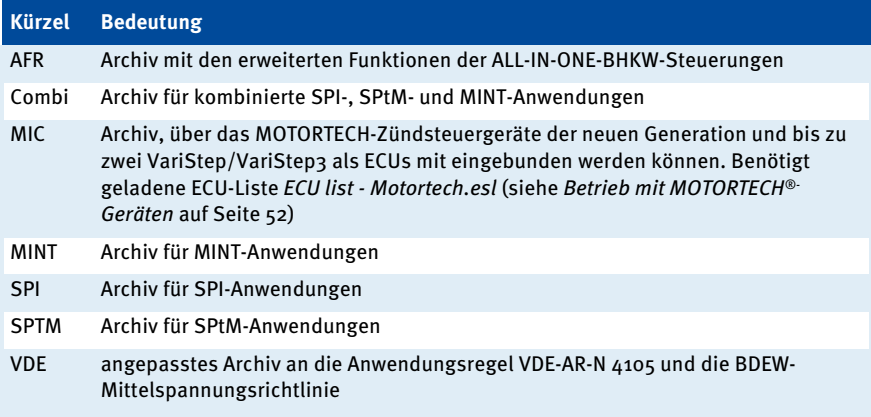

Die zur Verfügung gestellten Archive beinhalten Standardvorgaben für die Modulkonfiguration und die Parameter (Setpoints). Passen Sie diese an die betreffende Anlage an, bevor Sie die Anlage in Betrieb nehmen.

<span id="page-59-0"></span>Für weitere allgemeine Informationen zu Archivdateien lesen Sie den Abschnitt Archive versus Configuration im GenConfig-3.0-Referenzhandbuch von ComAp.

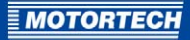

## **8.3** Programm-Modus einstellen

GenConfig kann in zwei Programm-Modi betrieben werden:

– Basic

Im Programm-Modus Basic steht Ihnen eine vereinfachte Bedienoberfläche mit weniger Einstellmöglichkeiten zur Verfügung. Verwenden Sie diesen Modus, wenn Sie ausschließlich die Grundfunktionen der BHKW-Steuerung ALL-IN-ONE.NTC benötigen.

– Advanced

Im Programm-Modus Advanced stehen Ihnen alle Funktionen und Einstellmöglichkeiten der Bedienoberfläche zur Verfügung. Verwenden Sie diesen Modus, wenn Sie alle Funktionen der BHKW-Steuerung ALL-IN-ONE.NTC benötigen.

Den Programm-Modus von GenConfig ändern Sie über das Fenster Settings. Gehen Sie wie folgt vor:

- 1. Rufen Sie das Fenster Settings auf über: Hauptansicht -> Options -> Settings
	- ▸ Es erscheint das folgende Fenster:

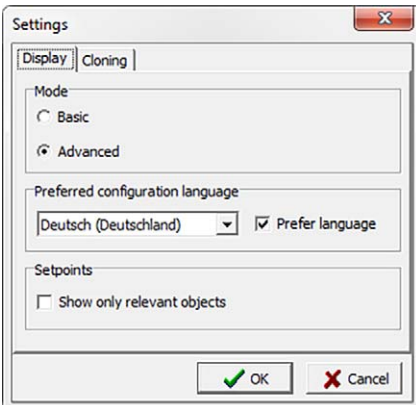

- 2. Stellen Sie den gewünschten Programm-Modus auf dem Reiter Display unter Mode ein.
- 3. Bestätigen Sie Ihre Auswahl mit OK.

# 8 EINSTELLUNGEN ÜBER GENCONFIG

## **8.4** ECU-Liste für MOTORTECH®-Geräte einstellen

Haben Sie in der Konfigurationssoftware GenConfig die ECU-Liste ECU list - Motortech.esl eingestellt, können Sie bei Auswahl eines MIC-Archivs die folgenden MOTORTECH-Geräte in die Modulkonfiguration aufnehmen, sofern diese über den CAN-Bus mit der ALL-IN-ONE.NTC verbunden sind:

- Zündsteuergerät MIC3/4/5 (Auswahl: MIC850)
- Zündsteuergerät MIC850
- bis zu 2 Schrittmotorsteuerungen VariStep oder VariStep3 (Auswahl: VariStep)

Um die MOTORTECH-ECU-Liste über GenConfig einzustellen, muss diese auf Ihrem Rechner in-stalliert sein (siehe ComAp PC Suite auf Seite [54\).](#page-53-0) Ist das der Fall, können Sie in der Konfigurationssoftware GenConfig über Options -> ESL files die MOTORTECH-ECU-Liste über den Eintrag ECU list - Motortech.esl auswählen.

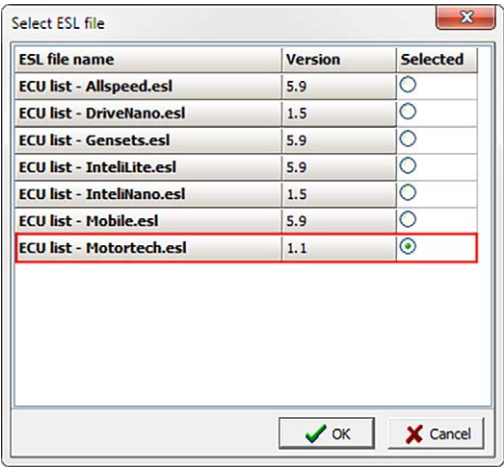

Bei Verwendung einer ECU mit MIC-Zündsteuergerät benötigen Sie von Ihrem MOTORTECH-Ansprechpartner (siehe Hinweis auf Service / Kundendienst auf Seite [113\)](#page-112-0) außerdem ein Kennwort, um die Verbindung zu den Geräten der ECU herstellen zu können. Geben Sie das Kennwort unter ProcessControl: MIC Enable ein, um die Verbindung zu aktivieren.

Weitere Informationen zur Verwendung von ECU-Listen erhalten Sie im Abschnitt ECU List im GenConfig-3.0-Referenzhandbuch von ComAp.

**MOTORTI** 

## **8.5** Modules – DetCon20

Sofern Sie in der Konfigurationssoftware GenConfig das Erweiterungsmodul DetCon20 in die Modulkonfiguration mit aufnehmen, können Sie über den Parameter Number of used sensors einstellen, wie viele Klopfsensoren mit dem DetCon20 verbunden sind.

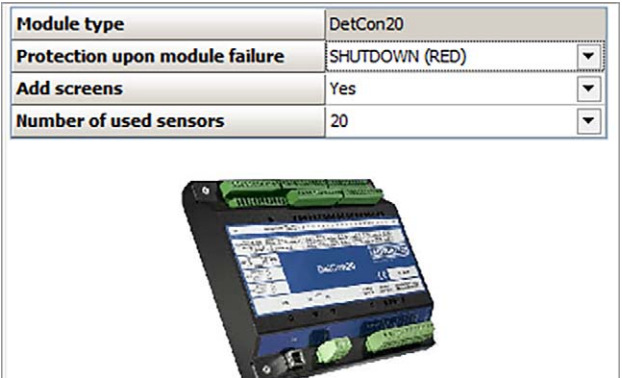

Entsprechend passt GenConfig die Anzeige der Klopfintensitäten bei den Monitoren ALL-IN-ONE.NT-Display, ALL-IN-ONE.Vision 5 und ALL-IN-ONE.Vision 8 an.

Weitere Informationen zur Modulkonfiguration in GenConfig erhalten Sie im Abschnitt Modules im GenConfig-3.0-Referenzhandbuch von ComAp.

## **8.6** Zusätzliche logische Binäreingänge (LBI)

Der folgende Abschnitt beschreibt die zusätzlichen logischen Binäreingänge, die den physischen und virtuellen Binäreingängen bei Auswahl eines AFR-Archivs zugewiesen werden können.

Für eine Beschreibung der weiteren logischen Binäreingänge lesen Sie den Abschnitt Binary input functions im IGS-NT-3.0-Referenzhandbuch von ComAp, das zu Ihrem ausgewählten Archiv passt. Die BHKW-Steuerung ALL-IN-ONE.NTC entspricht der BHKW-Steuerung IS-NTC-BB.

Gas Selection

Dient zum Umschalten zwischen den Mischerpositionssätzen. Bei offenem Eingang verwendet die BHKW-Steuerung den Positionssatz 1, bei geschlossenem Eingang den Positionssatz 2.

#### – MisFiring

Zeigt der BHKW-Steuerung an, dass im Motor Zündaussetzer auftreten. Bei geschlossenem Eingang leitet die BHKW-Steuerung Maßnahmen ein, um die Zündaussetzer zu unterbinden und den Motor zu schützen. Für weitere Informationen lesen Sie den Abschnitt Zündaussetzerschutz auf Seit[e 47.](#page-46-0) 

#### DxLoad reduct

Zeigt der BHKW-Steuerung an, dass im Motor die Verbrennung klopft. Bei geschlossenem Eingang leitet die BHKW-Steuerung Maßnahmen ein, um das Klopfen zu unterbinden und den Motor zu schützen. Für weitere Informationen lesen Sie den Abschnitt Anti-Klopfregelung auf Seit[e 48.](#page-47-0)

#### – GasVTest OK

Ein geschlossener Eingang zeigt der BHKW-Steuerung an, dass die Gaszufuhr von der angeschlossenen Prüfeinheit erfolgreich auf Dichtheit geprüft wurde. Für weitere Informationen lesen Sie den Abschnitt Gasdichtheitsprüfung vor Motorstart auf Seit[e 37.](#page-36-0)

#### **SyncDisabled**

Ist dieser Eingang geschlossen, ist bei der BHKW-Steuerung die Vorwärts- und die Rückwärtssynchronisation deaktiviert. Ebenso wird eine laufende Synchronisierung umgehend abgebrochen.

#### – GCB feedback S

In den AFR-Archiven für SPI- und SPtM-Anwendungen steht ein zusätzlicher Eingang für einen zweiten Generatorleistungsschalter zur Verfügung. Dieser ist für Anwendungen gedacht, bei denen die Synchronisation über zwei Generatorleistungsschalter, die in Reihe geschaltet werden, erfolgt. Die Funktion entspricht dem Eingang GCB feedback (siehe Abschnitt Binary input: GCB feedback im entsprechenden IGS-NT-3.0-Referenzhandbuch von ComAp).

## **8.7** Zusätzliche logische Binärausgänge (LBO)

Der folgende Abschnitt beschreibt die zusätzlichen logischen Binärausgänge, die den physischen und virtuellen Binärausgängen bei Auswahl eines AFR-Archivs zugewiesen werden können.

Für eine Beschreibung der weiteren logischen Binärausgänge lesen Sie den Abschnitt Binary output functions im IGS-NT-3.0-Referenzhandbuch von ComAp, das zu Ihrem ausgewählten Archiv passt. Die BHKW-Steuerung ALL-IN-ONE.NTC entspricht der BHKW-Steuerung IS-NTC-BB.

#### – GasVTest run

Die BHKW-Steuerung schaltet diesen Ausgang bei aktiver Funktion Gasdichtheitsprüfung, um bei der angeschlossenen Prüfeinheit die Gasdichtheitsprüfung zu starten. Für weitere Informationen lesen Sie den Abschnitt Gasdichtheitsprüfung vor Motorstart auf Seit[e 37.](#page-36-0)

#### – kWh pulses

Ausgang für die Impulszählung der Energie, die vom Aggregat erzeugt wird. Die BHKW-Steuerung gibt über diesen Ausgang wiederholt einen einsekündigen Impuls aus, sobald vom Aggregat so viel Energie erzeugt wurde, wie im Parameter AFR control: kWh pulse eingestellt ist.

#### – Wrn Stop fail

Die BHKW-Steuerung schaltet diesen Ausgang, wenn bei einem Motorstopp nach Ablauf der Abstellzeit (Stop time) weiterhin Drehzahl registriert wird. Bei der ALL-IN-ONE-Firmware ersetzt der Binärausgang Wrn Stop fail den Binärausgang Sd Stop fail der IGS-Firmware.

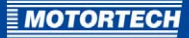

#### – MAP ctrl fail

Der Ausgang wird geschaltet, wenn die maximal zulässige Abweichung vom Saugrohrdruck-Sollwert (AFR control: MAP difference) für die maximal zulässige Zeitspanne (AFR control: MAP timeout) überschritten wird.

#### – Mixer up

Die BHKW-Steuerung schaltet diesen Ausgang, um an die Steuerung des ersten Gas-/ Luftmischers ein binäres Steuersignal in Richtung Offen zu geben.

#### – Mixer down

Die BHKW-Steuerung schaltet diesen Ausgang, um an die Steuerung des ersten Gas-/ Luftmischers ein binäres Steuersignal in Richtung Geschlossen zu geben.

#### – OFF coil test

Dieser Ausgang steht bei Auswahl eines AFR-Archivs für SPI-Anwendungen zur Verfügung und signalisiert mit einem zweisekündigen Puls, dass aufgrund unzulässiger Netzparameter eine Netzschutzfunktion ausgelöst wurde. Für weitere Informationen lesen Sie den Abschnitt Signalisierung von aktiven Netzschutzfunktionen auf Seit[e 51.](#page-50-0)

#### – GCBclose/openS, GCB ON coil S, GCB OFF coil S, GCB UV coil S

In Archiven für SPI- und SPtM-Anwendungen stehen diese Ausgänge zusätzlich zur Verfügung, damit die ALL-IN-ONE.NTC den zweiten Generatorleistungsschalter steuern kann. Die Funktion entspricht den Binärausgängen GCB close/open, GCB ON coil, GCB OFF coil und GCB UV coil. Für eine Beschreibung dieser Binärausgänge lesen Sie die Abschnitte im entsprechenden IGS-NT-3.0-Referenzhandbuch von ComAp, das zu Ihrem ausgewählten Archiv passt.

#### – Service Time 1 / 2 / 3 / 4

Die BHKW-Steuerung schaltet den Ausgang, sobald der betreffende Servicetimer auf null gezählt hat.

#### Mixer up 2

Die BHKW-Steuerung schaltet diesen Ausgang, um an die Steuerung des zweiten Gas-/ Luftmischers ein binäres Steuersignal in Richtung Offen zu geben.

#### Mixer down 2

Die BHKW-Steuerung schaltet diesen Ausgang, um an die Steuerung des zweiten Gas-/ Luftmischers ein binäres Steuersignal in Richtung Geschlossen zu geben.

#### – MAPControlFls

Dieser Ausgang ist geschlossen, wenn der Eingang für den Saugrohrdruck (MAP) oder der Eingang für die Saugrohrtemperatur (MAT) nicht konfiguriert ist oder mindestens einer der beiden angeschlossenen Sensoren ausgefallen ist.

#### – Stp O2 limit

Dieser logische Binärausgang ist ohne Funktion.

#### – Sd MAPCtrlFail

Die BHKW-Steuerung schaltet diesen Ausgang, wenn die maximal zulässige Abweichung vom Saugrohrdruck-Sollwert (AFR control: MAP difference) für die maximal zulässige Zeitspanne (AFR control: MAP timeout) überschritten wird.

# 8 EINSTELLUNGEN ÜBER GENCONFIG

#### – Wrn Misfire

Die BHKW-Steuerung schaltet diesen Ausgang, sobald der Binäreingang MisFiring geschaltet ist.

### – Sd Misfire

Die BHKW-Steuerung schaltet diesen Ausgang, wenn sie binnen einer Stunde sechs Mal Maßnahmen gegen Zündaussetzer eingeleitet hat (siehe Zündaussetzerschutz auf Seit[e 47\).](#page-46-0)

#### Stp MisfireTO

Die BHKW-Steuerung schaltet diesen Ausgang, wenn die Zeitspanne AFR control: Misfiring del abgelaufen ist.

#### – Sd KnockingTO

Die BHKW-Steuerung schaltet diesen Ausgang, wenn die Zeitspanne AFR control: Knocking del abgelaufen ist.

#### – Sd Knocking

Die BHKW-Steuerung schaltet diesen Ausgang, wenn sie binnen einer Stunde sechs Mal Maßnahmen gegen eine klopfende Verbrennung (siehe Anti-Klopfregelung auf Seit[e 48\)](#page-47-0) eingeleitet hat.

#### – Sd GasVTest

Der Ausgang ist geschaltet, wenn die BHKW-Steuerung aufgrund eines negativen Ergebnisses der Gasdichtheitsprüfung den Motor nicht startet.

– Sd GasVTestFdb

Der Binäreingang GasVTest OK kann in allen Zuständen des Aggregats geschaltet bleiben. Er muss jedoch offen sein, wenn die ALL-IN-ONE.NTC die Gasdichtheitsprüfung einleitet. Andernfalls startet sie den Motor nicht und schaltet diesen Binärausgang.

## **8.8** Zusätzliche logische Analogeingänge (LAI)

Der folgende Abschnitt beschreibt die zusätzlichen logischen Analogeingänge, die den physischen und virtuellen Analogeingängen bei Auswahl eines AFR-Archivs zugewiesen werden können.

Für eine Beschreibung der weiteren logischen Analogeingänge lesen Sie den Abschnitt Analog input functions im IGS-NT-3.0-Referenzhandbuch von ComAp, das zu Ihrem ausgewählten Archiv passt. Die BHKW-Steuerung ALL-IN-ONE.NTC entspricht der BHKW-Steuerung IS-NTC-BB.

– MAP

Analogeingang für das Messwertsignal des Saugrohrdrucksensors im ersten Saugrohr. Die Sensorkennlinie, die Sie in GenConfig unter User Sensors konfigurieren, sollte mindestens eine Auflösung von 0,001 bar haben. Bei fehlerhaften Messwertsignalen leitet die BHKW-Steuerung eine direkte Abstellung des Motors (Shutdown) ein.

#### – MAP2

Analogeingang für das Messwertsignal des Saugrohrdrucksensors im zweiten Saugrohr. Beide Saugrohrdrucksensor-Eingänge (MAP und MAP2) müssen mit der gleichen Auflösung und dem gleichen Signalbereich konfiguriert werden.

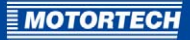

#### – MAT

Analogeingang für das Messwertsignal des Gemischtemperatursensors. Bei fehlerhaften Messwertsignalen leitet die BHKW-Steuerung eine direkte Abstellung des Motors (Shutdown) ein.

 $\Delta$ na CH $\Lambda$ 

Analogeingang für das Messwertsignal des Methansensors.

– UEGO

Dieser Analogeingang wird von der BHKW-Steuerung nicht unterstützt.

– Mixer fdb

Analogeingang für die Rückmeldung der Mischerposition vom ersten Gas-/Luftmischer. Bei analoger Mischersteuerung muss Mixer fdb den gleichen Positionsbereich abdecken wie der Ausgang Mixer position (in der Regel 0 bis 100 %). Bei binärer Mischersteuerung muss Mixer fdb den gesamten ansteuerbaren Positionsbereich abdecken (in der Regel 0 bis 100 %).

Mixer fdb2

Analogeingang für die Rückmeldung der Mischerposition vom zweiten Gas-/Luftmischer. Mixer fdb2 muss den gleichen Positionsbereich abdecken wie Mixer fdb (in der Regel o bis 100 %).

### **8.9** Setpoints – ProcessControl

Der folgende zusätzliche Parameter steht Ihnen bei Auswahl eines AFR-Archivs MIC in der Gruppe ProcessControl zur Verfügung:

– MIC Enable

Geben Sie bei Verwendung einer ECU mit MIC-Zündsteuergerät das Kennwort ein, das Sie von Ihrem MOTORTECH-Ansprechpartner (siehe Hinweis auf Service / Kundendienst auf Seite [113\)](#page-112-0) erhalten haben, um die Verbindung zu den Geräten der ECU zu aktivieren.

Für eine Beschreibung der Parameter der Gruppe ProcessControl, die auch in der IGS-Firmware verfügbar sind, lesen Sie den Abschnitt Setpoints – Process Control im IGS-NT-3.0-Referenzhandbuch von ComAp, das zu Ihrem ausgewählten Archiv passt. Die BHKW-Steuerung ALL-IN-ONE.NTC entspricht der BHKW-Steuerung IS-NTC-BB.

### **8.10** Setpoints – Basic Settings

Der folgende zusätzliche Parameter steht Ihnen bei Auswahl eines AFR-Archivs in der Gruppe Basic settings zur Verfügung:

– LoadFilterDeg

Stellen Sie bei flackernden Wirkleistungsmesswerten die Stärke ein, mit der die Wirkleistungsmesswerte gefiltert werden sollen. Beachten Sie, dass sich bei aktiviertem Filter die Phase des Messsignals leicht verschiebt, was in seltenen Fällen zu Ungenauigkeiten in der PID-Regelung der Gemischregelung führen kann.

# 8 EINSTELLUNGEN ÜBER GENCONFIG

Für eine Beschreibung der Parameter der Gruppe Basic settings, die auch in der IGS-Firmware verfügbar sind, lesen Sie den Abschnitt Setpoints – Basic Settings im IGS-NT-3.0-Referenzhandbuch von ComAp, das zu Ihrem ausgewählten Archiv passt. Die BHKW-Steuerung ALL-IN-ONE.NTC entspricht der BHKW-Steuerung IS-NTC-BB.

## **8.11** Setpoints – Comms Settings

Der folgende zusätzliche Parameter steht Ihnen bei Auswahl eines AFR-Archivs in der Gruppe Comms settings zur Verfügung:

– ForceVal log

Über diesen Parameter legen Sie fest, ob die Aktivierung und Deaktivierung von Zwangswerten in der Historie erfasst werden soll.

Für eine Beschreibung der weiteren Parameter lesen Sie den Abschnitt Setpoints – Comms settings im IGS-NT-3.0-Referenzhandbuch von ComAp, das zu Ihrem ausgewählten Archiv passt. Die BHKW-Steuerung ALL-IN-ONE.NTC entspricht der BHKW-Steuerung IS-NTC-BB.

## **8.12** Setpoints – Engine Protect

Der folgende Abschnitt beschreibt die zusätzlichen Parameter in der Gruppe Engine protect bei Auswahl eines AFR-Archivs.

Für eine Beschreibung der weiteren Parameter lesen Sie den Abschnitt Setpoints – Engine Protect im IGS-NT-3.0-Referenzhandbuch von ComAp, das zu Ihrem ausgewählten Archiv passt. Die BHKW-Steuerung ALL-IN-ONE.NTC entspricht der BHKW-Steuerung IS-NTC-BB.

StartOverspeed

Schwellwert für die maximal zulässige Drehzahl beim Motorstart. Da beim Motorstart auch der Standard-Schwellwert Overspeed geprüft wird, greift dieser Parameter nur, wenn er kleiner als der Schwellwert Überdrehzahl ist.

**StartBlockDel** 

Nach einem Motorstopp wird ein erneuter Motorstart für die eingestellte Zeitspanne blockiert.

– ServiceTimeSd

Nach Ablauf der eingestellten Stundenzahl stellt die BHKW-Steuerung den Motor ab.

– BoOvrSpdReset

Über diesen Parameter stellen Sie das Verhalten der ALL-IN-ONE.NTC im Betriebsmodus AUT ein, wenn sie im Rahmen der Schutzmaßnahme Lastabwurf (Off Load) den Generatorleistungsschalter geöffnet hat und nach dessen Öffnung eine Überdrehzahl registriert. Sie können die folgenden Einstellungen vornehmen:

- YES: Der Überdrehzahlalarm wird intern automatisch zurückgesetzt. Sobald die betreffenden Alarme, die zum Auslösen der Schutzmaßnahme Lastabwurf geführt haben, nicht mehr anliegen, startet die ALL-IN-ONE.NTC das Aggregat neu.
- NO: Der Überdrehzahlalarm wird intern nicht automatisch zurückgesetzt.

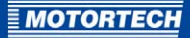

## **8.13** Setpoints – Mains Protect

Der folgende Abschnitt beschreibt die zusätzlichen Parameter in der Gruppe Mains protect bei Auswahl eines AFR-Archivs für SPI-, SPtM- oder Combi-Anwendungen.

Für eine Beschreibung der weiteren Parameter lesen Sie den Abschnitt Setpoints - Mains protect im IGS-NT-3.0-Referenzhandbuch von ComAp, das zu Ihrem ausgewählten Archiv passt. Die BHKW-Steuerung ALL-IN-ONE.NTC entspricht der BHKW-Steuerung IS-NTC-BB.

#### – Mains > V del

Zeitspanne, die der Schwellwert für die Netzüberspannung Mains >V MP überschritten sein muss, bevor die BHKW-Steuerung als Schutzmaßnahme das Aggregat entlastet und je nach Anwendung den Generatorleistungsschalter oder den Netzleistungsschalter öffnet. Dieser Eintrag ersetzt den Eintrag Mains V del der IGS-Firmware.

#### – Mains < V del

Zeitspanne, die der Schwellwert für die Netzunterspannung Mains <V MP überschritten sein muss, bevor die BHKW-Steuerung als Schutzmaßnahme das Aggregat entlastet und je nach Anwendung den Generatorleistungsschalter oder den Netzleistungsschalter öffnet. Dieser Eintrag ersetzt den Eintrag Mains V del der IGS-Firmware.

#### – Mains >>V MP

Zweiter Schwellwert für die Netzüberspannung. Wird dieser Schwellwert überschritten, öffnet die BHKW-Steuerung als Schutzmaßnahme je nach Anwendung den Generatorleistungsschalter oder den Netzleistungsschalter, ohne das Aggregat zu entlasten.

#### – Mains >> V del

Zeitspanne, die der zweite Schwellwert für die Netzüberspannung Mains >>V MP überschritten sein muss, bevor die BHKW-Steuerung den Generatorleistungsschalter oder den Netzleistungsschalter öffnet.

#### Mains «V MP

Zweiter Schwellwert für die Netzunterspannung. Wird dieser Schwellwert überschritten, öffnet die BHKW-Steuerung als Schutzmaßnahme je nach Anwendung den Generatorleistungsschalter oder den Netzleistungsschalter, ohne das Aggregat zu entlasten.

#### – Mains << V del

Zeitspanne, die der zweite Schwellwert für die Netzunterspannung Mains <<V MP überschritten sein muss, bevor die BHKW-Steuerung den Generatorleistungsschalter oder den Netzleistungsschalter öffnet.

#### – Mains Avg>V MP

Die BHKW-Steuerung ermittelt aus den Phasenspannungen der letzten 10 Minuten einen Mittelwert. Über den Parameter Mains Avg>V MP stellen Sie den Schwellwert ein, den dieser Mittelwert maximal überschritten werden darf. Weitere Informationen zu diesem Parameter erhalten Sie im Abschnitt Zusätzliche Prüfparameter für die Netzspannung auf Seit[e 39.](#page-38-0)

#### – Mains >f Del

Zeitspanne, die der Schwellwert für die Netzüberfrequenz Mains >f überschritten sein muss, bevor die BHKW-Steuerung als Schutzmaßnahme das Aggregat entlastet und je nach Anwendung den Generatorleistungsschalter oder den Netzleistungsschalter öffnet. Dieser Eintrag ersetzt den Eintrag Mains f del der IGS-Firmware.

#### – Mains <f Del

Zeitspanne, die der Schwellwert für die Netzunterfrequenz Mains «füberschritten sein muss, bevor die BHKW-Steuerung als Schutzmaßnahme das Aggregat entlastet und je nach Anwendung den Generatorleistungsschalter oder den Netzleistungsschalter öffnet. Dieser Eintrag ersetzt den Eintrag Mains f del der IGS-Firmware.

Die folgenden Parameter sind bei Auswahl eines AFR-Archivs VDE in der Gruppe Mains protect nicht verfügbar:

#### – FwRet break >U

Zeitspanne nach einem Netzüberspannungsalarm, die die BHKW-Steuerung bei Wiederkehr des Netzes sicherstellen muss, dass die Netzparameter stabil sind, bevor sie die Rücksynchronisierung einleitet.

#### – FwRet break <U

Zeitspanne nach einem Netzunterspannungsalarm, die die BHKW-Steuerung bei Wiederkehr des Netzes sicherstellen muss, dass die Netzparameter stabil sind, bevor sie die Rücksynchronisierung einleitet.

#### – FwRet break >f

Zeitspanne nach einem Netzüberfrequenzalarm, die die BHKW-Steuerung bei Wiederkehr des Netzes sicherstellen muss, dass die Netzparameter stabil sind, bevor sie die Rücksynchronisierung einleitet.

#### – FwRet break <f

Zeitspanne nach einem Netzunterfrequenzalarm, die die BHKW-Steuerung bei Wiederkehr des Netzes sicherstellen muss, dass die Netzparameter stabil sind, bevor sie die Rücksynchronisierung einleitet.

#### – FwRet break VS

Zeitspanne nach einem Vektorsprungalarm, die die BHKW-Steuerung bei Wiederkehr des Netzes sicherstellen muss, dass die Netzparameter stabil sind, bevor sie die Rücksynchronisierung einleitet.

#### – AfMainsFlRun

Maximale Zeit, die die BHKW-Steuerung nach einem Lastabwurf aufgrund eines Netzalarms auf die Wiederkehr des Netzes wartet, bevor sie das Aggregat abschaltet. Während dieser Zeit lässt sie das Aggregat leer laufen. Sobald das Netz nach der Abschaltung wieder verfügbar ist, startet sie das Aggregat erneut. Dieser Parameter beeinflusst das Verhalten der ALL-IN-ONE.NTC im Betriebsmodus AUT.

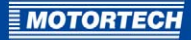

## **8.14** Setpoints – Sync/Load Ctrl

Der folgende zusätzliche Parameter steht Ihnen bei Auswahl eines AFR-Archivs in der Gruppe Sync/Load ctrl zur Verfügung:

– Sync attempts

Geben Sie die maximale Anzahl an Synchronisierversuchen an, bevor die ALL-IN-ONE.NTC den Motor mit Kühlung abschaltet.

Die folgenden Parameter sind bei Auswahl eines AFR-Archivs VDE in der Gruppe Sync/Load ctrl zusätzlich verfügbar:

- MainsSyncVMax Maximal zulässige Netzspannung für die Wiederzuschaltung ans Netz
- MainsSyncVMin Minimal zulässige Netzspannung für die Wiederzuschaltung ans Netz
- MainsSyncFMax Maximal zulässige Netzfrequenz für die eine Wiederzuschaltung ans Netz
- MainsSyncFMin Minimal zulässige Netzfrequenz für die eine Wiederzuschaltung ans Netz
- MainsSyncTShrt

Minimale Zeitspanne, die Netzfrequenz und -spannung innerhalb der obigen Grenzwerte sein müssen, um nach einem Netzausfall von weniger als 3 Sekunden die Wiederzuschaltung ans Netz einzuleiten.

– MainsSyncTLong

Minimale Zeitspanne, die Netzfrequenz und -spannung innerhalb der obigen Grenzwerte sein müssen, um nach einem Netzausfall von mehr als 3 Sekunden die Wiederzuschaltung ans Netz einzuleiten.

Für eine Beschreibung der weiteren Parameter lesen Sie den Abschnitt Setpoints – Sync/Load Ctrl im IGS-NT-3.0-Referenzhandbuch von ComAp, das zu Ihrem ausgewählten Archiv passt. Die BHKW-Steuerung ALL-IN-ONE.NTC entspricht der BHKW-Steuerung IS-NTC-BB.

### **8.15** Setpoints – Act. calls/SMS

Bei Auswahl eines AFR-Archivs ist es möglich, die Parameter AcallCHx-Type über die Funktion Force Value zu aktivieren und zu deaktivieren. Auf diese Weise kann beispielsweise gesteuert werden, zu welchen Zeitpunkten die eingerichteten Empfänger Alarmmeldungen erhalten sollen. Sie können bis zu drei Empfänger einrichten.

Für eine Beschreibung der Parameter in der Gruppe Act. calls/SMS lesen Sie den Abschnitt Setpoints – Act. calls/SMS im IGS-NT-3.0-Referenzhandbuch von ComAp, das zu Ihrem ausgewählten Archiv passt. Die BHKW-Steuerung ALL-IN-ONE.NTC entspricht der BHKW-Steuerung IS-NTC-BB.

## **8.16** Setpoints – AFR Control

Die Gruppe AFR control steht Ihnen bei Auswahl eines AFR-Archivs zusätzlich zu den anderen Gruppen zur Verfügung. Sie können in dieser Gruppe die folgenden Parameter einstellen:

– GasVTest

Aktiviert oder deaktiviert die Gasdichtheitsprüfung vor dem Motorstart. Ist die Funktion aktiviert, prüft die BHKW-Steuerung vor jedem Motorstart zunächst die Gaszuführung auf Dichtheit.

– Second Mixer

Aktiviert oder deaktiviert die Ansteuerung eines zweiten Gas-/Luftmischers durch die BHKW-Steuerung.

– GasVTest del

Maximale Prüfdauer der Gasdichtheitsprüfung. Bekommt die BHKW-Steuerung innerhalb dieser Zeitspanne von der Prüfeinheit kein positives Prüfergebnis zurückgemeldet, startet sie den Motor nicht.

StartPosition1

Mischerposition beim Motorstart für den ersten Mischerpositionssatz

StartP Offset1

Die Startposition des ersten Mischerpositionssatzes wird bei wiederholten Fehlstarts vor dem letzten Startversuch um den hier eingestellten Versatz verschoben.

– RunPosition1

Mischerposition beim Lauf ohne Last für den ersten Mischerpositionssatz

– LoPwrPosition1

Mischerposition beim Lauf mit Last und einer Aggregateleistung unterhalb des leistungsabhängigen Regelbereichs für den ersten Mischerpositionssatz

**StartPosition2** 

Mischerposition beim Motorstart für den zweiten Mischerpositionssatz

StartP Offset2

Die Startposition des zweiten Mischerpositionssatzes wird bei wiederholten Fehlstarts vor dem letzten Startversuch um den hier eingestellten Versatz verschoben.

– RunPosition2

Mischerposition beim Lauf ohne Last für den zweiten Mischerpositionssatz

– LoPwrPosition2

Mischerposition beim Lauf mit Last und einer Aggregateleistung unterhalb des leistungsabhängigen Regelbereichs für den zweiten Mischerpositionssatz

MxPos40%CH4

Referenz-Mischerposition bei einem Methangehalt von 40 % der Methangehalt-Sollwertkennlinie

MxPos6o%CH4

Referenz-Mischerposition bei einem Methangehalt von 60 % der Methangehalt-Sollwertkennlinie
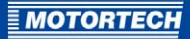

### – Ana CH4

Stellen Sie den Modus für die Anpassung der festen Mischerpositionen nach dem Methangehalt des einströmenden Gases ein. Folgende Modi stehen zur Auswahl:

- DISABLED: Die Anpassung der festen Mischerpositionen nach dem Methangehalt ist abgeschaltet. Die festen Mischerpositionen werden von der ALL-IN-ONE.NTC gemäß Konfiguration angefahren.
- ENA-FIX: Die festen Mischerpositionen bestimmt die ALL-IN-ONE.NTC über die Sollwertkennlinie für die Methangehaltanpassung. Die konfigurierten Positionen werden nicht berücksichtigt.
- ENA-STEP: Die festen Mischerpositionen bestimmt die ALL-IN-ONE.NTC über die Sollwertkennlinie für die Methangehaltanpassung. Die Leerlaufposition und die untere Leistungsposition verschiebt die ALL-IN-ONE.NTC nach dem konfigurierten Verhältnis zur festen Startposition.

### – Mixer MODE

Stellen Sie den gewünschten Gemischregelungsmodus ein. Folgende Modi stehen zur Auswahl:

- MANUAL: Die aktuelle Mischerposition beider Gas-/Luftmischer wird über den Parameter Mixer position eingestellt.
- AUTOMATIC: Die ALL-IN-ONE.NTC fährt die festen Mischerpositionen entsprechend den Aggregatezuständen an. Beim Lauf mit einer Last im leistungsabhängigen Regelbereich wird die Mischerposition nach der Saugrohrdruck-Sollwertkurve eingestellt. Die Steuerung der Mischerposition nach dem Saugrohrdruck erfolgt für beide Gas-/Luftmischer unabhängig voneinander.
- AUT-PAR: Der Modus AUT-PAR entspricht dem Gemischregelungsmodus AUTOMATIC. Jedoch wird die Mischerposition nur dann nach der Saugrohrdruck-Sollwertkurve eingestellt, wenn das Aggregat im Netzparallelbetrieb läuft und die Last sich im leistungsabhängigen Regelbereich befindet.

### – Mixer position

Mischerposition, die von beiden Gas-/Luftmischern im Gemischregelungsmodus MANUAL eingenommen werden soll.

### – MAP1 power

Motorleistung des ersten Punkts der Sollwertkurve, bei der der Saugrohrdruck-Sollwert MAP1 herzustellen ist.

### MAP<sub>1</sub>

Saugrohrdruck-Sollwert des ersten Punkts der Sollwertkurve für die Motorleistung, die im Parameter MAP1 power definiert ist.

### – MAP2 power

Motorleistung des zweiten Punkts der Sollwertkurve, bei der der Saugrohrdruck-Sollwert MAP2 herzustellen ist.

### MAP<sub>2</sub>

Saugrohrdruck-Sollwert des zweiten Punkts der Sollwertkurve für die Motorleistung, die im Parameter MAP2 power definiert ist.

### – MAP3 power

Motorleistung des dritten Punkts der Sollwertkurve, bei der der Saugrohrdruck-Sollwert MAP3 herzustellen ist.

– MAP3

Saugrohrdruck-Sollwert des dritten Punkts der Sollwertkurve für die Motorleistung, die im Parameter MAP3 power definiert ist.

### – MAP4 power

Motorleistung des vierten Punkts der Sollwertkurve, bei der der Saugrohrdruck-Sollwert MAP4 herzustellen ist.

### $MAP<sub>4</sub>$

Saugrohrdruck-Sollwert des vierten Punkts der Sollwertkurve für die Motorleistung, die im Parameter MAP<sub>4</sub> power definiert ist.

### – MAP5 power

Motorleistung des fünften Punkts der Sollwertkurve, bei der der Saugrohrdruck-Sollwert MAP5 herzustellen ist.

– MAP5

Saugrohrdruck-Sollwert des fünften Punkts der Sollwertkurve für die Motorleistung, die im Parameter MAP5 power definiert ist.

– MAT reference

Referenztemperatur der Saugrohrdruck-Sollwertkurve

– MAT correction

Korrekturfaktor des Saugrohrdruck-Sollwerts bei Abweichungen von der Referenztemperatur. Die Eingabe bezieht sich auf eine Abweichung von 1 °C. Bei Temperaturen im Saugrohr oberhalb der Referenztemperatur wird MAT correction proportional zum Saugrohrdruck-Sollwert addiert, bei Temperaturen im Saugrohr unterhalb der Referenztemperatur wird MAT correction proportional zum Saugrohrdruck-Sollwert subtrahiert.

### – MAPcorrLimit

Maximaler Wert, um den der Saugrohrdruck-Sollwert bei Abweichungen von der Referenztemperatur positiv wie negativ korrigiert werden darf.

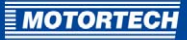

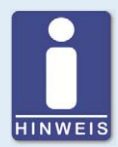

### **Konfiguration der Saugrohrdruck-Sollwertkurve**

Beachten Sie bei der Konfiguration der Saugrohrdruck-Sollwertkurve der ALL-IN-ONE.NTC die folgenden Bedingungen:

- Die Saugrohrdruck-Sollwertkurve muss aus mindestens zwei Sollwertpunkten bestehen, d. h. es müssen mindestens MAP1. MAP1 power. MAP2 und MAP2 power definiert werden.
- Die Saugrohrdruck-Sollwertkurve muss den Bereich vom ersten Sollwertpunkt bis zur Nennleistung abdecken.
- Die Werte für MAPx power müssen von Sollwertpunkt zu Sollwertpunkt steigen.
- Die Sollwertkurve muss immer mit MAP1 und MAP1 power beginnen.
- Bei Sollwertpunkten, die Sie nicht nutzen, setzen Sie die betreffenden Parameter MAPx auf OFF. Sobald ein Parameter MAPx auf OFF gesetzt ist, werden alle nachfolgenden Sollwertpunkte ignoriert. Sie können also keine Sollwertpunkte überspringen.

### **Beispiel**

Sie möchten eine Saugrohrdruck-Sollwertkurve mit drei Sollwertpunkten definieren.

### Lösung:

- 1. Definieren Sie aufsteigend die Parameter MAP1 bis MAP3 und MAP1 power bis MAP3 power.
- 2. Setzen Sie den Parameter MAP4 auf OFF.

### – Low O2, High O2, Diff O2, Diff O2 del

Die Funktion, auf den sich diese Parameter beziehen, ist nicht verfügbar.

### – Mixer BO hyst

Maximale Differenz des Öffnungsgrades des Mischers in Prozent, die zwischen der angesteuerten Mischerposition und der über den Eingang Mixer fdb beziehungsweise Mixer fdb2 zurückgemeldeten Position bestehen darf.

### – AFR gain

Verstärkung der Regelschleife der leistungsabhängigen Luft-Kraftstoff-Gemischregelung

– AFR int

Integrationsfaktor der Regelschleife der leistungsabhängigen Luft-Kraftstoff-Gemischregelung

### – AFR der

Derivationsfaktor der Regelschleife der leistungsabhängigen Luft-Kraftstoff-Gemischregelung

### – MisfMAP reduct

Werden über den geschlossenen Binäreingang MisFiring Zündaussetzer signalisiert, wird der berechnete Saugrohrdruck-Sollwert um den eingestellten Wert MisfMAP reduct korrigiert. Positive Parameterwerte erhöhen den Saugrohrdruck-Sollwert, negative Werte senken ihn.

### – MisfLdRed del

Werden über den geschlossenen Binäreingang MisFiring Zündaussetzer signalisiert, entlastet die BHKW-Steuerung das Aggregat nach Ablauf der Zeitspanne MisfLdRed del auf die eingestellte Mindestleistung für den Netzparallelbetrieb (Gener protect: Min power PtM).

### – Misfiring del

Werden über den geschlossenen Binäreingang MisFiring Zündaussetzer signalisiert, leitet die BHKW-Steuerung nach Ablauf der Zeitspanne Misfiring del eine Abstellung des Motors mit Kühlung (Slow stop) ein.

### – Knocking del

Wird über den geschlossenen Eingang DxLoad reduct eine klopfende Verbrennung signalisiert, leitet die BHKW-Steuerung nach Ablauf der Zeitspanne Knocking del eine direkte Abstellung des Motors (Shutdown) ein.

### – MAP difference

Maximaler Wert, um den der aktuelle Saugrohrdruck vom berechneten Sollwert positiv oder negativ abweichen darf.

### – MAP timeout

Maximale Zeitspanne in Sekunden, die die maximale Abweichung vom Saugrohrdruck-Sollwert (MAP difference) überschritten werden darf.

### – kWh pulse

Menge der vom Aggregat erzeugten Energie, nach der die BHKW-Steuerung am Binärausgang kWh pulses jeweils einen einsekündigen Zählimpuls ausgibt. Die Impulszählung startet neu, sobald der Parameter geändert wird.

## **8.17** Setpoints – I-Step

Die Gruppe I-Step steht Ihnen zur Verfügung, wenn Sie bei Auswahl eines AFR-Archivs das Modul I-Step in die Modulkonfiguration übernehmen. Die Konfiguration der Parameter dieser Gruppe über GenConfig entspricht der Konfiguration über WinScope, wie sie im Referenzhandbuch der I-Step-Schrittmotorsteuerung beschrieben ist. Für weitere Informationen zur Konfiguration der I-Step-Schrittmotorsteuerung lesen Sie daher das I-Step-Referenzhandbuch von ComAp.

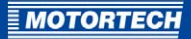

## **8.18** Setpoints – ECON4-EngRPM

Die Gruppe ECON4-EngRPM steht Ihnen zur Verfügung, wenn Sie bei Auswahl eines AFR-Archivs das Modul ECON-4 in die Modulkonfiguration übernehmen. Das Modul ECON-4 verwenden Sie auch für den MOTORTECH-Drehzahlregler SC100. Sie können in dieser Gruppe die folgenden Parameter des Drehzahlreglers ECON-4 oder SC100 einstellen:

### – Idle RPM

Leerlaufdrehzahl des Motors. Achten Sie darauf, dass die Leerlaufdrehzahl des Motors kleiner eingestellt ist als die Nenndrehzahl des Motors, aber größer als der Drehzahlschwellwert für den Motorstart (ECON4-EngStart: Starting RPM).

- Nominal RPM Nenndrehzahl des Motors
- **Overspeed**

Legt die maximal zulässige Drehzahl des Motors fest. Wird sie vom Motor überschritten, schließt der Drehzahlregler das Stellglied. Sobald der Drehzahlregler einen Stillstand registriert, kann er wieder normal betrieben werden.

– Idle-Nom ramp

Über diesen Parameter legen Sie die Zeitspanne fest, die der Drehzahlregler für einen Wechsel von der Leerlaufdrehzahl zur Nenndrehzahl benötigt und umgekehrt.

– BI Speed ramp

Über diesen Parameter legen Sie die Zeitspanne fest, die der Drehzahlregler für einen Wechsel von -8 % bis +8 % der Nenndrehzahl benötigt und umgekehrt. Änderungen der Drehzahl über die Binäreingänge SPEED UP und SPEED DOWN werden vom Drehzahlregler in einem entsprechenden Verhältnis der hier eingestellten Zeitspanne umgesetzt.

– Speed request

Über diesen Parameter legen Sie fest, über welche Quelle die Drehzahlvorgabe geändert werden kann:

- BIN: über die Binäreingänge SPEED UP und SPEED DOWN des Drehzahlreglers
- ANA: über den Analogeingang SPEED REQUEST des Drehzahlreglers
- DATA: über den CAN-Bus

### – Gear teeth

Anzahl der Zähne auf dem Schwungrad des Motors, damit der Drehzahlregler die Motordrehzahl korrekt über den Impulsaufnehmer ermitteln kann. Geben Sie bei fehlenden Zähnen die tatsächliche Anzahl an Zähnen an.

– PerChSpdNom

Über diesen Parameter legen Sie fest, um wie viel Prozent die angeforderte Drehzahl von der Nenndrehzahl in den Steuerungsmodi BIN und ANA maximal abweichen darf. Auf diese Weise können Sie den Spielraum erweitern, in dem Drehzahlen angefordert werden können.

Weitere Informationen zum ECON-4 und der baugleichen SC100 erhalten Sie im ECON-4- Kompletthandbuch von ComAp.

# 8 EINSTELLUNGEN ÜBER GENCONFIG

## **8.19** Setpoints – ECON4-EngStart

Die Gruppe ECON4-EngStart steht Ihnen zur Verfügung, wenn Sie bei Auswahl eines AFR-Archivs das Modul ECON-4 in die Modulkonfiguration übernehmen. Das Modul ECON-4 verwenden Sie auch für den MOTORTECH-Drehzahlregler SC100. Sie können in dieser Gruppe die folgenden Parameter des Drehzahlreglers ECON-4 oder SC100 einstellen:

- InitStart dose Anfangsposition des Stellglieds beim Motorstart
	- MaxStart dose Maximal zulässige Position des Stellglieds beim Motorstart
- Fuel ramp time

Zeitspanne, die das Stellglied für einen Wechsel von der Anfangsposition beim Motorstart (InitStart dose) zur maximal zulässigen Position beim Motorstart (MaxStart dose) benötigt.

– RPM StartRamp

Über diesen Parameter legen Sie die Zeitspanne fest, die der Drehzahlregler für einen Wechsel von der Startdrehzahl (Starting RPM) zur Leerlaufdrehzahl (ECON4-EngRPM: Idle RPM) benötigt.

– Starting RPM

Sobald der hier eingestellte Drehzahlschwellwert für den Motorstart überschritten wird, beendet der Drehzahlregler den Startprozess und geht in die normale Drehzahlregelung über. Achten Sie darauf, dass Sie Starting RPM kleiner als ECON4-EngRPM: Idle RPM eingestellt haben.

Weitere Informationen zum ECON-4 und der baugleichen SC100 erhalten Sie im ECON-4- Kompletthandbuch von ComAp.

## **8.20** Setpoints – ECON4-MainPID

Die Gruppe ECON4-MainPID steht Ihnen zur Verfügung, wenn Sie bei Auswahl eines AFR-Archivs das Modul ECON-4 in die Modulkonfiguration übernehmen. Das Modul ECON-4 verwenden Sie auch für den MOTORTECH-Drehzahlregler SC100. Sie können in dieser Gruppe die folgenden Parameter des Drehzahlreglers ECON-4 oder SC100 einstellen:

- Speed gain Verstärkung der Regelschleife beim Lauf ohne Last
	- Speed int Integrationsfaktor der Regelschleife beim Lauf ohne Last
- Speed der Derivationsfaktor der Regelschleife beim Lauf ohne Last
- Load gain Verstärkung der Regelschleife beim Lauf mit Last
- Load int Integrationsfaktor der Regelschleife beim Lauf mit Last

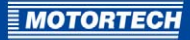

### – Load der

Derivationsfaktor der Regelschleife beim Lauf mit Last

### – Droop

Lineare Absenkung der Drehzahlvorgabe abhängig von der Position des Stellglieds. Die lineare Absenkung beginnt mit der Stellgliedposition *Idle Fuel* und erreicht das eingestellte Maximum bei der Stellgliedposition Max Fuel.

### – Load anticip

Über diesen Parameter stellen Sie die Eingangsempfindlichkeit für die über den Eingang ACTIVE POWER zurückgemeldete Wirkleistung ein. Durch korrekte Einstellung dieses Parameters stellen Sie sicher, dass die Drehzahl auch bei schnellen Änderungen der Last stabil bleibt.

### – Max Fuel

Maximale Stellgliedposition, die gleichzeitig das Volumen des Luft-Kraftstoff-Gemischs, das in den Motor gesogen werden kann, begrenzt.

### – Idle Fuel

Stellgliedposition im Leerlauf. Stellen Sie diesen Parameter bei Nenndrehzahl ohne Last ein.

– Actuator type

Stellen Sie von den vier Stellgliedtypen, die im Drehzahlregler voreingestellt sind, den passenden Stellgliedtyp ein.

### – Econ4 mode

Der Drehzahlregler kann in den Steuerungsmodi AUTO und MANUAL betrieben werden.

- AUTO: Für den normalen automatischen Betrieb stellen Sie den Drehzahlregler in diesen Steuerungsmodus.
- MANUAL: In diesem Steuerungsmodus stellt der Drehzahlregler die Position des Stellglieds über den Parameter Act position ein. Diesen Modus können Sie beispielsweise verwenden, um beim Stellglied während der Montage die Funktion oder die Verbindung zu prüfen. Sie können ausschließlich in den Steuerungsmodus MANUAL wechseln, wenn der Drehzahlregler keine Drehzahl registriert.

### – Act position

Position des Stellglieds im Steuerungsmodus MANUAL

### – PWM rate

Frequenz der Pulsweitenmodulation an den Ausgängen ACT+ und ACT- des Drehzahlreglers.

Weitere Informationen zum ECON-4 und der baugleichen SC100 erhalten Sie im ECON-4- Kompletthandbuch von ComAp.

## **8.21** Setpoints – DetCon20

Die Gruppe DetCon20 steht Ihnen zur Verfügung, wenn Sie bei Auswahl eines AFR-Archivs das Modul DetCon20 in die Modulkonfiguration übernehmen. Sie können in dieser Gruppe die folgenden Parameter der DetCon20-Antiklopfregelung einstellen:

– IgnRedLimit

Geben Sie den Grenzwert ein, dessen Überschreitung als Klopfen gewertet werden soll. Wird der Wert überschritten, wird am DetCon20 der binäre Ausgang Engine Knocking geschaltet und die Werte an den analogen Ausgängen für die Zündzeitpunktverstellung werden geändert.

**ImmStopLimit** 

Geben Sie den Grenzwert ein, dessen Überschreitung am DetCon20 den binären Ausgang Trip schaltet. Bei entsprechender Verkabelung führt dies zur Motorabschaltung.

– DecreaseRamp

Über diesen Wert legen Sie fest, mit welcher Geschwindigkeit das Signal für die Zündzeitpunktverstellung an den betreffenden Analogausgängen des DetCon20 zurückgenommen wird, sobald das Klopfen wieder unter den Grenzwert IgnRedLimit sinkt.

– TimingRedGain

Über diesen Wert beeinflussen Sie, mit welcher Geschwindigkeit sich das Signal für die Zündzeitpunktverstellung an den betreffenden Analogausgängen des DetCon20 bei erkanntem Klopfen erhöht. Die Geschwindigkeit ist gleich dem rechnerischen Produkt aus dem Einstellwert und der Klopfintensität.

– DelayLoadRed

Geben Sie die Verzögerung ein, mit der die Verringerung des Signals für die Zündzeitpunktverstellung ausgeführt wird, wenn der Klopfwert aufgrund einer Lastreduzierung wieder unter den Grenzwert IgnRedLimit gesunken ist.

Weitere Informationen zum DetCon20 erhalten Sie in der DetCon-Betriebsanleitung von MOTORTECH.

## **8.22** Values – Statistics

Der folgende zusätzliche statistische Wert steht Ihnen bei Auswahl eines AFR-Archivs in der Wertegruppe Statistics zur Verfügung:

Day kWhours

Bisher produzierte Energie des Aggregats für den laufenden Tag. Der Zähler wird täglich um 0:00 Uhr auf 0 zurückgesetzt.

Für eine Beschreibung der weiteren statischen Werte lesen Sie den Abschnitt Values group -Statistics im IGS-NT-3.0-Referenzhandbuch von ComAp, das zu Ihrem ausgewählten Archiv passt. Die BHKW-Steuerung ALL-IN-ONE.NTC entspricht der BHKW-Steuerung IS-NTC-BB.

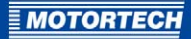

## **8.23** Values – AFR Control

Die Wertegruppe AFR control steht Ihnen zur Verfügung, wenn die Konfiguration der verbundenen ALL-IN-ONE.NTC auf einem AFR-Archiv basiert. Diese Gruppe umfasst die folgenden Werte:

### – MixerPosition1

Gibt als Analogwert die Mischerposition aus, die der erste Gas-/Luftmischer ansteuern soll.

### – MixerPosition2

Gibt als Analogwert die Mischerposition aus, die der zweite Gas-/Luftmischer ansteuern soll.

### – MixerFeedback1

Gibt die Mischerposition des ersten Gas-/Luftmischers aus, die der logische Analogeingang Mixer fdb zurückmeldet.

### – MixerFeedback2

Gibt die Mischerposition des zweiten Gas-/Luftmischers aus, die der logische Analogeingang Mixer fdb2 zurückmeldet.

### – MAP required

Gibt den aktuell berechneten Saugrohrdruck-Sollwert aus.

MAP actual1

Gibt den aktuellen Saugrohrdruck des ersten Gas-/Luftmischers aus, der über den logischen Analogeingang MAP gemessen wird.

MAP actual<sub>2</sub>

Gibt den aktuellen Saugrohrdruck des zweiten Gas-/Luftmischers aus, der über den logischen Analogeingang MAP2 gemessen wird.

– MAT actual

Gibt die aktuelle Saugrohrtemperatur aus, die über den logischen Analogeingang MAT gemessen wird.

– O2 actual

Dieser Wert ist ohne Funktion.

## **8.24** Values – I-Step

Die Wertegruppe I-Step steht Ihnen zur Verfügung, wenn die Konfiguration der verbundenen ALL-IN-ONE.NTC auf einem AFR-Archiv basiert und das Modul I-Step eingerichtet wurde. Diese Gruppe umfasst die folgenden Werte:

- Cx ActualPos Zeigt die aktuelle Position des Schrittmotors an  $(C_1=$ Kanal 1,  $C_2=$ Kanal 2).
- ChannelCmd Zeigt die Kommando-Bits der I-Step an.
- Cx Status Zeigt die Status-Bits der I-Step an (C1=Kanal 1, C2=Kanal 2).
- NumSteps x

Zeigt für den betreffenden Kanal die Schritte an, die von der I-Step beim Kalibrieren gezählt wurden.

Weitere Informationen zur I-Step erhalten Sie daher im I-Step-Referenzhandbuch von ComAp.

## **8.25** Values – ECON4

Die Wertegruppe ECON4 steht Ihnen zur Verfügung, wenn die Konfiguration der verbundenen ALL-IN-ONE.NTC auf einem AFR-Archiv basiert und das Modul ECON-4 eingerichtet ist. Das Modul ECON-4 verwenden Sie auch für den MOTORTECH-Drehzahlregler SC100. Diese Gruppe umfasst die folgenden Werte:

- Gas dose aktuell angeforderte Position des Stellglieds
- Engine RPM aktuelle, vom Drehzahlregler gemessene Drehzahl des Motors
- Act1 fdbck aktuelle Positionsrückmeldung des Stellglieds
- Misf Amplitude Dieser Wert ist ohne Funktion.
- Misf Angle Dieser Wert ist ohne Funktion.
- Command Zeigt die Kommando-Bits des Drehzahlreglers an.
- ECON4 Status Zeigt die Status-Bits des Drehzahlreglers an.

Weitere Informationen zum ECON-4 und der baugleichen SC100 erhalten Sie im ECON-4-Kompletthandbuch von ComAp.

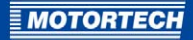

## **8.26** Values – DetCon20

Die Wertegruppe DetCon20 steht Ihnen zur Verfügung, wenn die Konfiguration der verbundenen ALL-IN-ONE.NTC auf einem AFR-Archiv basiert und das Modul DetCon20 eingerichtet ist. Diese Gruppe umfasst die folgenden Werte:

- AnalogOutput
- KnockIntensx aktuelle Klopfintensität des betreffenden Zylinders
- BO/Status Zeigt die Status-Bits der Binärausgänge und des Geräte-Status der Antiklopfregelung an.
- SensFlsx

Zeigt über Status-Bits an, welche Klopfsensoren ausgefallen sind.

Weitere Informationen zum DetCon20 erhalten Sie in der DetCon-Betriebsanleitung von MOTORTECH.

Für die Überwachung und Steuerung der ALL-IN-ONE-BHKW-Steuerungen über einen Rechner steht die SCADA-Software InteliMonitor zur Verfügung.

Die ALL-IN-ONE-BHKW-Steuerungen können außerdem über spezielle, für den Anlagenbetrieb geeignete Monitore gesteuert und überwacht werden. Die folgenden Monitore können Sie mit der ALL-IN-ONE.NTC nutzen:

- ALL-IN-ONE.NT-Display (siehe ALL-IN-ONE.NT-Display auf Seit[e 86\)](#page-85-0)
- ALL-IN-ONE.Vision 5 (siehe ALL-IN-ONE.Vision 5 auf Seit[e 95\)](#page-94-0)
- ALL-IN-ONE.Vision 8 (siehe ALL-IN-ONE.Vision 8 auf Seit[e 101\)](#page-100-0)

Sie können bis zu drei Monitore an die ALL-IN-ONE.NTC anschließen. Bei den Displays ALL-IN-ONE.Vision 5 und ALL-IN-ONE.Vision 8 kann die Bedienoberfläche über die Konfigurationssoftware GenConfig individuell an das System und spezifische Anforderungen angepasst werden.

Außerdem können Sie mit der ALL-IN-ONE.NTC das Display ALL-IN-ONE.Vision 17 nutzen, das ein Panel-PC mit Windows®-Betriebssystem ist. Installieren Sie hierfür auf dem Display die SCADA-Software InteliMonitor.

Für weitere Informationen lesen Sie die folgenden Abschnitte.

### **9.1** InteliMonitor

Für die folgenden Aufgaben benötigen Sie InteliMonitor:

- Überwachung einer Steuerung oder einer Anlage
- bildschirmfüllende SCADA-Visualisierung
- Messwerte und Berechnungen anzeigen
- Historie der angeschlossenen BHKW-Steuerung anzeigen
- Parameterwerte anpassen
- Aktivanrufe annehmen

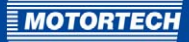

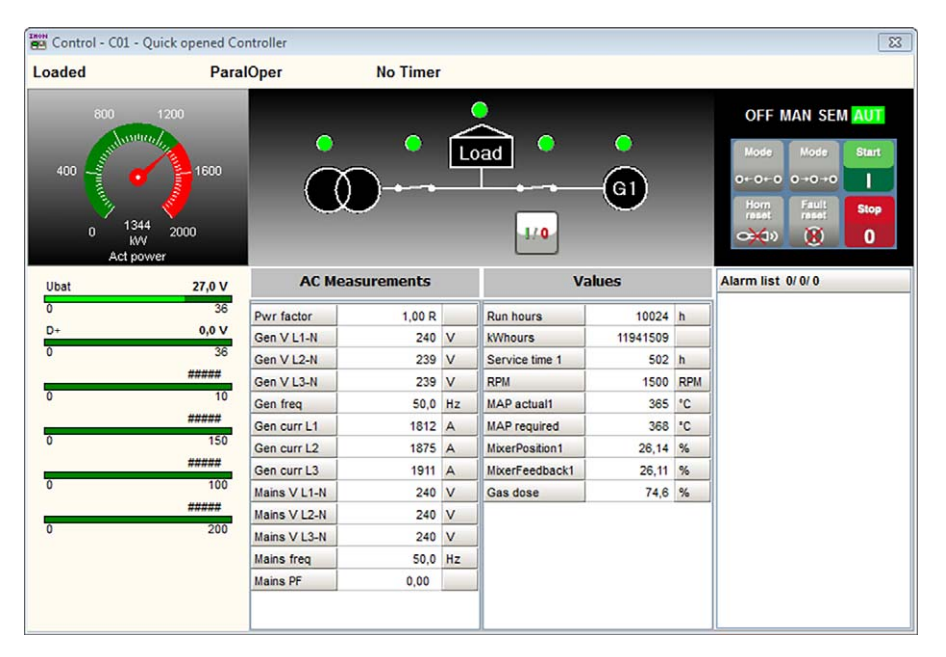

InteliMonitor installieren Sie über die ComAp PC Suite (siehe ComAp PC Suite auf Seit[e 54\)](#page-53-0). Weitere Informationen zum Arbeiten mit InteliMonitor erhalten Sie im InteliMonitor-3.0- Referenzhandbuch von ComAp.

## <span id="page-85-0"></span>**9.2** ALL-IN-ONE.NT-Display

### **9.2.1** Zertifizierungen

Das ALL-IN-ONE.NT-Display ist gemäß den folgenden Richtlinien zertifiziert:

### **CE**

- Niederspannungsrichtlinie 2014/35/EU
- EMV-Richtlinie 2014/30/EU

Das ALL-IN-ONE.NT-Display wurde gemäß den folgenden Normen geprüft:

- Störfestigkeit für Wohnbereich, Geschäfts- und Gewerbebereiche sowie Kleinbetriebe nach EN 61000-6-1:2007 und EN 61000-6-3:2007/A1:2011/AC:2012
- Störfestigkeit für Industriebereiche nach EN 61000-6-2:2005/AC:2005 und EN 61000-6-4:2007/A1:2011
- Schocks nach EN 60068-2-27:2009
- Störfestigkeit gegen Spannungseinbrüche, Kurzzeitunterbrechungen und Spannungsschwankungen an Gleichstrom-Netzeingängen nach EN 61000-4-29:2000
- Kälte nach EN 60068-2-1:2007
- Trockene Wärme nach EN 60068-2-2:2007
- Feuchte Wärme, zyklisch (12 + 12 Stunden) nach EN 60068-2-30:2005
- Schwingen (sinusförmig) nach EN 60068-2-6:2008
- Messung der leitungsgeführten Störaussendung nach EN 55016-2-1:2014
- Störfestigkeit gegen leitungsgeführte, asymmetrische Störgrößen im Frequenzbereich von 0 Hz bis 150 kHz nach EN 61000-4-16:1998/A1:2004/A2:2011
- Messung der gestrahlten Störaussendung nach 55016-2-3:2010/A1:2010/AC:2013/A2:2014

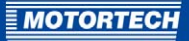

## EU-KONFORMITÄTSERKLÄRUNG

erklärt in alleiniger Verantwortung, dass das Produkt:

übereinstimmt mit den Bestimmungen folgender EU-Richtlinien:

unter Berücksichtigung folgender Normen: **EN 61000-6-1:2007**

Die Firma: **MOTORTECH GmbH Hogrevestr. 21–23 29223 Celle Deutschland**

**ALL-IN-ONE.NT Display**

Verwendungszweck: **Anzeigegerät für Aggregatesteuerungen ALL-IN-ONE.NT/.NTC**

**Niederspannungsrichtlinie 2014/35/EU**

**EMV-Richtlinie 2014/30/EU**

**EN 61000-6-2:2005/AC:2005 EN 61000-6-3:2007/A1:2011/AC:2012 EN 61000-6-4:2007/A1:2011 EN 60068-2-27:2009, EN 61000-4-29:2000 EN 60068-2-1:2007, EN 60068-2-2:2007 EN 60068-2-30:2005, EN 60068-2-6:2008 EN 55016-2-1:2014 EN 61000-4-16:1998/A1:2004/A2:2011 EN 55016-2-3:2010/A1:2010/AC:2013/A2:2014**

Die Kennzeichnung des Produktes ist: **P/N 63.50.103**

Diese Erklärung wird abgegeben durch: Name: Florian Virchow Stellung im Unternehmen: Geschäftsführer

Ort, Datum rechtsverbindliche Unterschrift

Celle, 2016-08-11

## **9.2.2** Mechanische Daten

Das ALL-IN-ONE.NT-Display hat die folgenden mechanischen Eigenschaften:

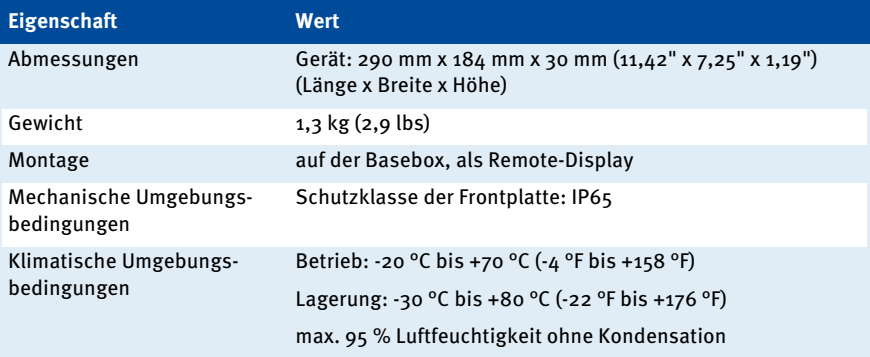

## **9.2.3** Warnhinweise am Gerät

Warnhinweis Geräterückseite Max. ambient temperature 70 °C

max. Umgebungstemperatur 70 °C (158 °F)

## **9.2.4** Produktidentifikation – Schilder am Gerät

Auf dem Gerät finden Sie die notwendigen Nummern für die eindeutige Produktidentifikation:

- P/N: Artikelnummer des Displays
- HW version: Hardware-Version und Herstellungscode des Displays
- Strichcode und Zahl: Seriennummer des Displays

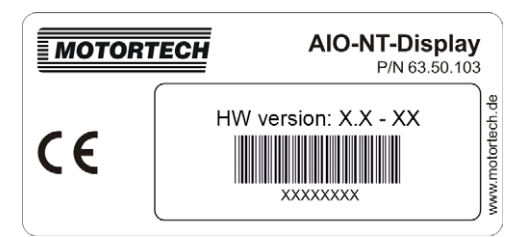

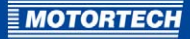

## **9.2.5** Elektrische Daten

Das ALL-IN-ONE.NT-Display hat die folgenden elektrischen Eigenschaften:

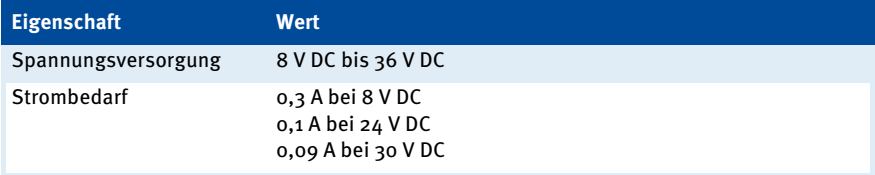

## **9.2.6** Anzeige

Das ALL-IN-ONE.NT-Display hat die folgenden Eigenschaften:

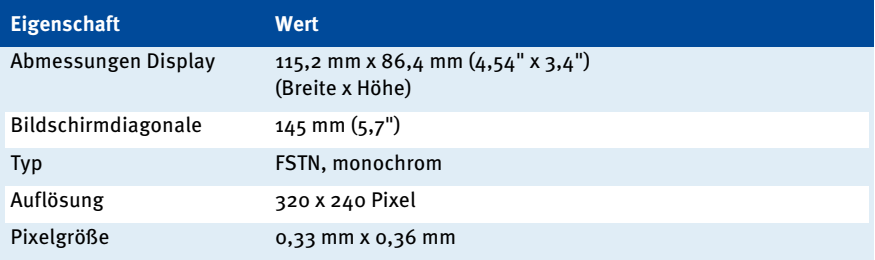

## **9.2.7** Schnittstellen

### RS485

– maximale Länge: 1 km (3.280')

## **9.2.8** Tasten und LEDs am Gerät

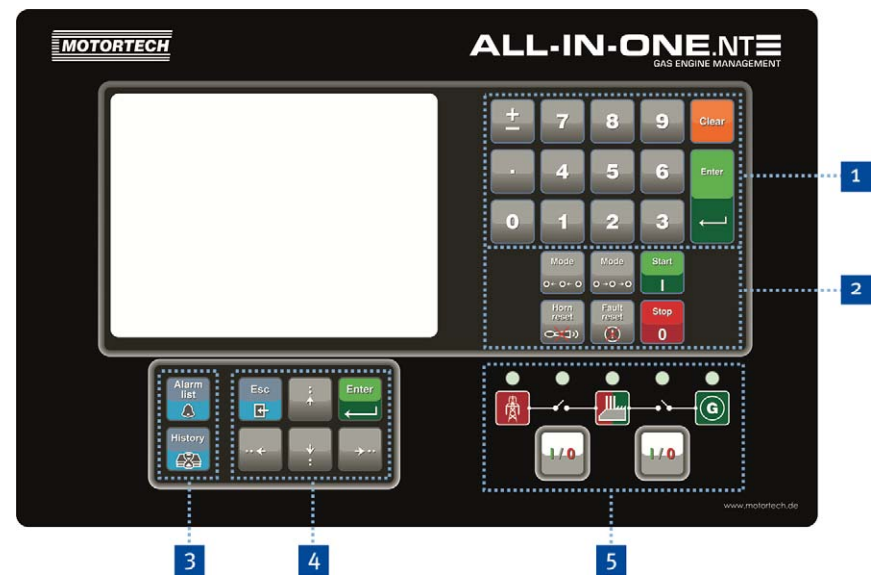

Sie bedienen die BHKW-Steuerung ALL-IN-ONE.NTC über die Tasten an der Frontplatte des ALL-IN-ONE.NT-Displays. Die folgenden Tabellen geben einen Überblick über die Tasten und ihre Funktionen.

## Numerische Tastatur

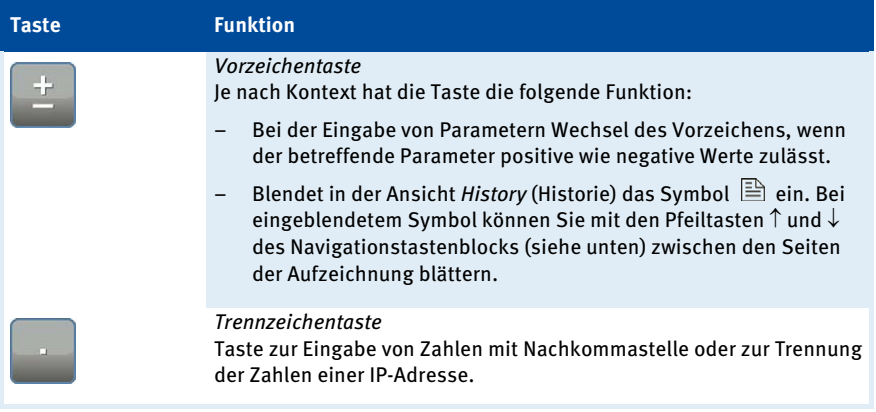

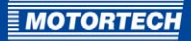

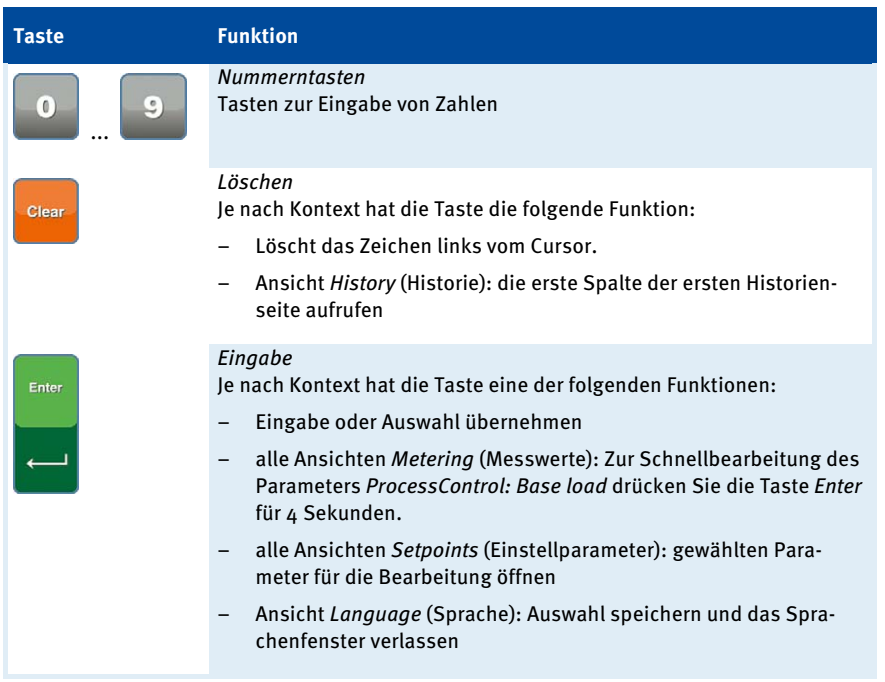

## Kontrolltasten

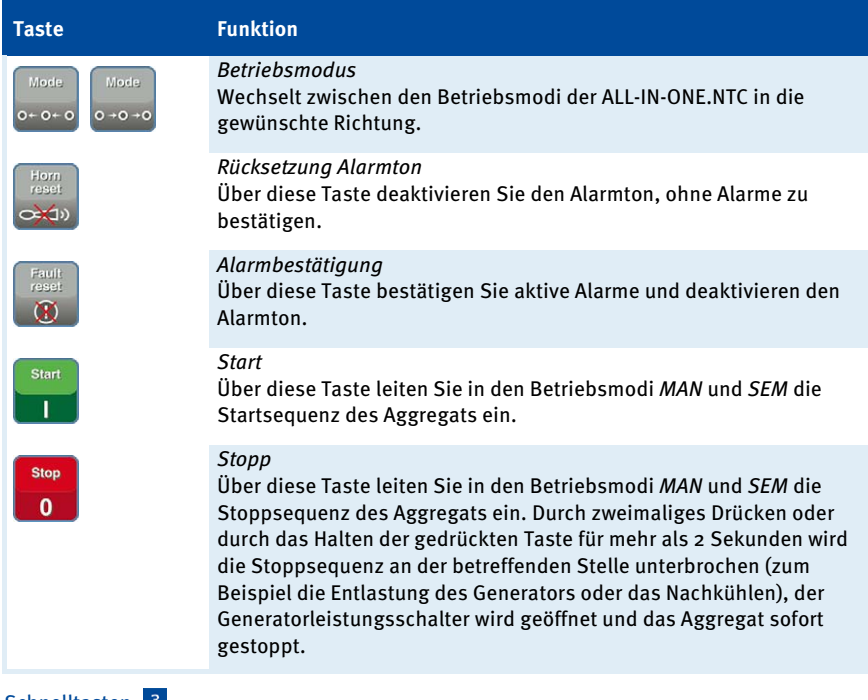

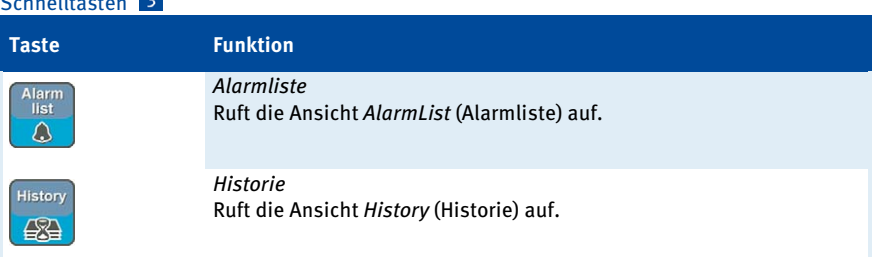

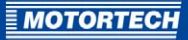

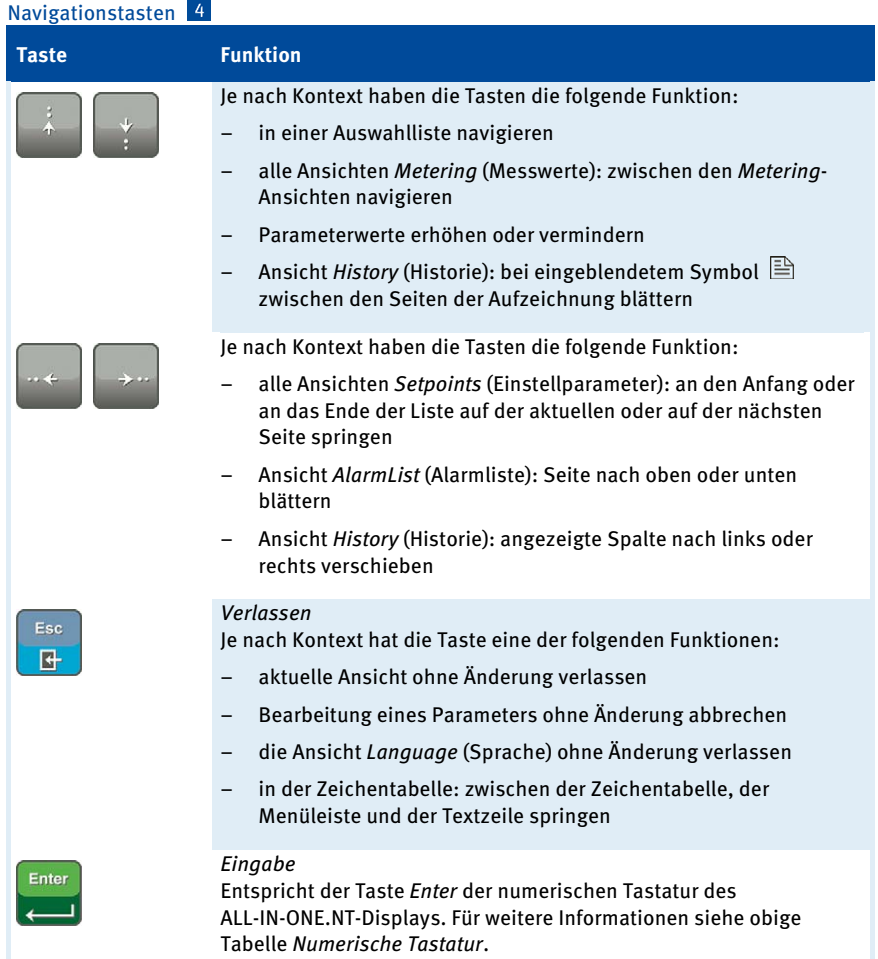

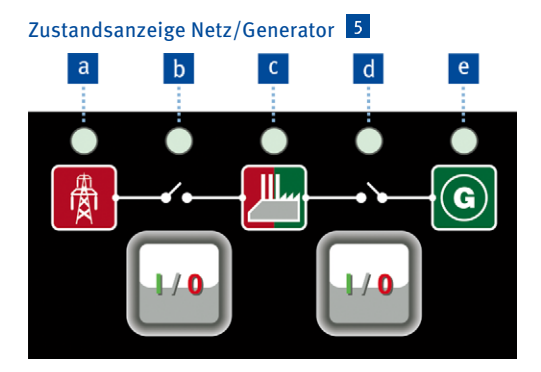

Die Tasten I/O schließen oder öffnen den betreffenden Leistungsschalter.

Die LEDs in diesem Bereich zeigen die folgenden Zustände an:

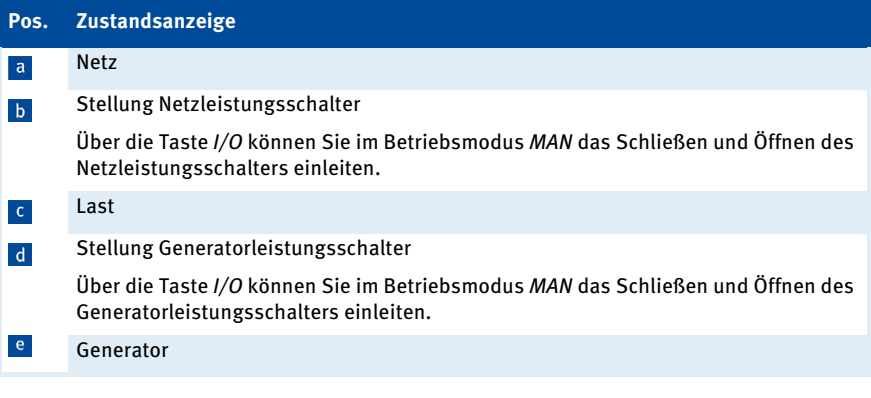

Weitere Information zur Bedienung des ALL-IN-ONE.NT-Displays erhalten Sie im IGS-NT-3.0- Bedienhandbuch von ComAp in den folgenden Abschnitten:

- InteliSysNT Basebox pushbuttons and LEDs
- Description of InteliSysNT MEASUREMENT screens

Das ALL-IN-ONE.NT-Display entspricht dem IS-Display.

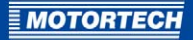

## <span id="page-94-0"></span>**9.3** ALL-IN-ONE.Vision 5

### **9.3.1** Zertifizierungen

Die ALL-IN-ONE.Vision 5 ist gemäß den folgenden Richtlinien zertifiziert:

### CE

- Niederspannungsrichtlinie 2014/35/EU
- EMV-Richtlinie 2014/30/EU
	- Störfestigkeit für Wohnbereich, Geschäfts- und Gewerbebereiche sowie Kleinbetriebe nach EN 61000-6-1:2007 und EN 61000-6-3:2007/A1:2011/AC:2012
	- Störfestigkeit für Industriebereiche nach EN 61000-6-2:2005/AC:2005 und EN 61000-6-4:2007/A1:2011

## EU-KONFORMITÄTSERKLÄRUNG

Die Firma: **MOTORTECH GmbH Hogrevestr. 21–23 29223 Celle Deutschland**

**ALL IN ONE.NT/.NTC**

erklärt in alleiniger Verantwortung, dass das Produkt:

**ALL-IN-ONE.Vision 5 – TFT-Farbdisplay**

übereinstimmt mit den Bestimmungen folgender **Niederspannungsrichtlinie 2014/35/EU** EU-Richtlinien:

unter Berücksichtigung folgender Normen: **EN 61000-6-1:2007**

Verwendungszweck: **Anzeigegerät für Aggregatesteuerungen** 

**EMV-Richtlinie 2014/30/EU**

**EN 61000-6-2:2005/AC:2005 EN 61000-6-3:2007/A1:2011/AC:2012 EN 61000-6-4:2007/A1:2011**

Die Kennzeichnung des Produktes ist: **P/N 63.50.105**

Diese Erklärung wird abgegeben durch:

Name: Florian Virchow Stellung im Unternehmen: Geschäftsführer

Celle, 2016-08-11

Ort, Datum rechtsverbindliche Unterschrift

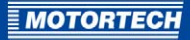

## **9.3.2** Mechanische Daten

Die ALL-IN-ONE.Vision 5 hat die folgenden mechanischen Eigenschaften:

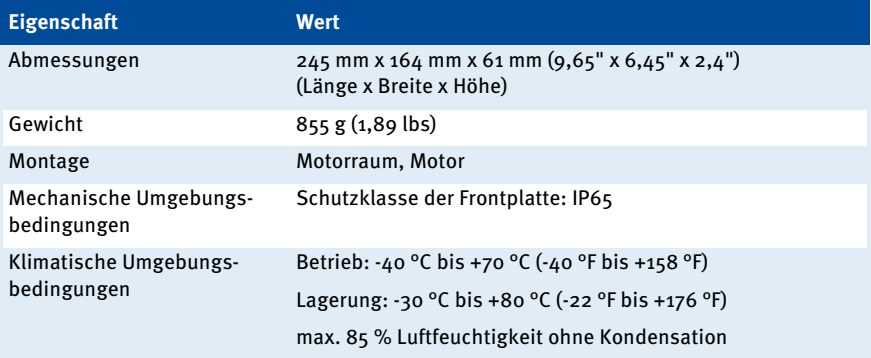

## <span id="page-96-0"></span>**9.3.3** Warnhinweise am Gerät

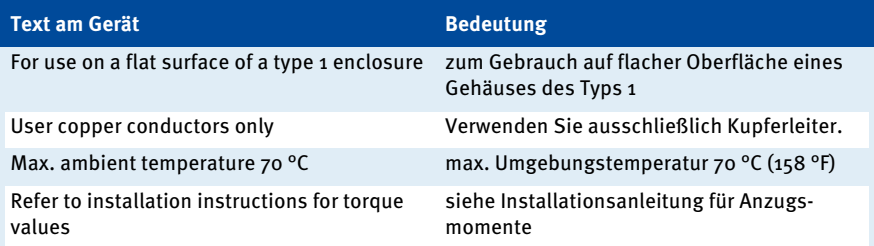

## **9.3.4** Produktidentifikation – Schilder am Gerät

Auf dem Gerät finden Sie die notwendigen Nummern für die eindeutige Produktidentifikation.

### Geräteseite unten

– P/N: Artikelnummer des Displays

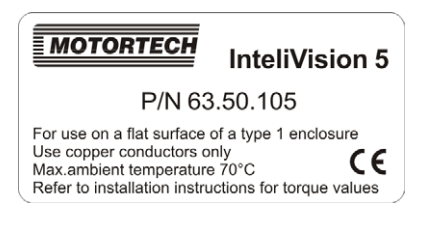

Für eine Übersicht der Warnhinweise auf dem Geräteschild siehe auch Abschnitt Warnhinweise am Gerät auf Seit[e 97.](#page-96-0)

### Geräteseite oben

- HW version: Hardware-Version und Herstellungscode des Displays
- Strichcode und Zahl: Seriennummer des Displays

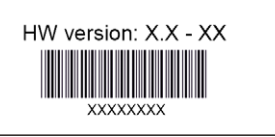

## **9.3.5** Elektrische Daten

Die ALL-IN-ONE.Vision 5 hat die folgenden elektrischen Eigenschaften:

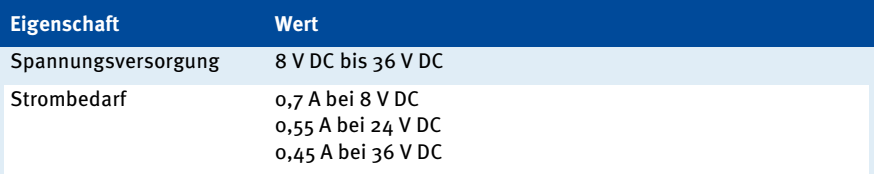

## **9.3.6** Anzeige

Das Display der ALL-IN-ONE.Vision 5 hat die folgenden Eigenschaften:

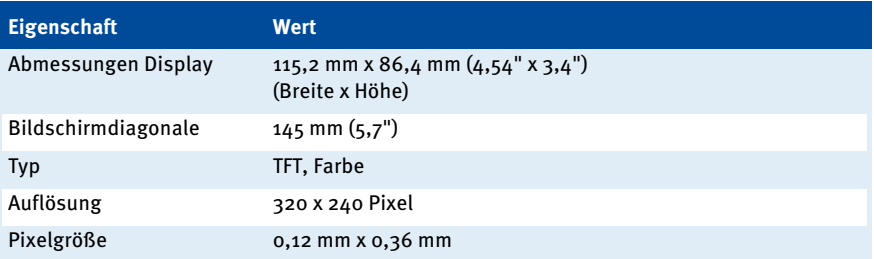

## **9.3.7** Schnittstellen

### RS485

- Geschwindigkeit: bis zu 57,6 kBd
- maximale Länge: 2 m (6,56')

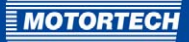

## **9.3.8** Tasten und LEDs am Gerät

**COL** 

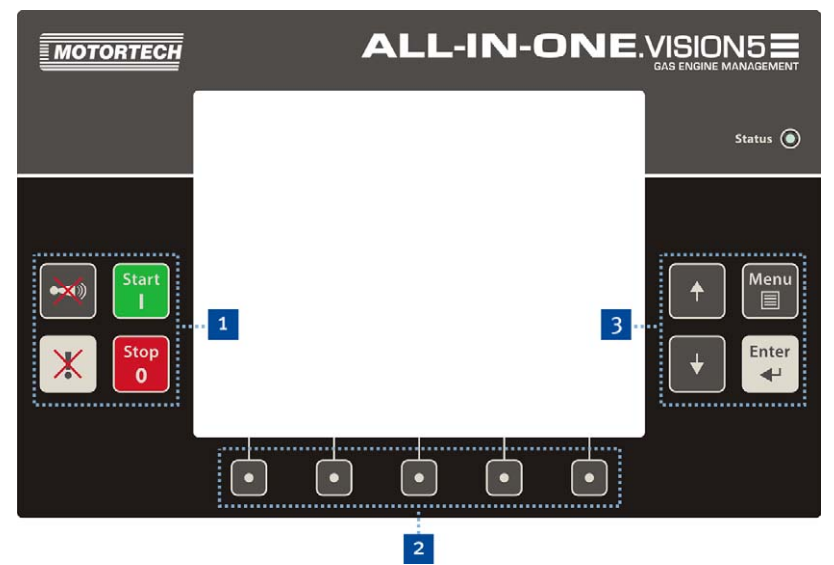

Sie bedienen die BHKW-Steuerung ALL-IN-ONE.NTC über die Tasten an der Frontplatte der ALL-IN-ONE.Vision 5. Die LED Status zeigt an, dass die ALL-IN-ONE.Vision 5 in Betrieb ist.

Die folgenden Tabellen geben einen Überblick über die Tasten und ihre Funktionen.

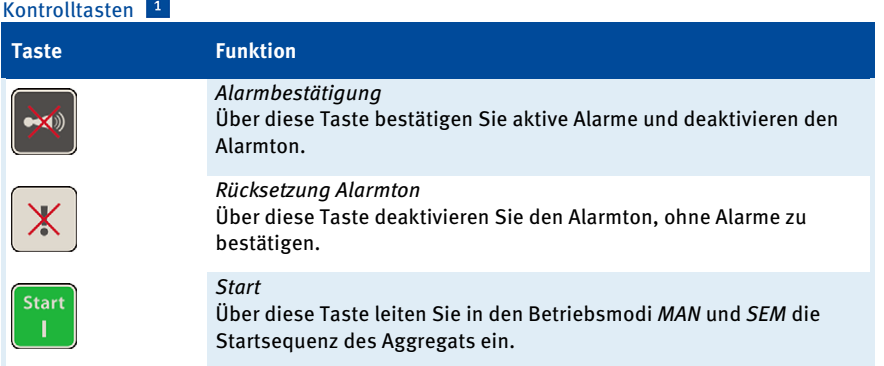

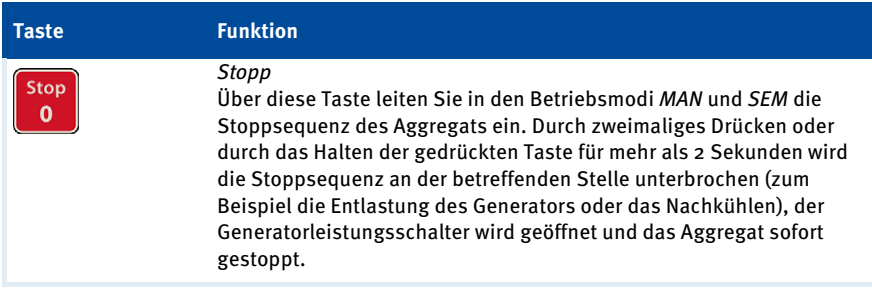

## Kontexttasten

Die Kontexttasten können über den Screen Editor der Konfigurationssoftware GenConfig modifiziert werden (siehe Abschnitt InteliVision Screen Editor im GenConfig-3.0-Referenzhandbuch von ComAp). Darüber hinaus ändert sich ihre Belegung in bestimmten Ansichten. In den Hauptansichten sind sie wie folgt vorbelegt:

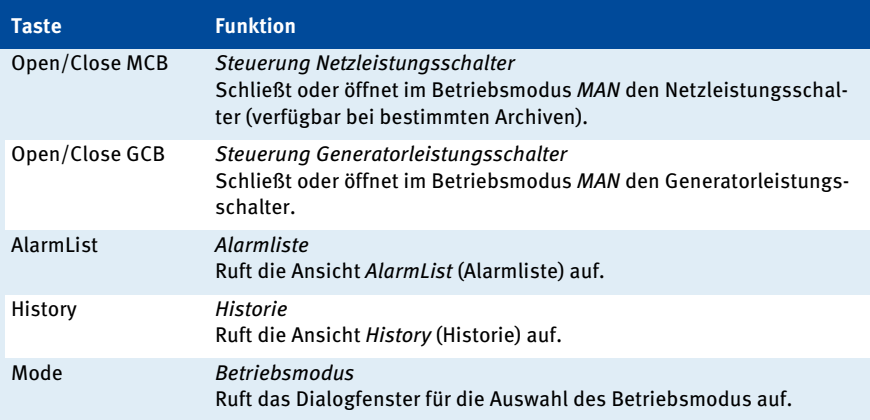

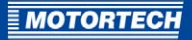

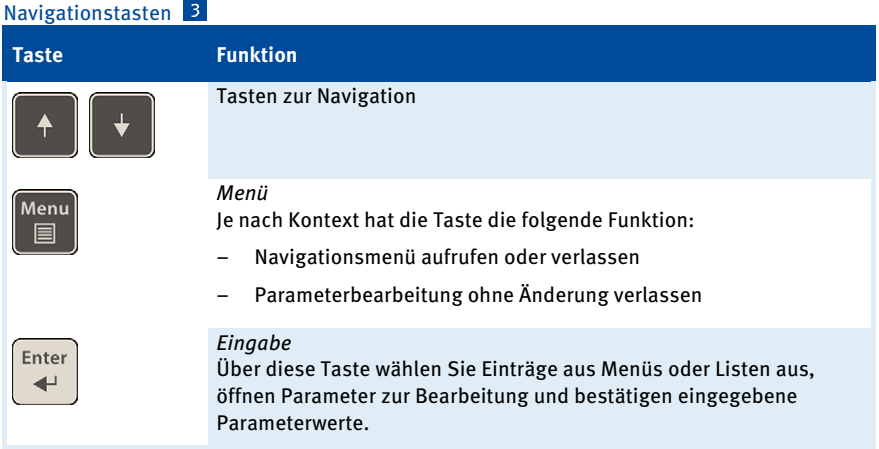

Weitere Information zur Bedienung der ALL-IN-ONE.Vision 5 erhalten Sie in den folgenden Publikationen:

- InteliVision-5-Referenzhandbuch von ComAp
- Abschnitt InteliVision 5 im IGS-NT-3.0-Bedienhandbuch von ComAp

Die ALL-IN-ONE.Vision 5 entspricht der InteliVision 5.

<span id="page-100-0"></span>Die Bedienoberfläche der ALL-IN-ONE. Vision 5 kann über den Screen Editor der Konfigurationssoftware GenConfig individuell angepasst werden. Für weitere Informationen lesen Sie den Abschnitt InteliVision Screen Editor im GenConfig-3.0-Referenzhandbuch von ComAp.

## **9.4** ALL-IN-ONE.Vision 8

### **9.4.1** Zertifizierungen

Die ALL-IN-ONE.Vision 8 ist gemäß den folgenden Richtlinien zertifiziert:

### CE

- Niederspannungsrichtlinie 2014/35/EU
- EMV-Richtlinie 2014/30/EU
	- Störfestigkeit für Wohnbereich, Geschäfts- und Gewerbebereiche sowie Kleinbetriebe nach EN 61000-6-1:2007 und EN 61000-6-3:2007/A1:2011/AC:2012
	- Störfestigkeit für Industriebereiche nach EN 61000-6-2:2005/AC:2005 und EN 61000-6-4:2007/A1:2011

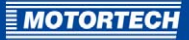

## EU-KONFORMITÄTSERKLÄRUNG

Die Firma: **MOTORTECH GmbH Hogrevestr. 21–23 29223 Celle Deutschland**

erklärt in alleiniger Verantwortung, dass das Produkt:

übereinstimmt mit den Bestimmungen folgender EU-Richtlinien:

unter Berücksichtigung folgender Normen: **EN 61000-6-1:2007**

Die Kennzeichnung des Produktes ist: **P/N 63.50.101**

Diese Erklärung wird abgegeben durch:

**ALL-IN-ONE.Vision 8 – TFT-Farbdisplay**

Verwendungszweck: **Anzeigegerät für Aggregatesteuerungen ALL-IN-ONE.NT/.NTC**

**Niederspannungsrichtlinie 2014/35/EU**

**EMV-Richtlinie 2014/30/EU**

**EN 61000-6-2:2005/AC:2005 EN 61000-6-3:2007/A1:2011/AC:2012 EN 61000-6-4:2007/A1:2011**

Name: Florian Virchow Stellung im Unternehmen: Geschäftsführer

Ort, Datum rechtsverbindliche Unterschrift

Celle, 2016-08-11

## **9.4.2** Mechanische Daten

Die ALL-IN-ONE.Vision 8 hat die folgenden mechanischen Eigenschaften:

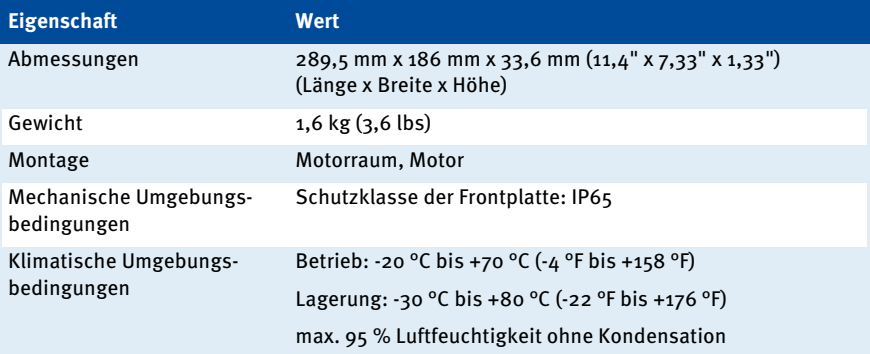

## **9.4.3** Warnhinweise am Gerät

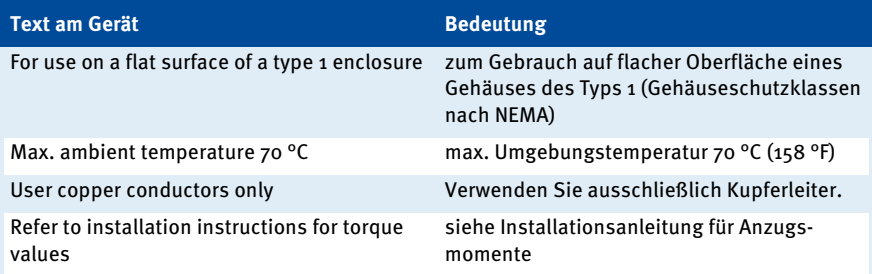

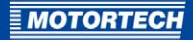

## **9.4.4** Produktidentifikation – Schilder am Gerät

Auf dem Gerät finden Sie die notwendigen Nummern für die eindeutige Produktidentifikation:

- P/N: Artikelnummer des Displays
- HW version: Hardware-Version des Displays
- Strichcode und Zahl: Seriennummer des Displays

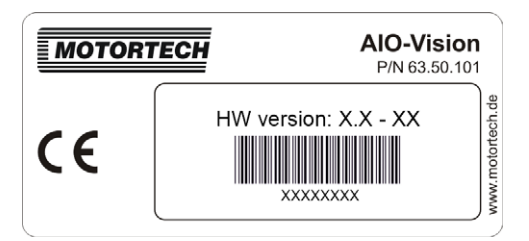

## **9.4.5** Elektrische Daten

Die ALL-IN-ONE.Vision 8 hat die folgenden elektrischen Eigenschaften:

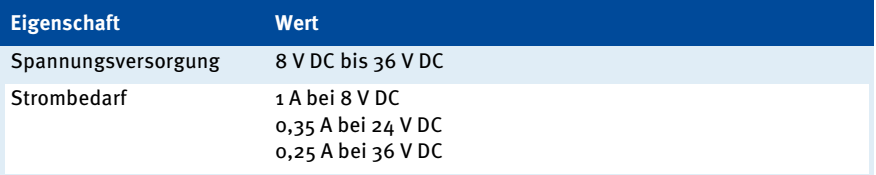

## **9.4.6** Anzeige

Das Display der ALL-IN-ONE.Vision 8 hat die folgenden Eigenschaften:

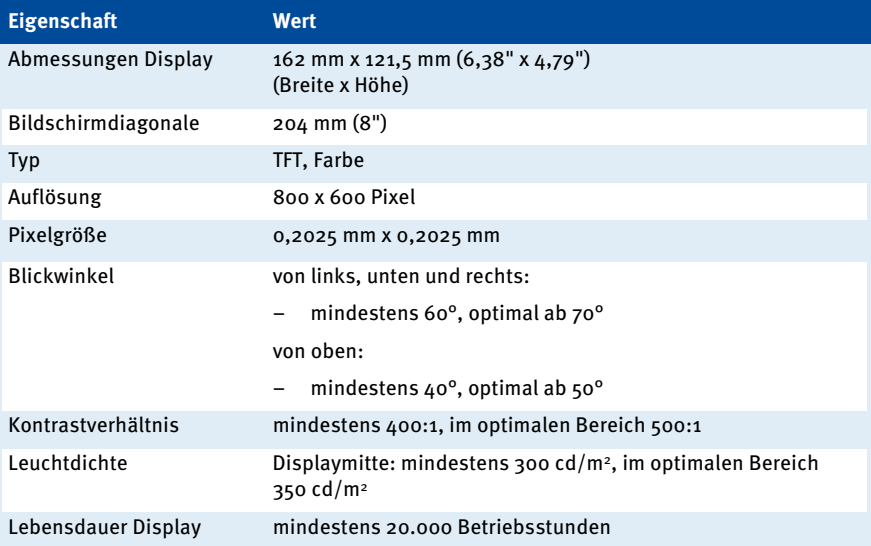

## **9.4.7** Schnittstellen

### RS232

- Geschwindigkeit: bis zu 57,6 kBd
- maximale Länge: 10 m (32')

### RS485

- galvanisch getrennt
- Geschwindigkeit: bis zu 57,6 kBd
- maximale Länge: 1.000 m (3.280')

### CAN

- galvanisch getrennt
- maximale CAN-Bus-Länge: 200 m (656') bei 250 kBd
- Nennimpedanz: 120 $\Omega$
- Kabeltyp: STP

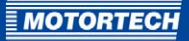

## **9.4.8** Tasten und LEDs am Gerät

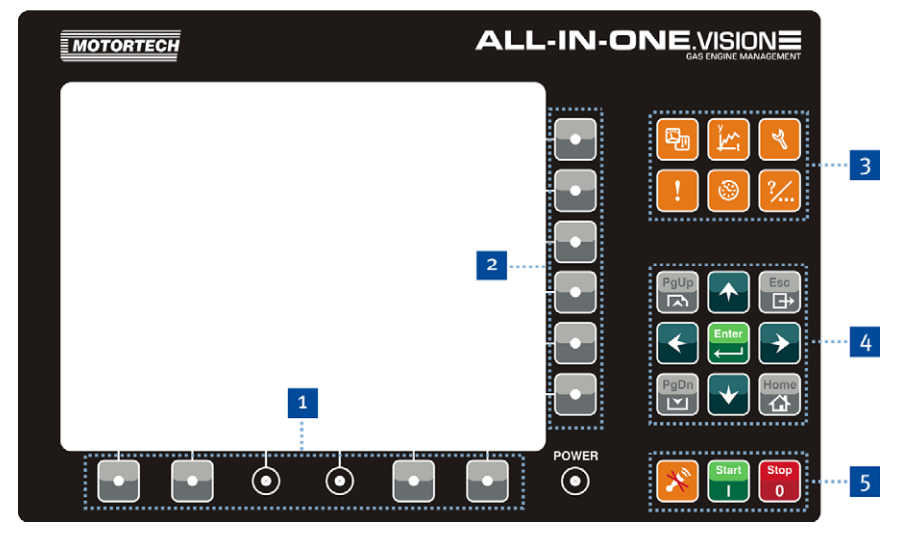

Sie bedienen die BHKW-Steuerung ALL-IN-ONE.NTC über die Tasten an der Frontplatte der ALL-IN-ONE.Vision 8. Die LED Power zeigt an, dass die ALL-IN-ONE.Vision 8 in Betrieb ist.

Die folgenden Tabellen geben einen Überblick über die Tasten und ihre Funktionen.

### Untere Kontexttastengruppe

Die Kontexttasten dieser Gruppe können über den Screen Editor der Konfigurationssoftware GenConfig modifiziert werden (siehe Abschnitt InteliVision Screen Editor im GenConfig-3.0- Referenzhandbuch von ComAp). Sie sind wie folgt vorbelegt:

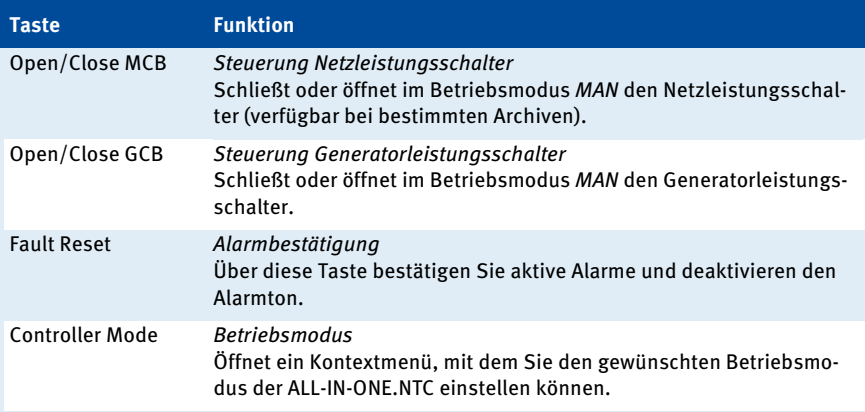

## Seitliche Kontexttastengruppe<sup>2</sup>

Über die Kontexttasten dieser Gruppe können Sie in bestimmten Ansichten und bei bestimmten Funktionen Untermenüpunkte auswählen. Stehen mehr als sechs Untermenüpunkte zur Verfügung, können Sie über die Tasten PgUp und PgDn weitere Untermenüpunkte aufrufen.

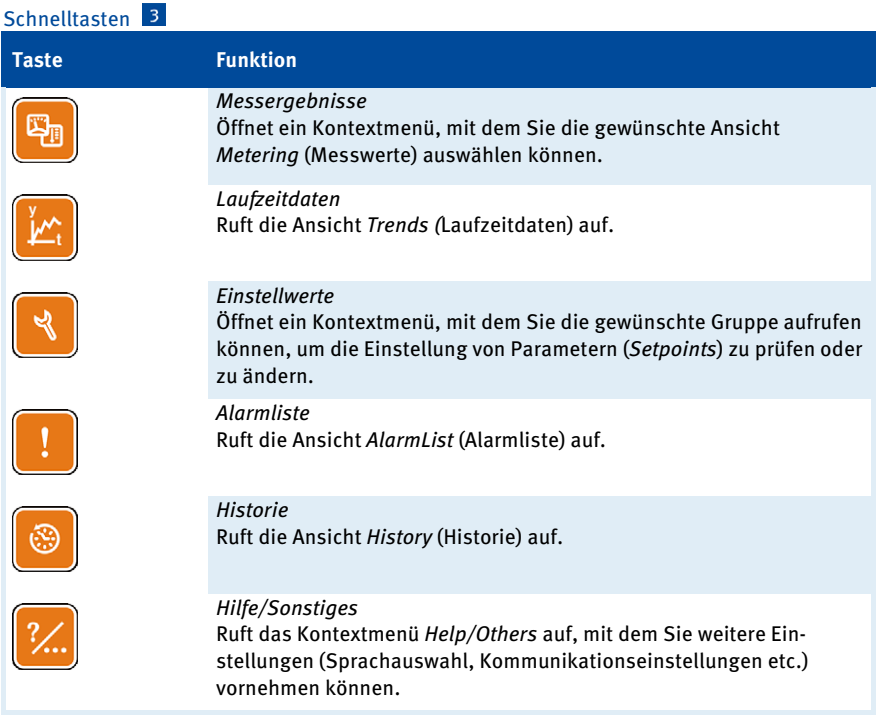
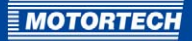

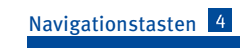

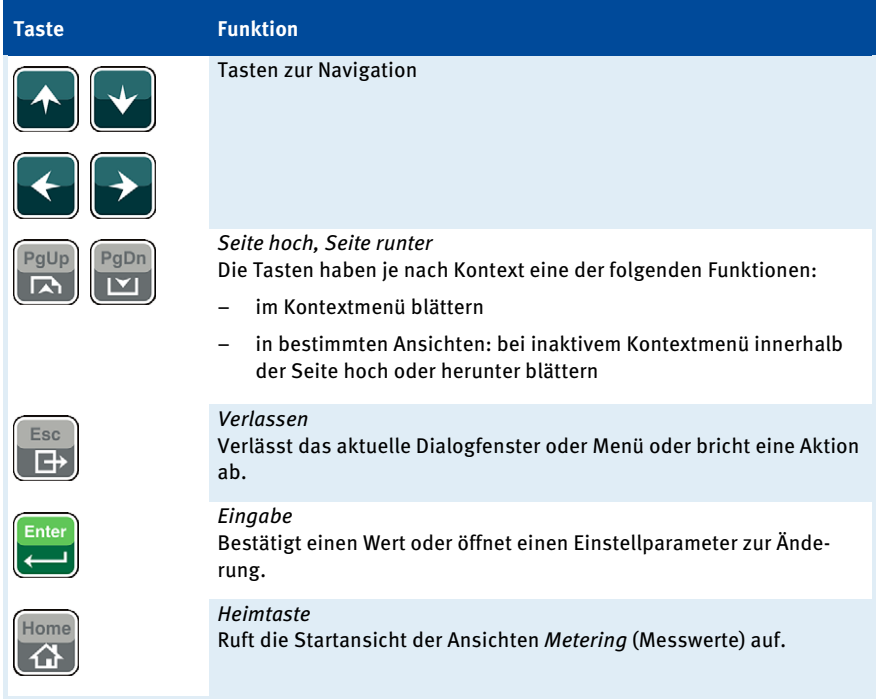

# 9 ÜBERWACHUNG / STEUERUNG

#### Kontrolltasten

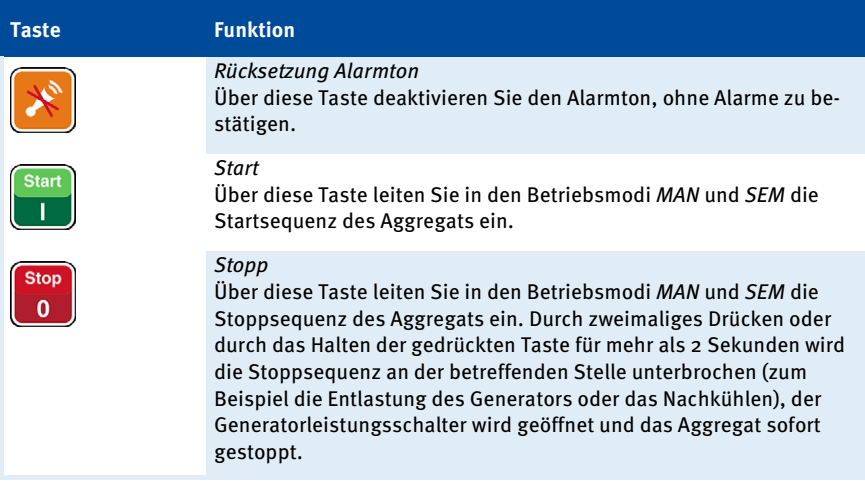

Weitere Information zur Bedienung der ALL-IN-ONE.Vision 8 erhalten Sie in den folgenden Publikationen:

- InteliVision-8-Referenzhandbuch von ComAp
- Abschnitt InteliVision 8 im IGS-NT-3.0-Bedienhandbuch von ComAp

Die ALL-IN-ONE.Vision 8 entspricht der InteliVision 8.

Die Bedienoberfläche der ALL-IN-ONE.Vision 8 kann über den Screen Editor der Konfigurationssoftware GenConfig individuell angepasst werden. Für weitere Informationen lesen Sie den Abschnitt InteliVision Screen Editor im GenConfig-3.0-Referenzhandbuch von ComAp.

#### **9.5** Modbus

Beachten Sie, dass bei Verwendung des Modbus-Kommunikationsprotokolls die Historie der ALL-IN-ONE.NTC nicht über das RTU-Protokoll ausgelesen werden kann.

Weitere Informationen zur Verwendung des Modbus-Kommunikationsprotokolls erhalten Sie im Abschnitt Lokale Überwachung am Einbauort - MODBUS im IGS-NT-3.0-Kommunikationshandbuch von ComAp. Die BHKW-Steuerung ALL-IN-ONE.NTC entspricht der BHKW-Steuerung IS-NTC-BB.

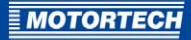

# 10 LAUFZEITDATEN ÜBER WINSCOPE

WinScope benötigen Sie in Verbindung mit der BHKW-Steuerung ALL-IN-ONE.NTC für die folgenden Aufgaben:

- Laufzeitdaten anzeigen
- Laufzeitdaten aufzeichnen
- Laufzeitdaten-Aufzeichnung speichern
- Laufzeitdaten-Aufzeichnung anzeigen

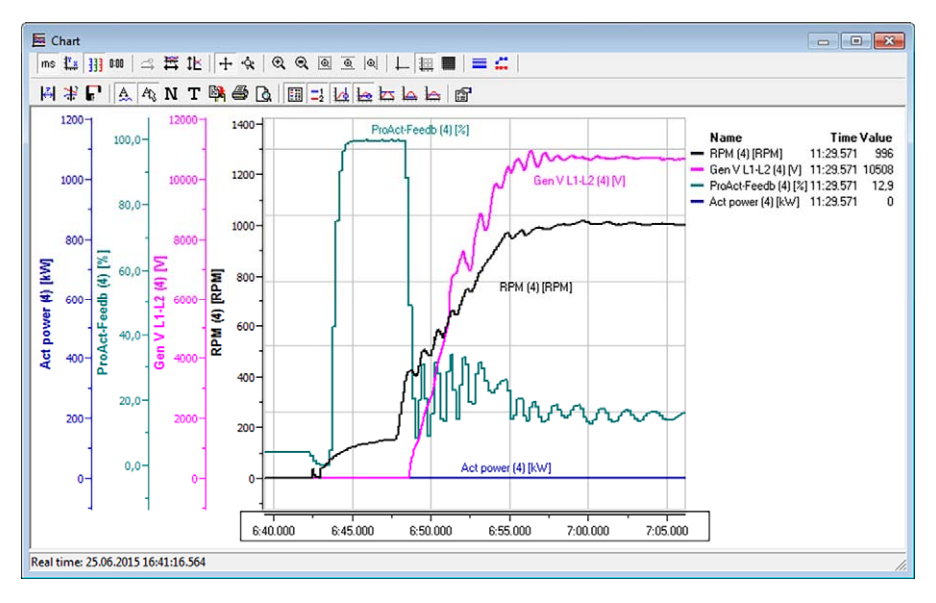

WinScope installieren Sie über die ComAp PC Suite (siehe ComAp PC Suite auf Seit[e 54\)](#page-53-0). Weitere Informationen zum Arbeiten mit WinScope erhalten Sie im WinScope-2.0-Referenzhandbuch von ComAp.

# 11 BETRIEB

#### **11.1** Inbetriebnahme

Informationen zur Inbetriebnahme der BHKW-Steuerung ALL-IN-ONE.NTC erhalten Sie in der IGS-NT-3.0-Installationsanleitung von ComAp. Die BHKW-Steuerung ALL-IN-ONE.NTC entspricht der BHKW-Steuerung IS-NTC-BB.

### **11.2** Firmware-Update

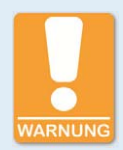

#### **Betriebssicherheit!**

Ziehen Sie vor einem Firmware-Update unbedingt alle binären Ausgänge einschließlich der Ansteuerung des Generatorleistungsschalters ab, um im System Schäden zu vermeiden. Beachten Sie außerdem die Hinweise, die Sie in der Dokumentation zur Firmware erhalten.

Nach einem Firmware-Update befindet sich die ALL-IN-ONE.NTC in einem undefinierten Zustand. Starten Sie die BHKW-Steuerung neu und prüfen Sie zunächst eingehend ihre Konfiguration. Stellen Sie erst nach erfolgreicher Prüfung der Konfiguration die Verkabelung wieder her, um das System neu zu starten.

Firmware-Updates der BHKW-Steuerung ALL-IN-ONE.NTC führen Sie mit der Konfigurationssoftware GenConfig durch. Beachten Sie, dass GenConfig bei Firmware-Updates abwärtskompatibel, aber nicht aufwärtskompatibel ist. Installieren Sie daher vor jedem Firmware-Update über die aktuelle ComAp PC Suite die jeweils neueste Version von GenConfig. Beachten Sie außerdem die Hinweise, die Sie in der Dokumentation zur Firmware erhalten.

Weitere Informationen zum Durchführen von Firmware-Updates erhalten Sie im GenConfig-3.0- Referenzhandbuch von ComAp im Abschnitt Controller Firmware Upgrade.

Wenden Sie sich bei weiteren Fragen zum Firmware-Update an Ihren MOTORTECH-Ansprechpartner.

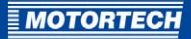

# 12 STÖRUNGEN

### **12.1** Mögliche Störungen

Informationen zur Fehlerbehebung bei der BHKW-Steuerung ALL-IN-ONE.NTC erhalten Sie im IGS-NT-3.0-Fehlerbehebungshandbuch von ComAp. Die BHKW-Steuerung ALL-IN-ONE.NTC entspricht der BHKW-Steuerung IS-NTC-BB.

#### **12.2** Hinweis auf Service / Kundendienst

Sie erreichen unseren Service zu unseren Geschäftszeiten unter der folgenden Telefon- und Faxnummer oder per E-Mail:

Telefon: +49 5141 93 99 0 Telefax: +49 5141 93 99 99 E-Mail: service@motortech.de

### **12.3** Rücksendung von Geräten zur Reparatur / Überprüfung

Für eine Rücksendung des Gerätes zur Reparatur und Prüfung lassen Sie sich von MOTORTECH einen Einsendeschein und eine Einsendenummer geben.

Füllen Sie den Einsendeschein vollständig aus. Der vollständig ausgefüllte Einsendeschein gewährleistet eine schnelle und reibungslose Bearbeitung Ihres Reparaturauftrages.

Senden Sie das Gerät mit Einsendeschein an eine der beiden folgenden Adressen oder an den nächstgelegenen MOTORTECH-Vertreter:

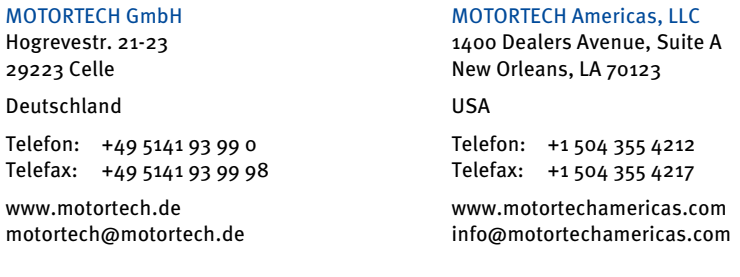

#### **12.4** Hinweis zum Verpacken von Geräten

Für Rücksendungen sollten Geräte wie folgt verpackt werden:

- Verpackungsmaterial, das Geräteoberflächen nicht beschädigt.
- stabile Verpackung des Gerätes
- stabile Klebefolien zum Schließen der Verpackung

# 13 WARTUNG

### **13.1** Wartungsanweisung

Überprüfen Sie im Rahmen größerer Wartungen regelmäßig, dass über die Saugrohrdruck-Sollwertkurve, die in der ALL-IN-ONE.NTC konfiguriert ist, die Emissionswerte eingehalten werden.

Beachten Sie bei Wartungsarbeiten am System außerdem die folgenden Hinweise:

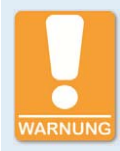

#### **Lebens- und Verletzungsgefahr!**

Die BHKW-Steuerung kann ferngesteuert werden. Stellen Sie bei Wartungsarbeiten am Aggregat unbedingt sicher, dass der Motor nicht gestartet werden kann.

Trennen Sie die folgenden Verbindungen:

- Fernsteuerung über RS232 oder eine andere Kommunikationsverbindung
- Eingang Rem start/stop

oder

– Ausgänge Starter, GCB close/open, MCB close/open

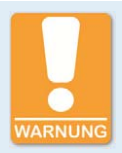

#### **Betriebssicherheit!**

Beachten Sie, dass sich die Zustände der Binärausgänge während und nach der Konfiguration der Gerätesoftware ändern können. Bevor Sie die BHKW-Steuerung erneut in Betrieb nehmen, stellen Sie unbedingt sicher, dass die Konfiguration und die Parametereinstellungen zu Ihrem System passen.

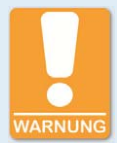

#### **Lebens- und Verletzungsgefahr!**

Beachten Sie, dass der Netzleistungsschalter ausgeschaltet und das Aggregat gestartet werden kann, wenn Sie an der BHKW-Steuerung mindestens eine der folgenden Verbindungen trennen:

- Netzspannungsmessung
- Binärausgänge für die Steuerung des Netzleistungsschalters
- Rückmeldung des Netzleistungsschalters

Um bei allen Arbeiten am Aggregat oder an der Schalttafel einen automatischen Start des Aggregats und ein Schließen des Generatorleistungsschalters zu verhindern, stellen Sie Folgendes sicher:

- Setzen Sie die BHKW-Steuerung in den manuellen Modus.
- Trennen Sie die Binärausgänge Starter und Fuel solenoid oder betätigen Sie die Notstopp-Taste.

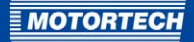

# **13.2** Ersatzteile und Zubehör

Ersatzteile und Zubehör entnehmen Sie unserem aktuellen Produktkatalog, der im Internet unter www.motortech.de für Sie zum Herunterladen bereitsteht.

# 14 INDEX

### **A**

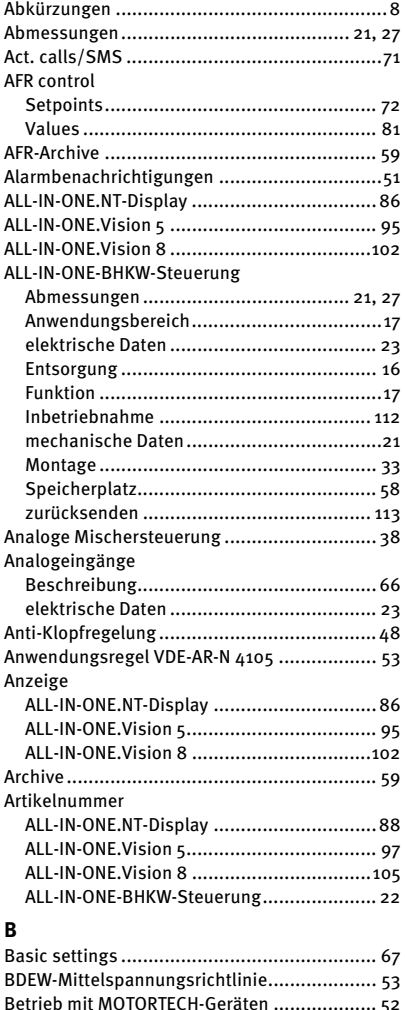

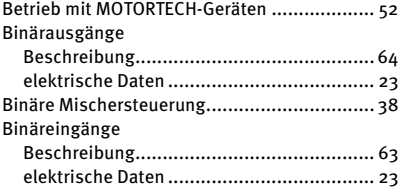

#### **C**

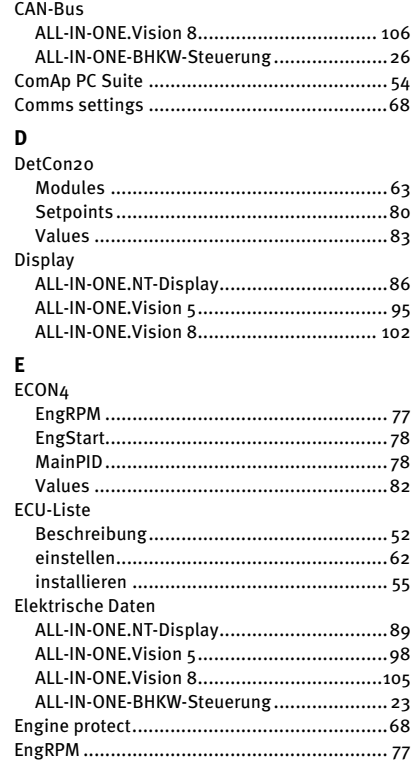

#### EngStart ....................................................... 78 **F**

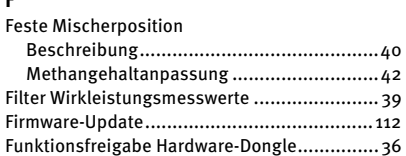

#### **G**

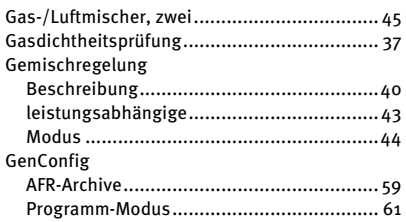

#### Gerät

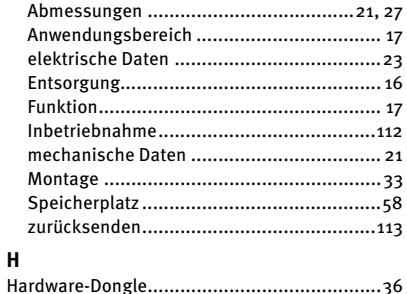

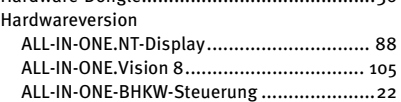

### **I**

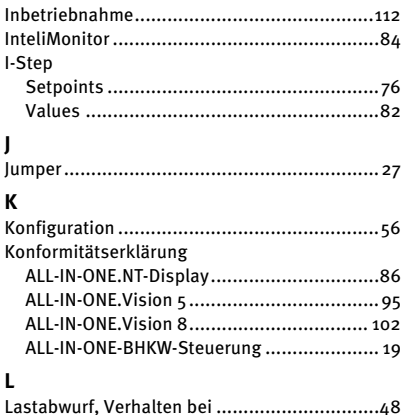

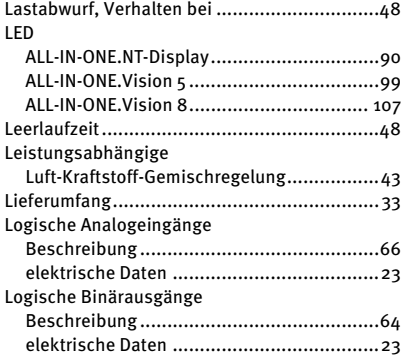

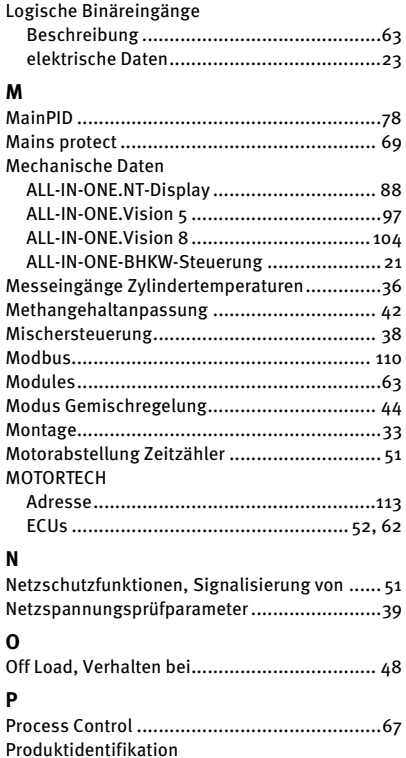

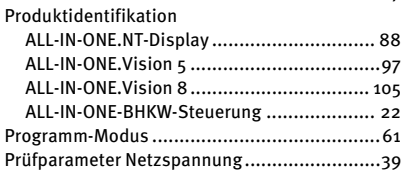

#### **R**

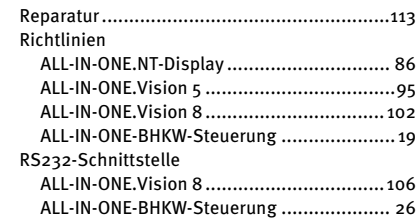

# 14 INDEX

#### RS485-Schnittstelle

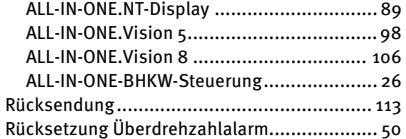

### **S**

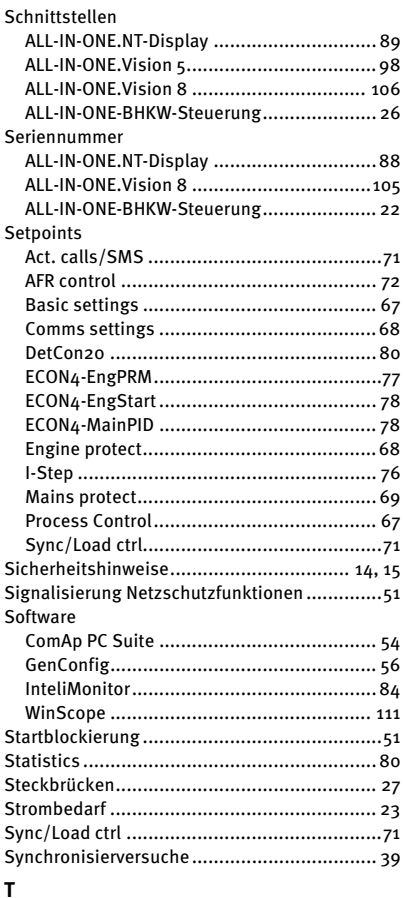

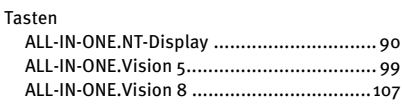

## **U**

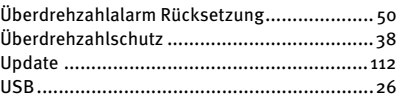

# **V**

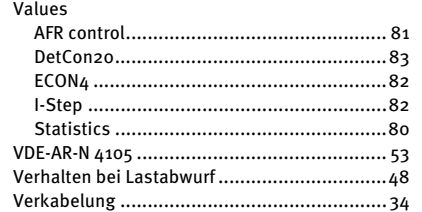

#### **W**

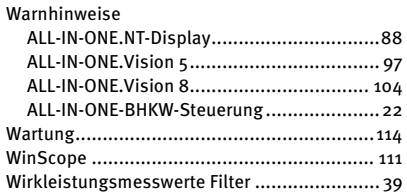

# **Z**

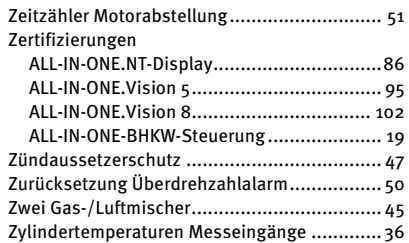

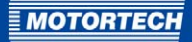

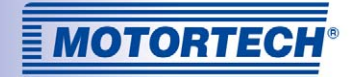

# Original MOTORTECH® Zubehör für stationäre Gasmotoren

Als Systemlieferant entwickelt, produziert und vertreibt MOTORTECH Zubehör sowie Ersatz- und Verschleißteile für fast alle Arten stationärer Gasmotoren weltweit: Zündsteuerung und -überwachung, Industriezündkerzen und Hochspannungskabel, Verkabelungssysteme und Gasregulierung – von der Klopf- über Drehzahlregelung bis hin zum kompletten BHKW-Management. Vor-Ort-Service und Spezialtrainingskurse vervollständigen unseren Service.

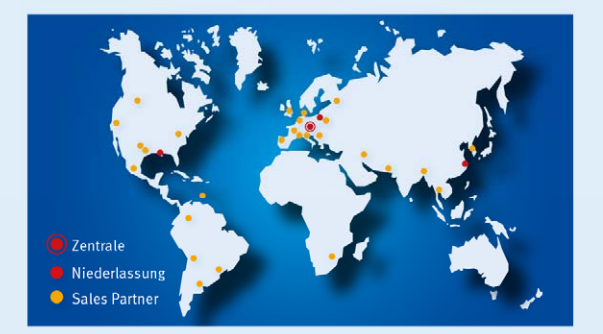

#### **MOTORTECH GmbH**

Hogrevestr. 21-23 29223 Celle Deutschland Telefon: +49 5141 93 99 0 Fax: +49 5141 93 99 99 www.motortech.de motortech@motortech.de

**MOTORTECH Americas, LLC** 1400 Dealers Avenue, Suite A New Orleans, LA 70123 **USA** Telefon: +1 504 355 4212 Fax:  $+15043554217$ www.motortechamericas.com info@motortechamericas.com